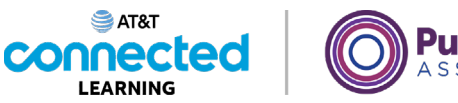

### **ublic**Library SSOCIATION

# **Using a Mobile Device (iOS) Getting to Know Your Mobile Device**

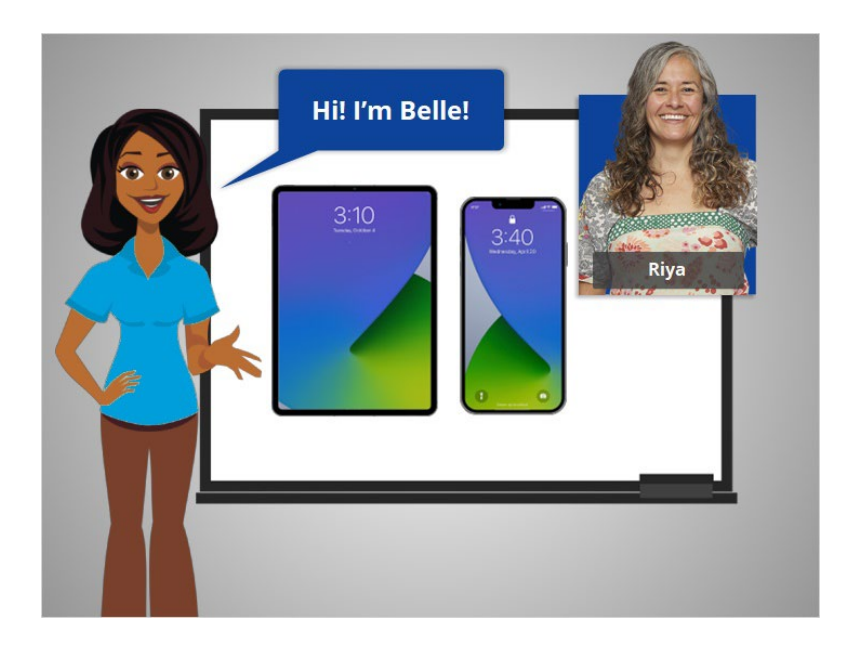

Hi, I'm Belle. I'm here to help you get started with your mobile device, such as a smartphone or tablet.

### Provided by AT&T Connected Learning + Public Library Association 1

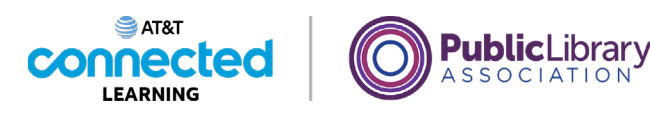

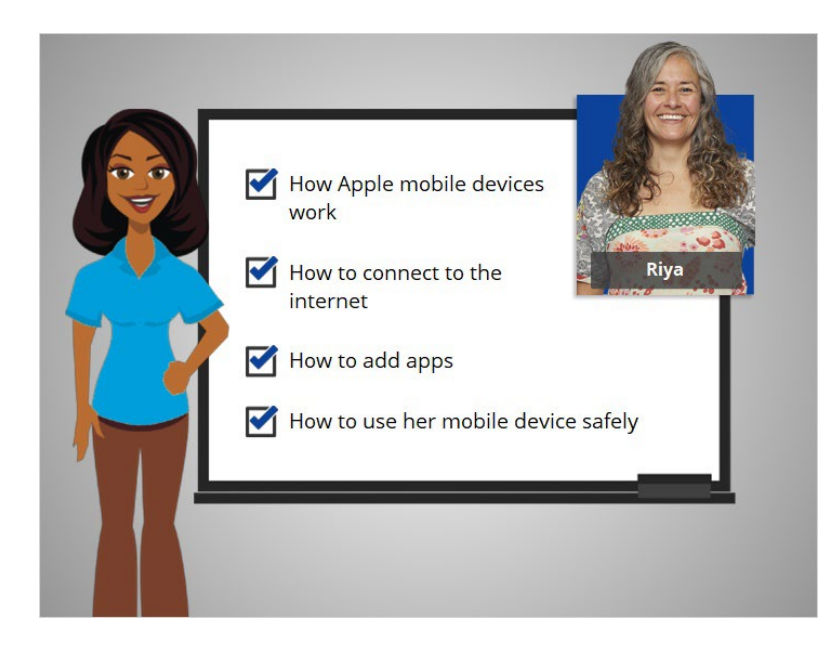

In today's lesson, we will follow along with Riya as she learns how Apple mobile devices work, how to connect her devices to the internet, how to add apps to her devices, and how to use her mobile device safely. In today's example Riya is using an Apple iPhone, which runs on the iPhone Operating System, or "iOS."

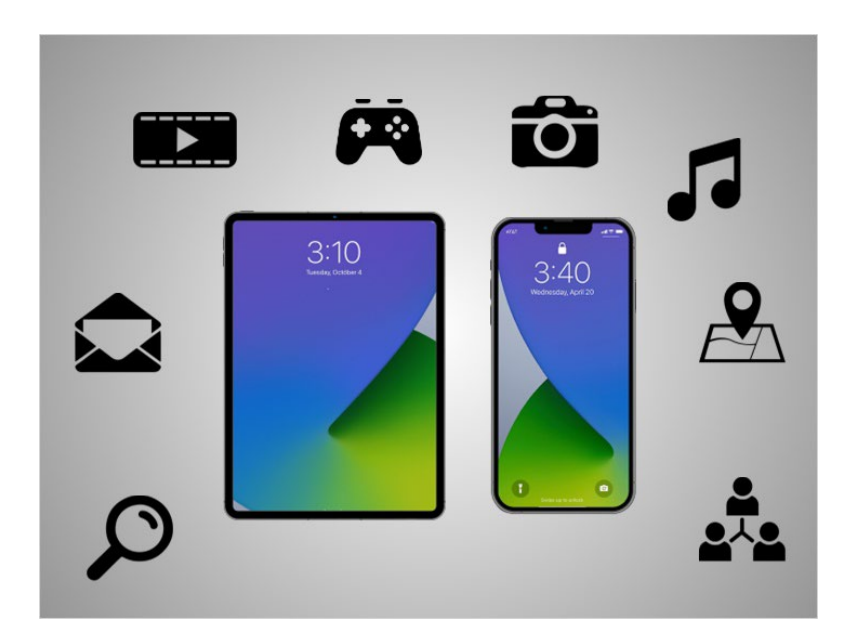

Today's mobile devices can do many of the same things that a traditional computer can do. You can search the internet, access email messages, watch videos, play games, take pictures, listen to music, get directions and connect with friends and family.

### Provided by AT&T Connected Learning + Public Library Association 2

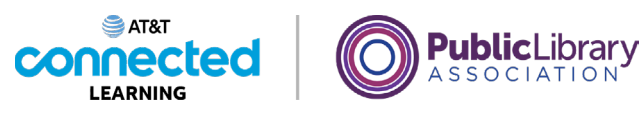

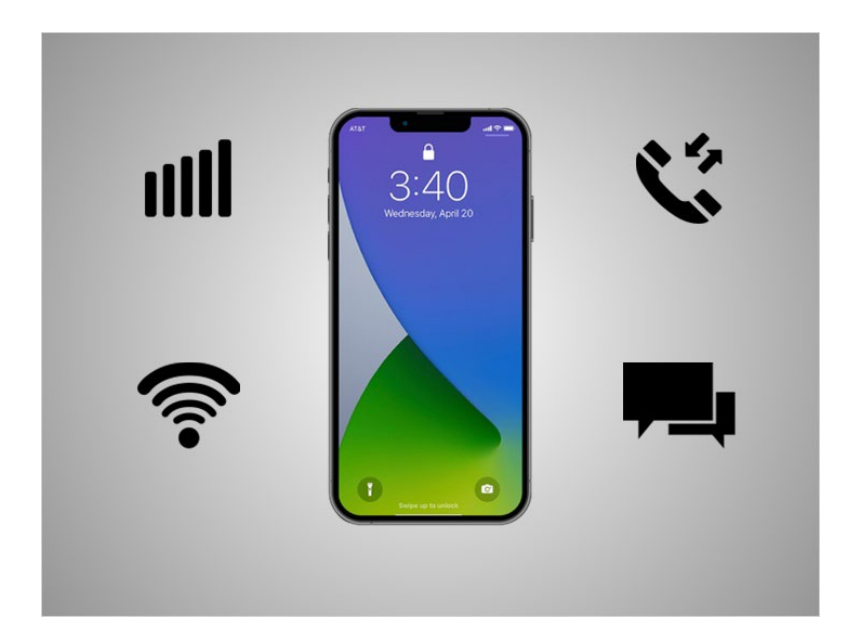

A smartphone is a mobile telephone that has both cellular and internet access. Smartphones allow you to make and receive phone calls and text messages. Because they are connected to the internet, they also have the capability to share photos, play videos or games, check and send e-mail, and browse the web.

### Provided by AT&T Connected Learning + Public Library Association 3

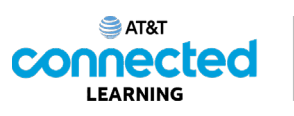

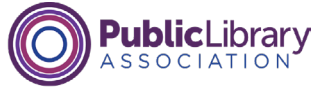

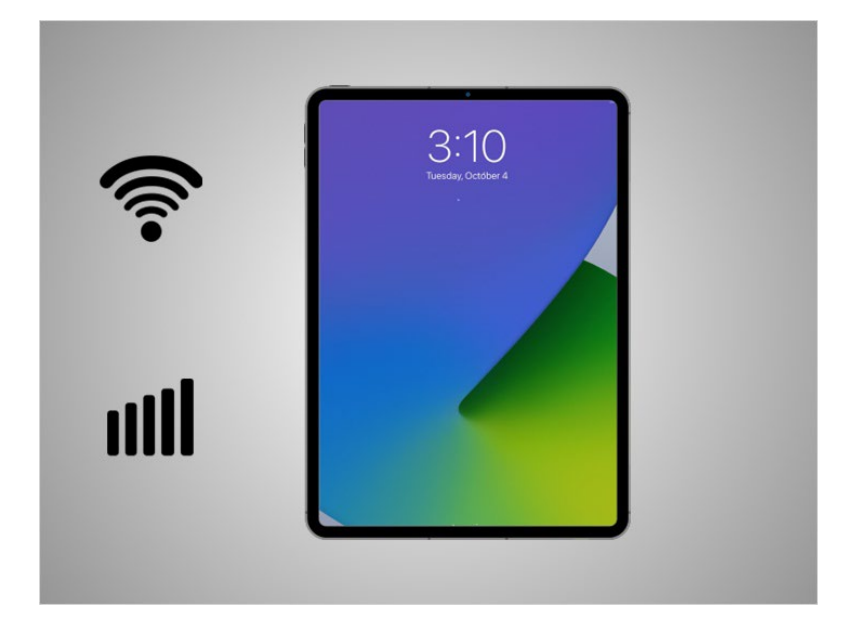

A tablet is a portable computer that uses a touchscreen. Most tablets are smaller and weigh less than a computer laptop but are usually bigger and weigh slightly more than a smartphone. Tablets connect to the Internet through a Wi-Fi or cellular connection. Please note if you want your tablet to connect to a cellular network, the tablet must have a SIM card, and you will need to subscribe to a cellular data plan.

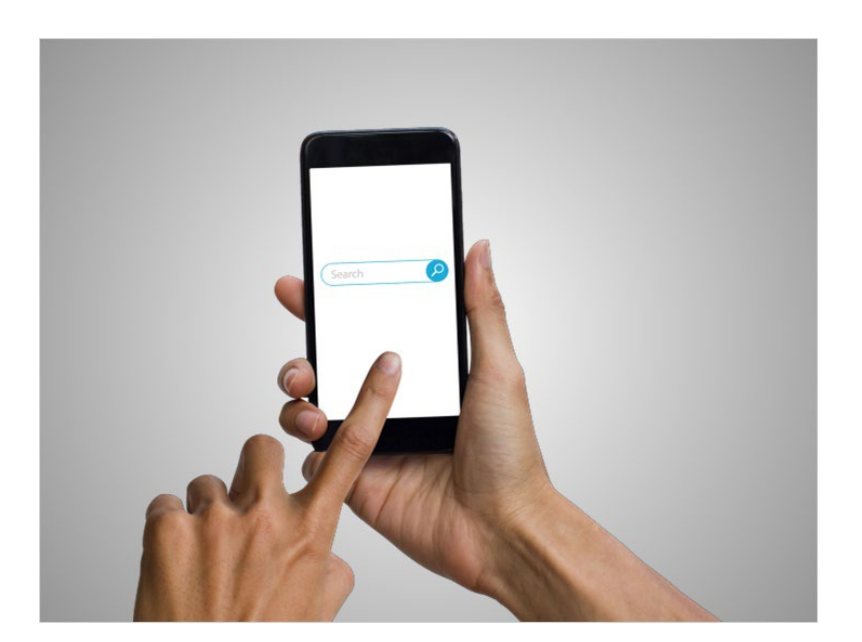

Smartphones and tablet devices are similar in how they look and work. Instead of using a keyboard and mouse, the main way you control them is by touching the screen. When you want to open an application, you touch it with your finger.

#### Provided by AT&T Connected Learning + Public Library Association 4

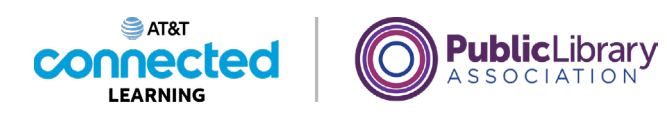

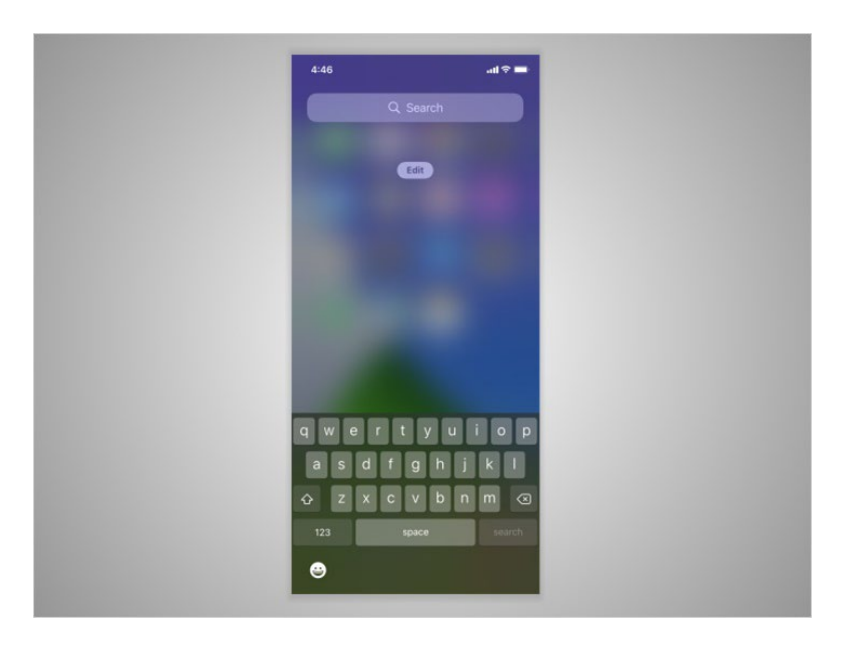

A keyboard appears on the screen when you need to type something. There are also a few buttons around the edge of the phone that perform specific functions.

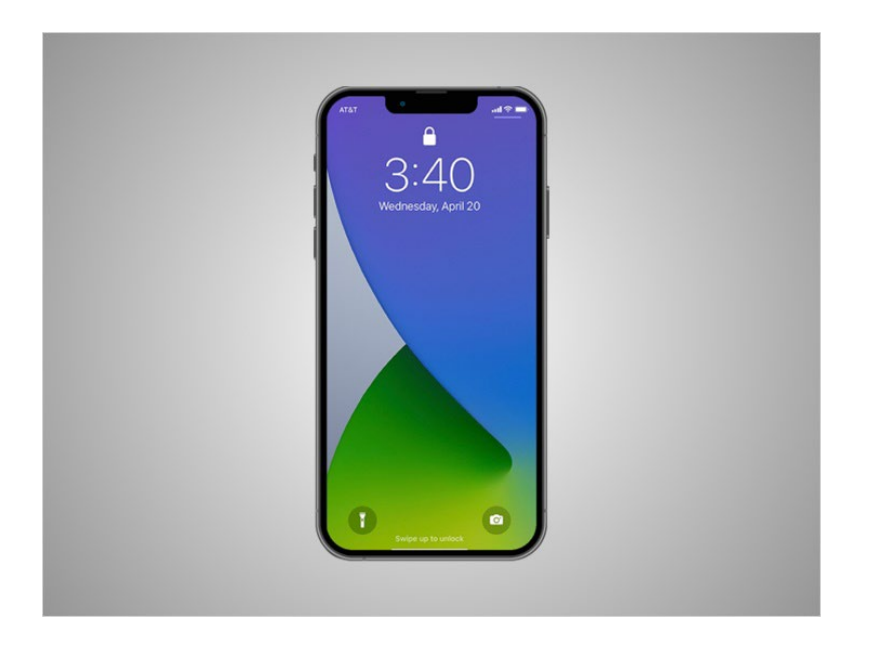

Every tablet or phone comes with an operating system.

Riya's iPhone is running the iOS operating system which is one of the most popular mobile operating systems for smartphones and tablets. iOS is developed by Apple and runs on devices designed by Apple.

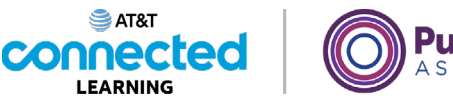

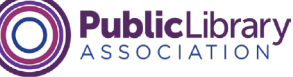

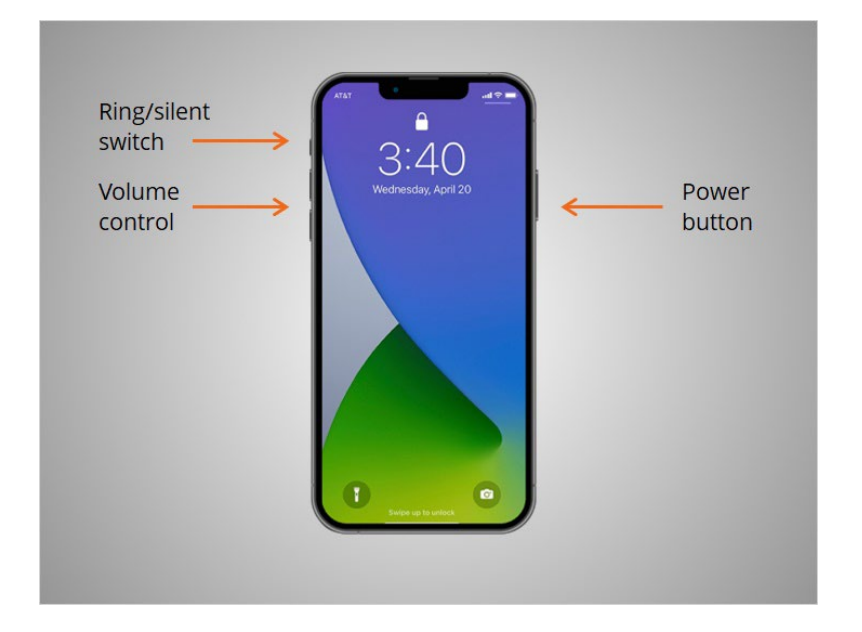

First, Riya wants to learn about the port and buttons on her iPhone. They will vary depending on the specific model you are using. Riya's phone has a power button, two buttons to adjust the volume, and a ring/silent switch.

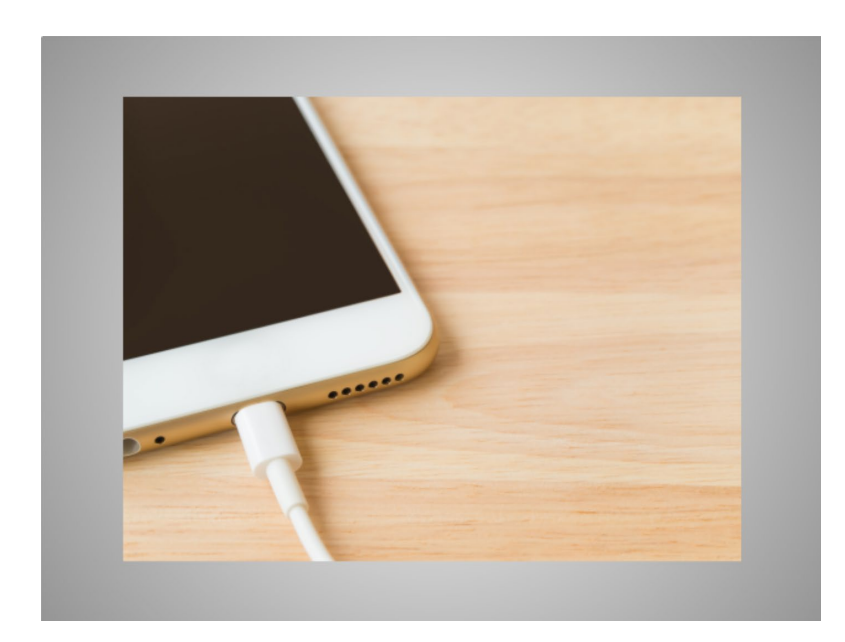

The charging port is where she plugs in her power cord. If you have a newer iPhone like Riya's, it can also be charged wirelessly.

Provided by AT&T Connected Learning + Public Library Association 6

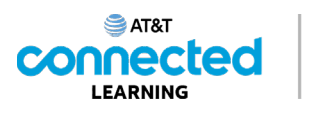

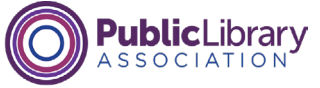

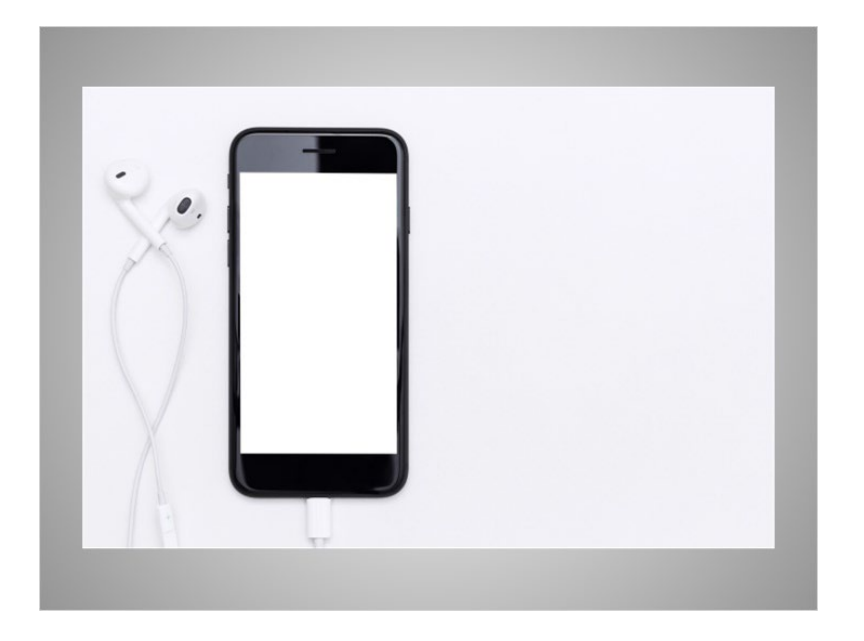

The port that Riya uses to charge her iPhone is also the same port she uses to connect her wired headphones to her iPhone.

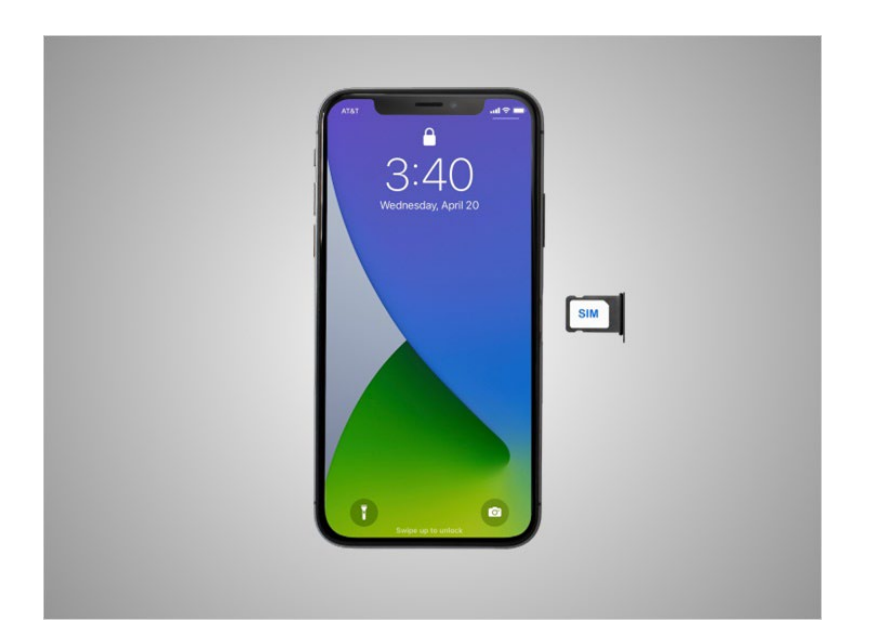

Riya's iPhone also includes a SIM card that is needed so she can make phone calls using her a cellular network.

Provided by AT&T Connected Learning + Public Library Association 7

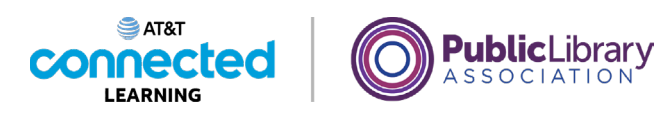

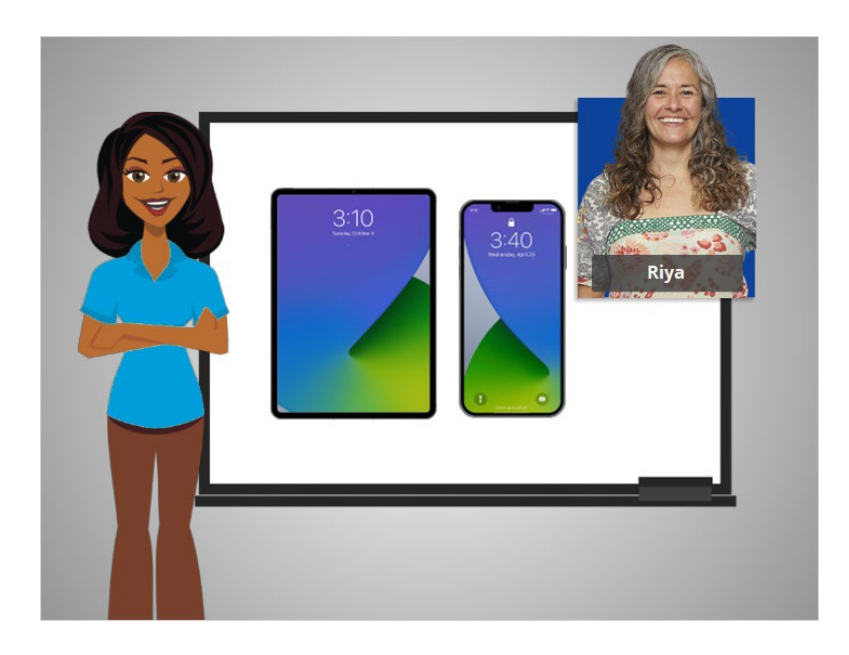

In this lesson, Riya was introduced to her mobile device. In the next lesson, she'll learn how to navigate it.

## **Navigating Your Mobile Device**

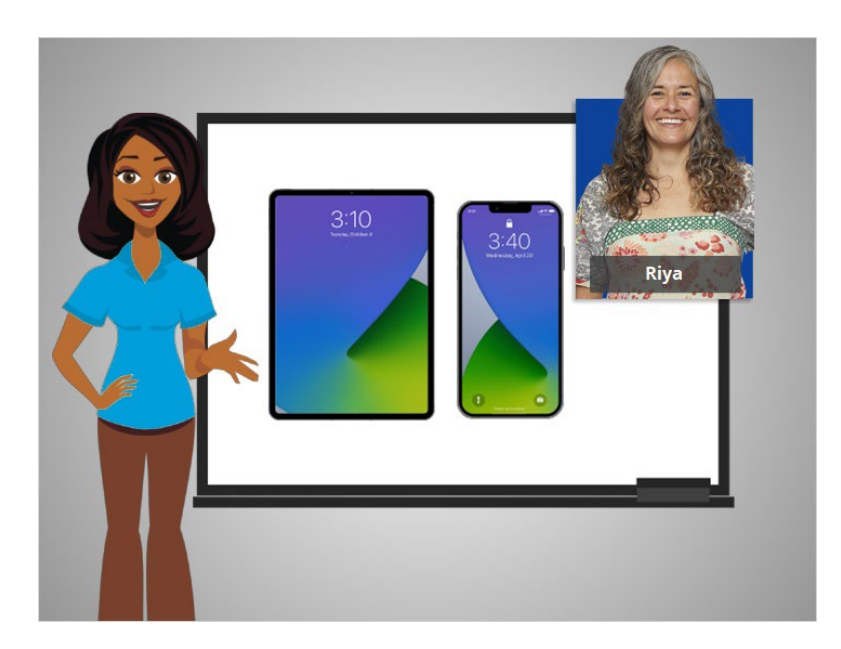

In the previous lesson Riya was given a basic overview of her mobile devices. In this lesson, Riya will learn how to navigate her iPhone or iPad.

Provided by AT&T Connected Learning + Public Library Association 8

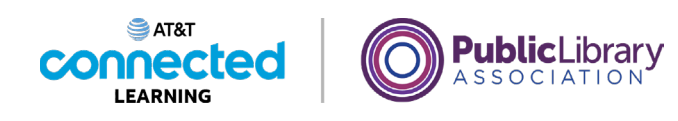

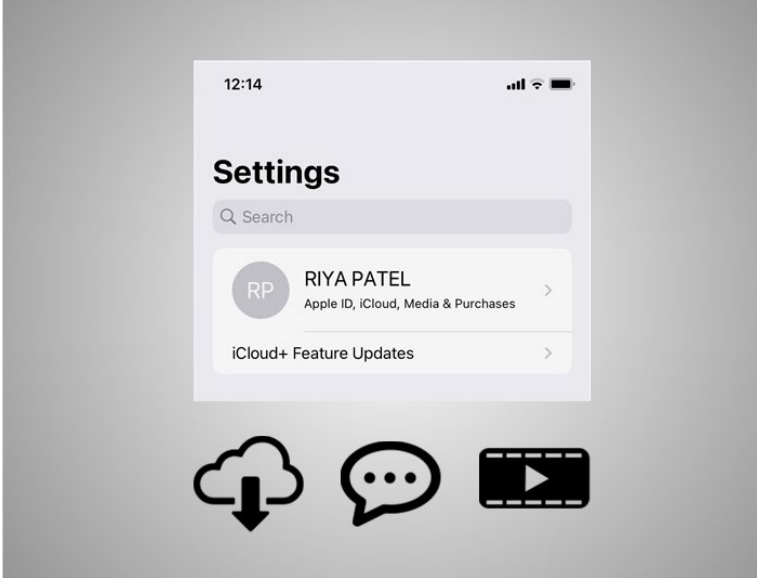

When Riya set up her mobile device the first time, she was asked to set up her Apple ID. The Apple ID is a personal account that allows Riya to access services on her mobile device like downloading apps, message, and video chat, and a step to help keep her mobile device secure.

### Provided by AT&T Connected Learning + Public Library Association 9

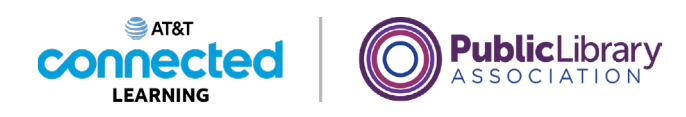

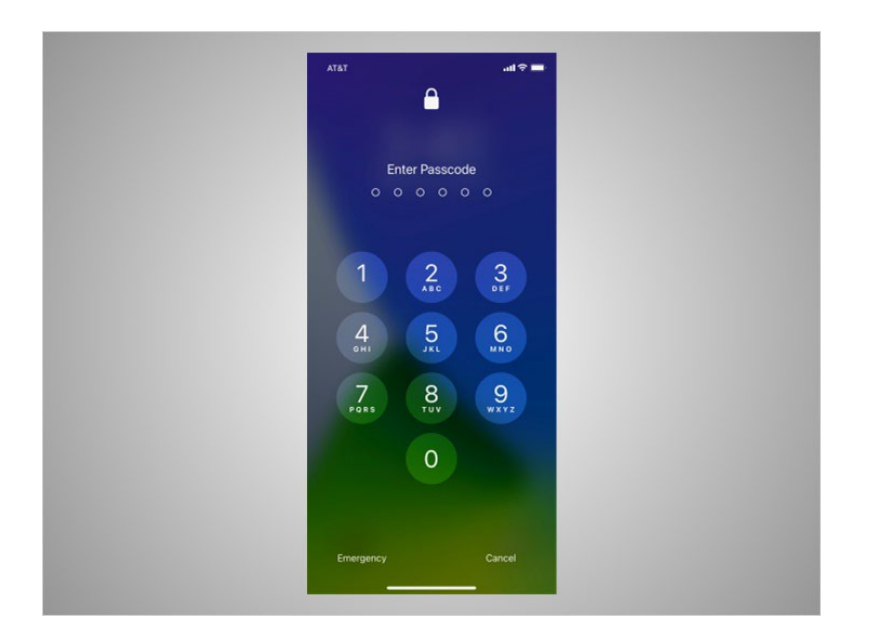

Let's take a tour of Riya's iPhone. The first thing Riya will need to do is unlock her device. How you log into your phone depends on the iPhone you have and the setup preferences you choose.

Some phones allow you to unlock a phone with Face ID. Others unlock using your fingerprint, or you can enter a passcode.

Riya has chosen to unlock her phone using a passcode, so she goes ahead and enters it to go to the home screen.

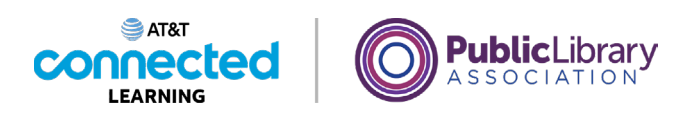

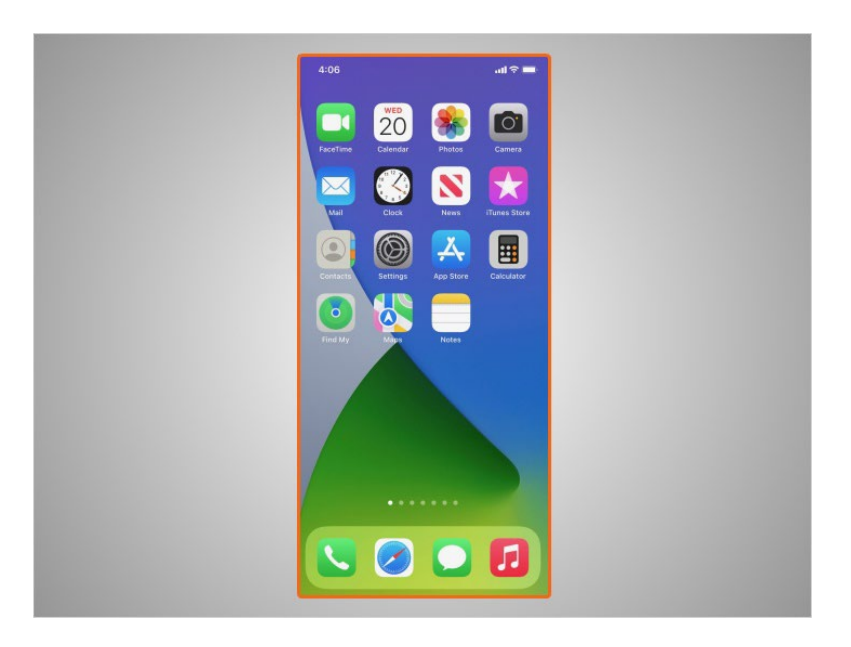

From the Home Screen Riya can open apps, which are applications that run specific tasks like making a phone call, searching the web, texting with family and friends, and listening to music.

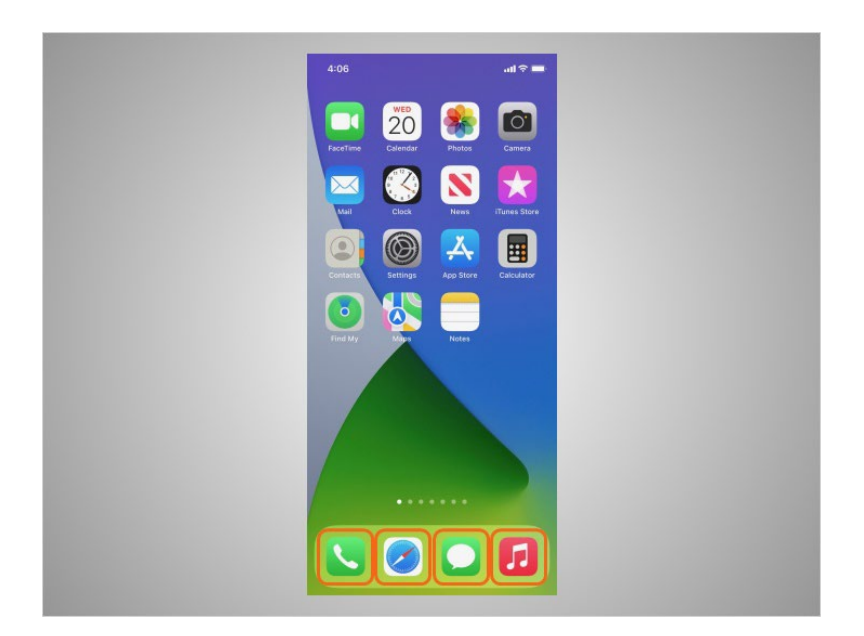

These commonly used apps are in the dock which is located at the bottom of the Home Screen. These apps are set when you start your iPhone for the first time, but Riya can change which apps are available in the dock whenever she wants.

Provided by AT&T Connected Learning + Public Library Association 11 11 11

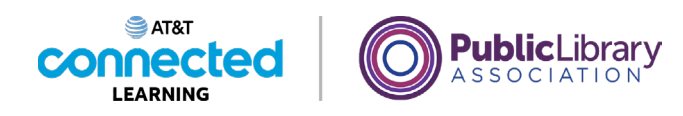

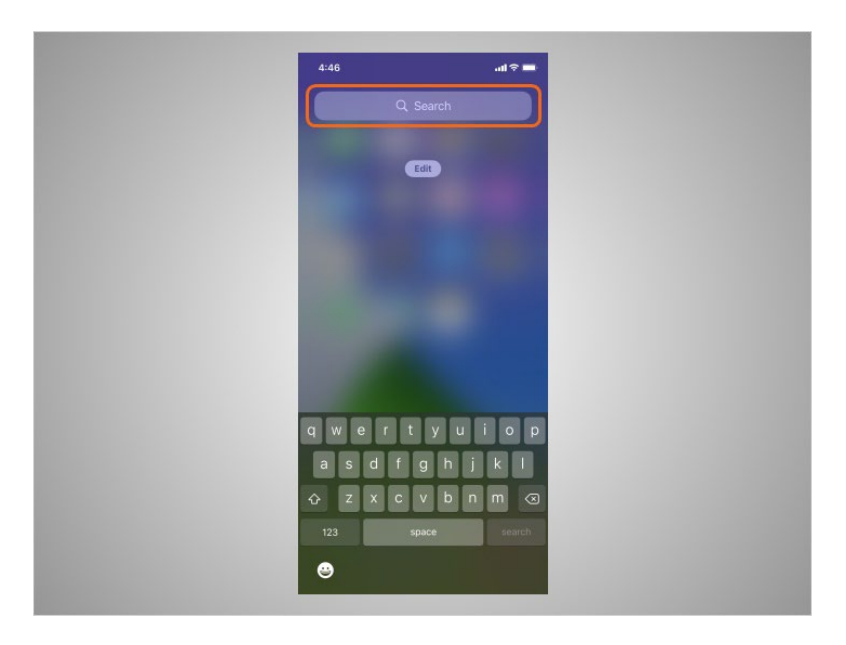

The search box lets Riya search for apps or text on her iPhone or she can search the web.

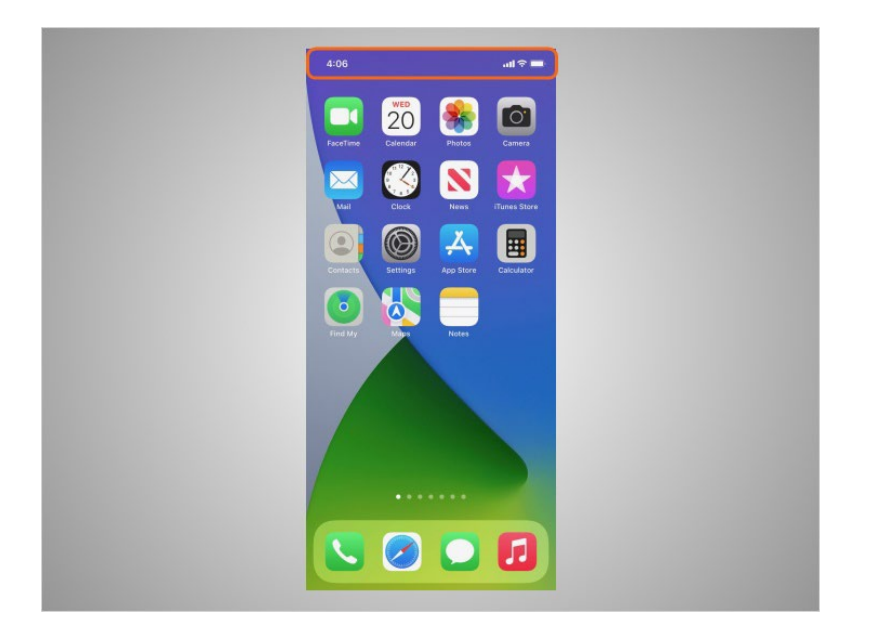

Both iPhones and iPads have a status bar located across the top of the screen.

Provided by AT&T Connected Learning + Public Library Association 12

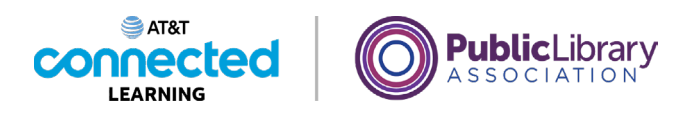

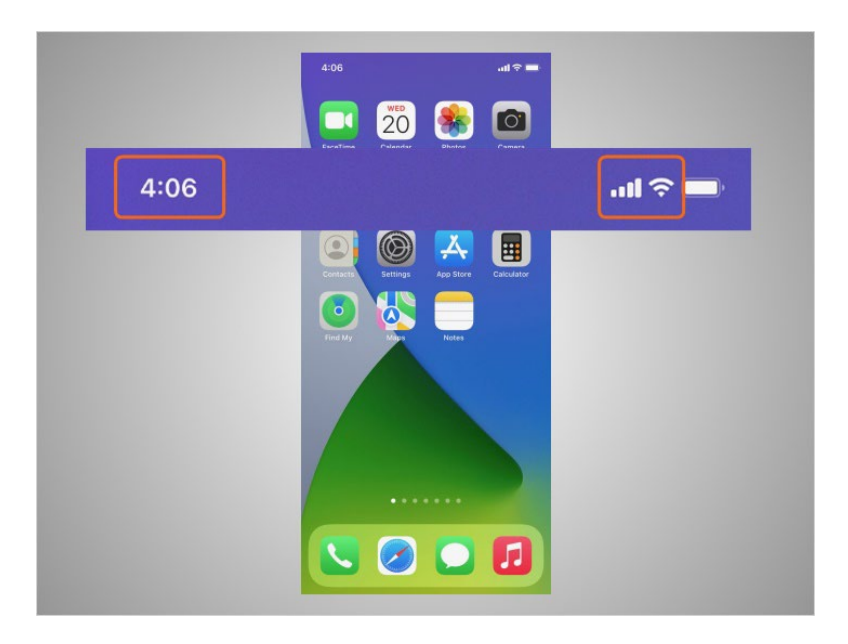

The status bar provides Riya with useful information about her phone such as the time, cellular or Wi-Fi strength

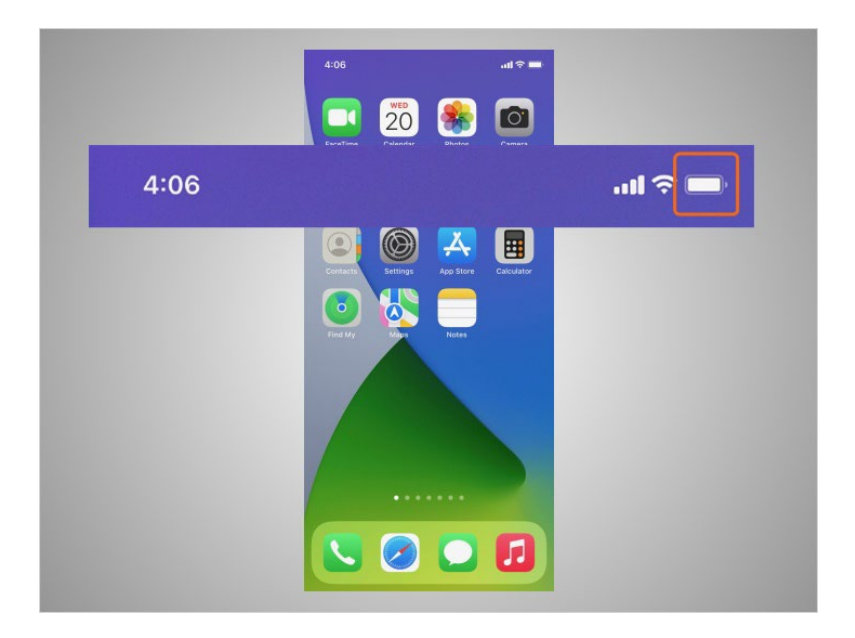

and battery level.

Provided by AT&T Connected Learning + Public Library Association 13 13

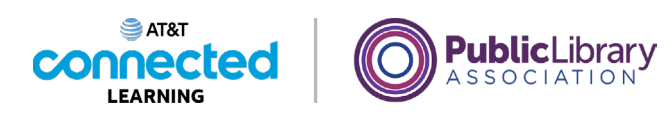

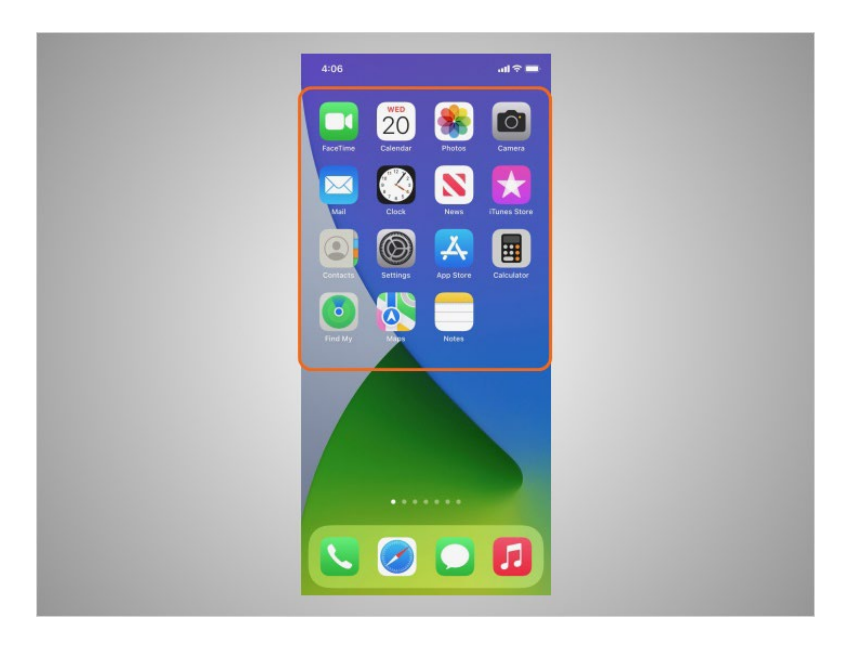

Apps can also be found on the Home Screen under the status bar. All Apple mobile devices have built-in apps for your convenience. Besides the apps already mentioned like music, text, and a web browser, Riya's phone also comes with preinstalled apps that she may find useful including

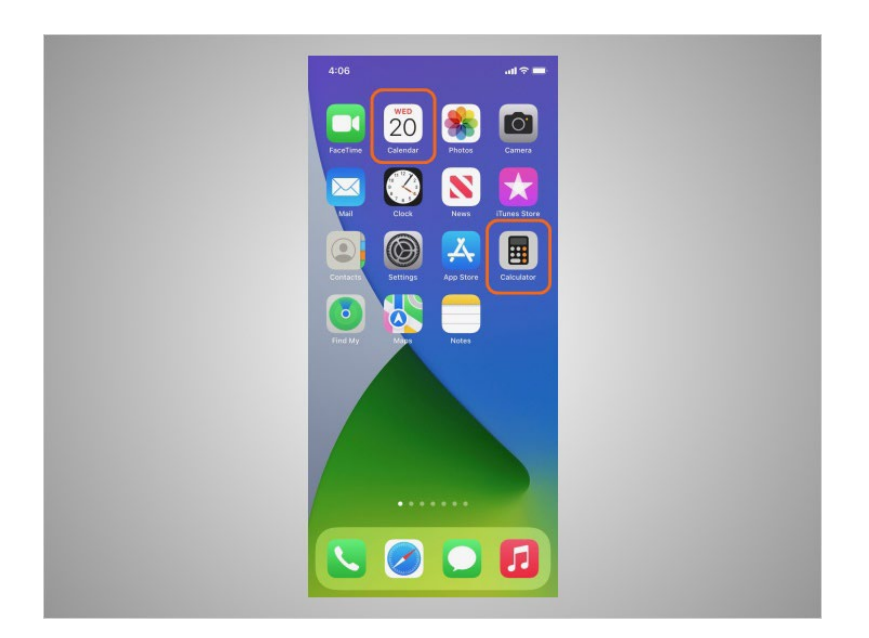

a calculator, calendar,

Provided by AT&T Connected Learning + Public Library Association 14

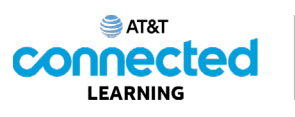

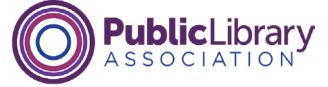

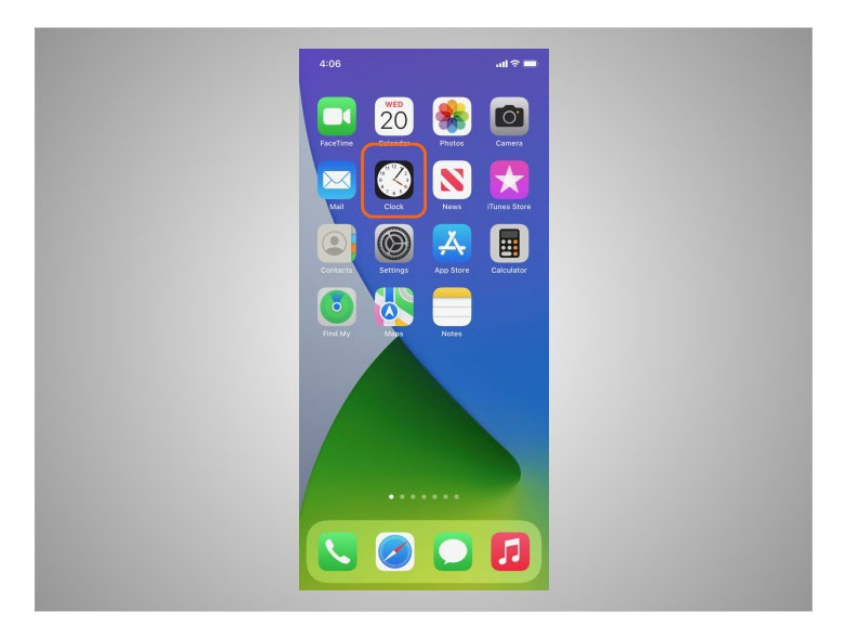

clock,

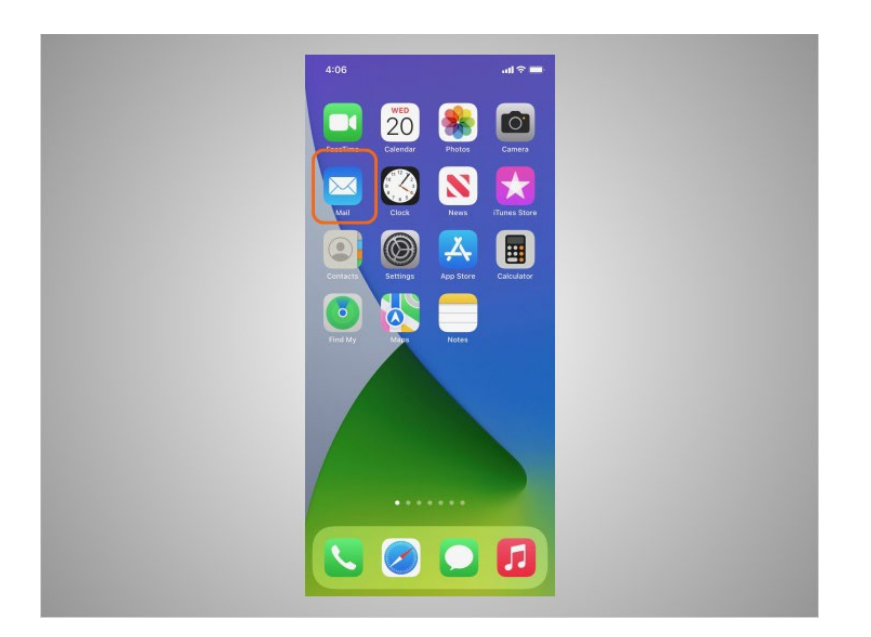

email,

Provided by AT&T Connected Learning + Public Library Association 15

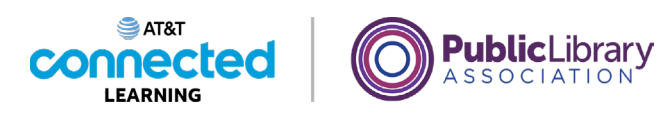

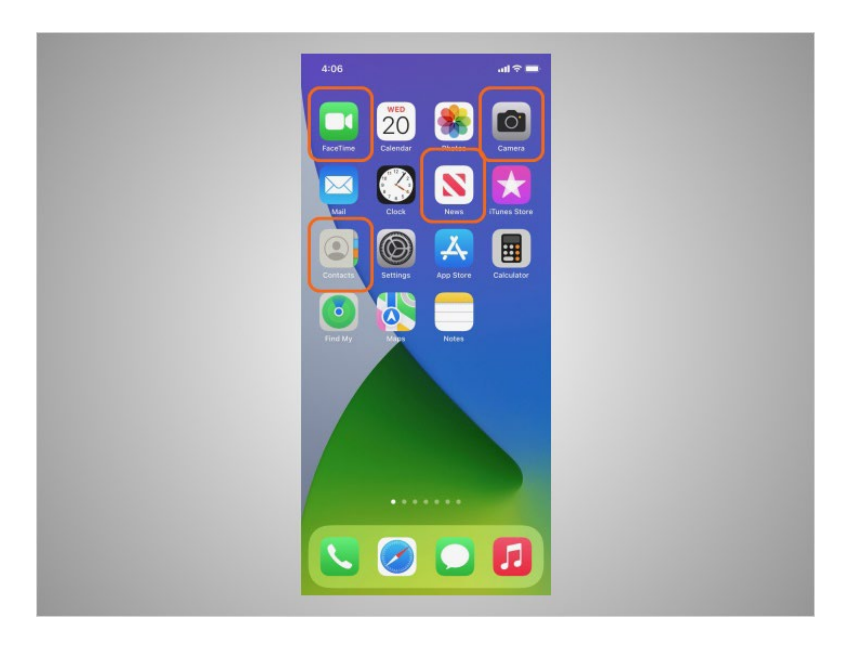

contacts, camera and video calling tool, news, games, and so much more.

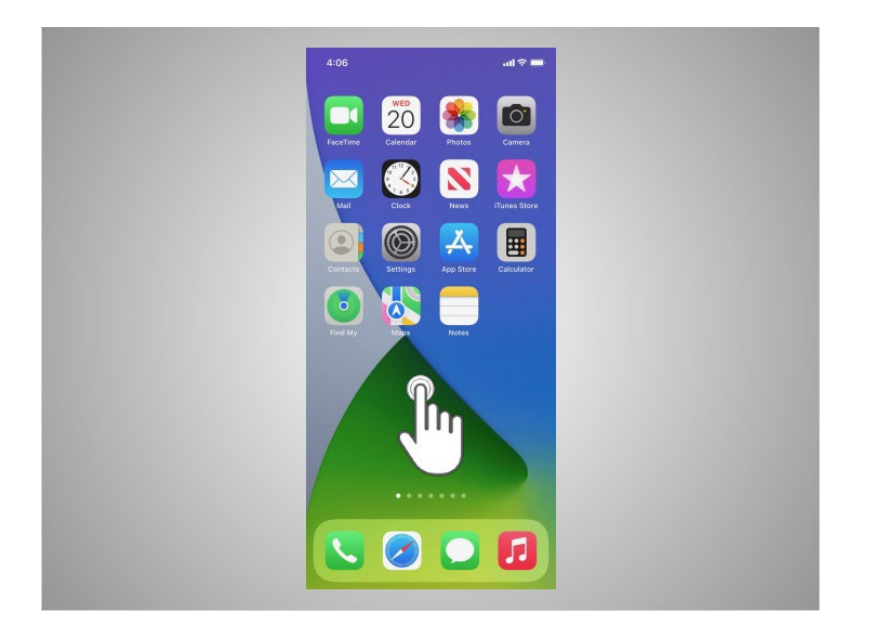

To control her mobile device, Riya touches the screen of the device with her finger and uses gestures to navigate the device and perform different functions. There are a few standard gestures that are important to remember.

Provided by AT&T Connected Learning + Public Library Association 16 16 16 16 16

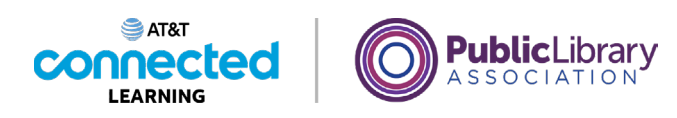

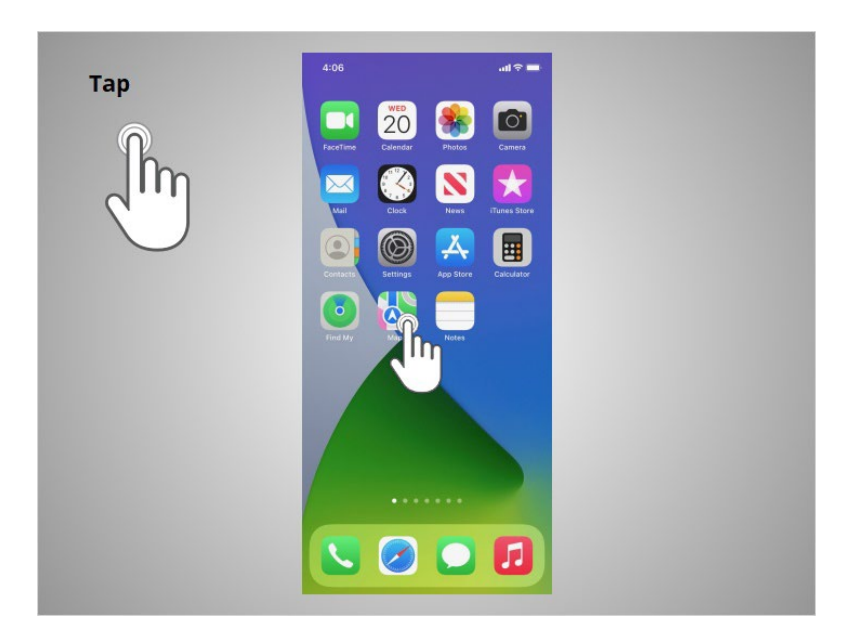

A tap with her finger on the screen is used to activate a control or select something on the screen. For example, Riya can tap on an app to open it. In this example, Riya taps the Maps icon

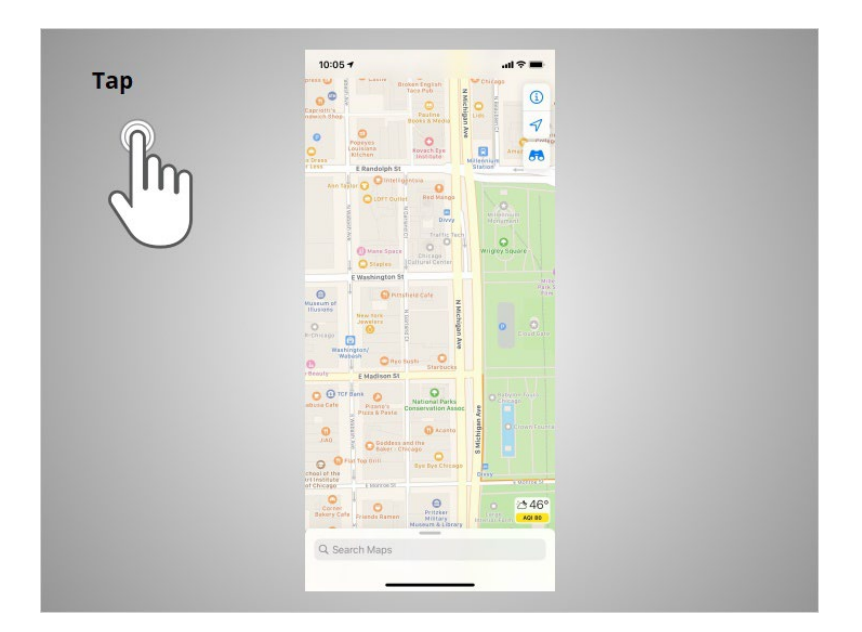

and the app opens.

Provided by AT&T Connected Learning + Public Library Association 17 17

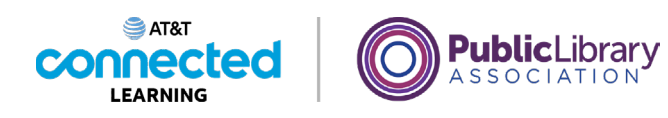

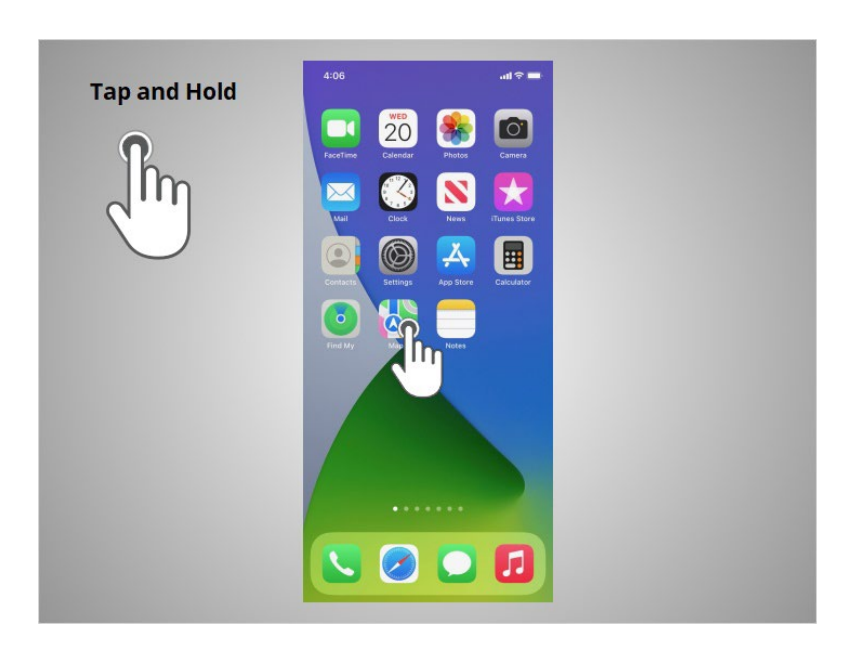

A tap and hold with a finger is used to display a menu of options. In this example, Riya taps and holds the Maps icon

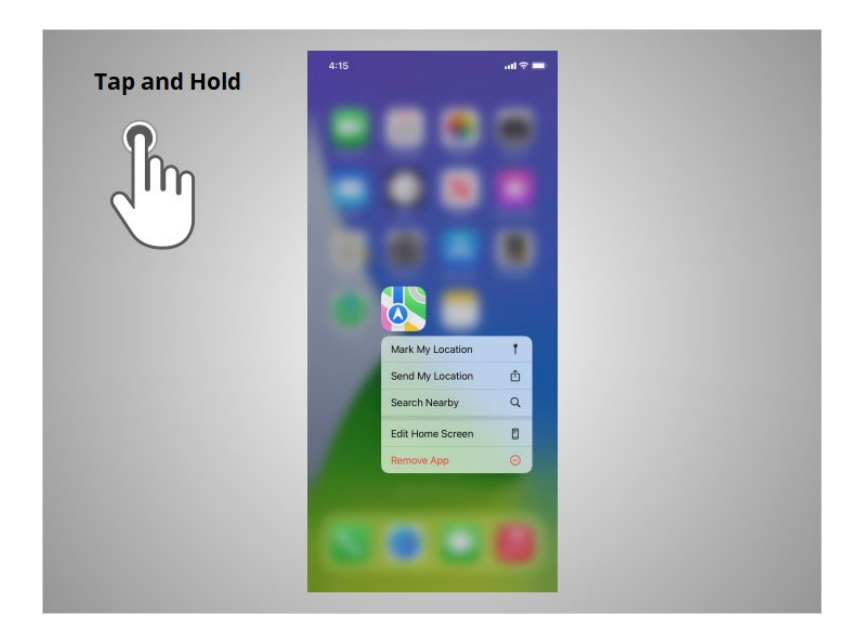

and the menu opens.

Provided by AT&T Connected Learning + Public Library Association 18 18

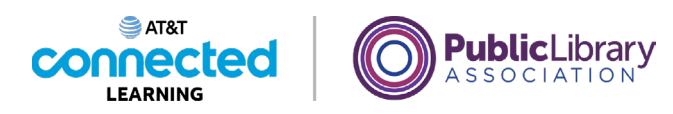

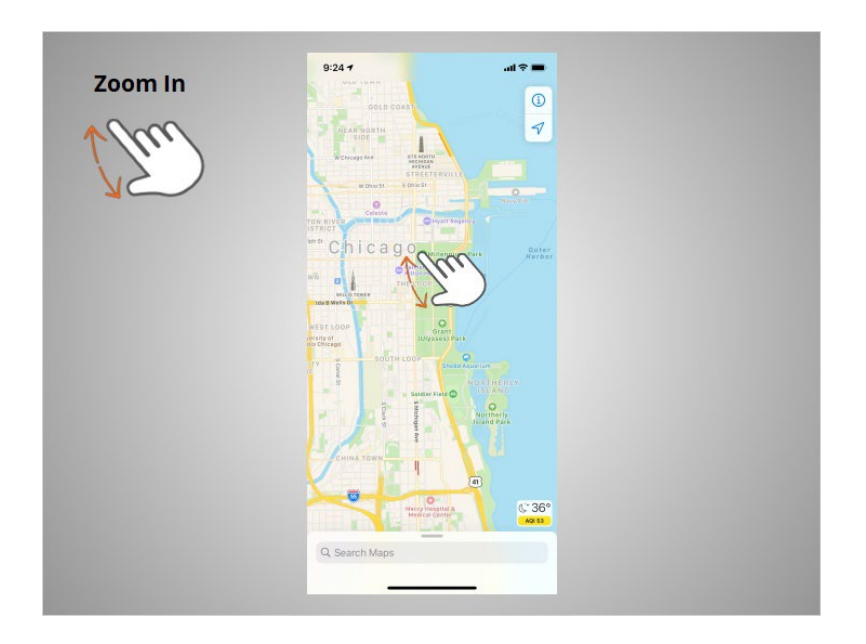

If Riya wants to zoom to enlarge what displays on the screen, she pinches her two fingers

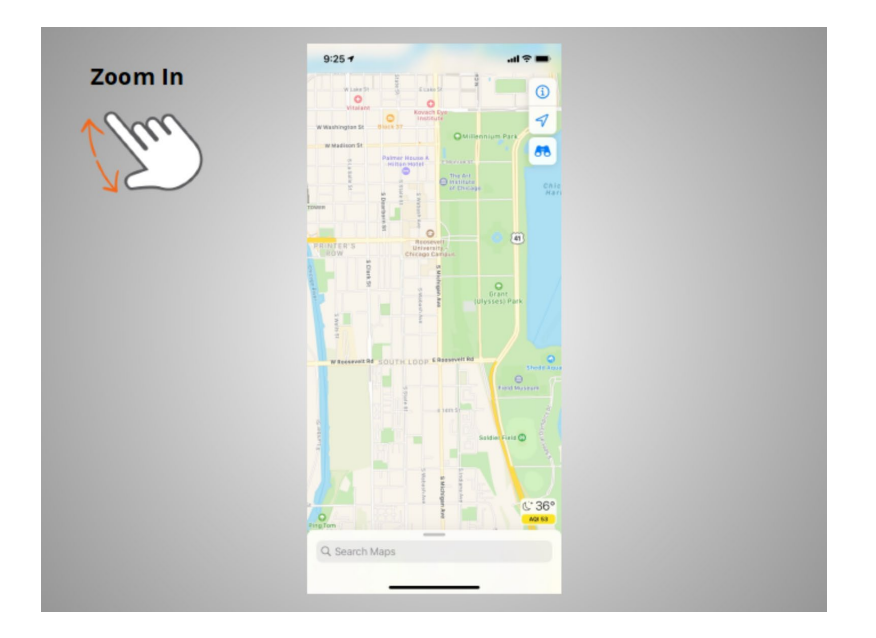

and moves them apart.

Provided by AT&T Connected Learning + Public Library Association 19 19 19

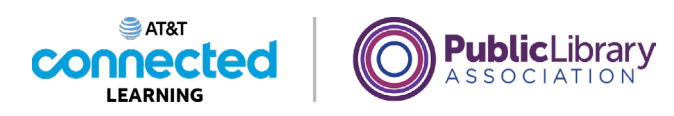

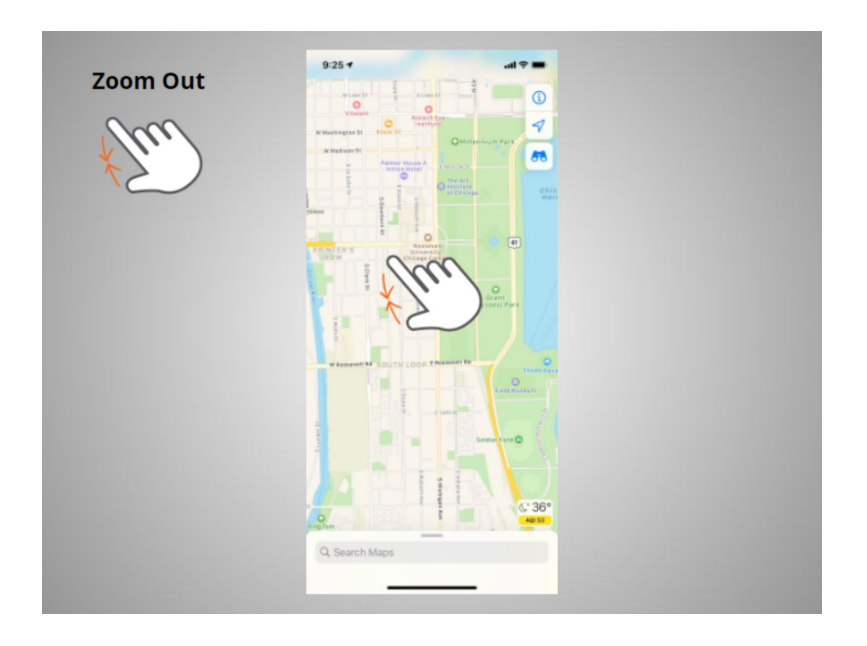

If she wants to make the image or text on the screen smaller, she touches the screen

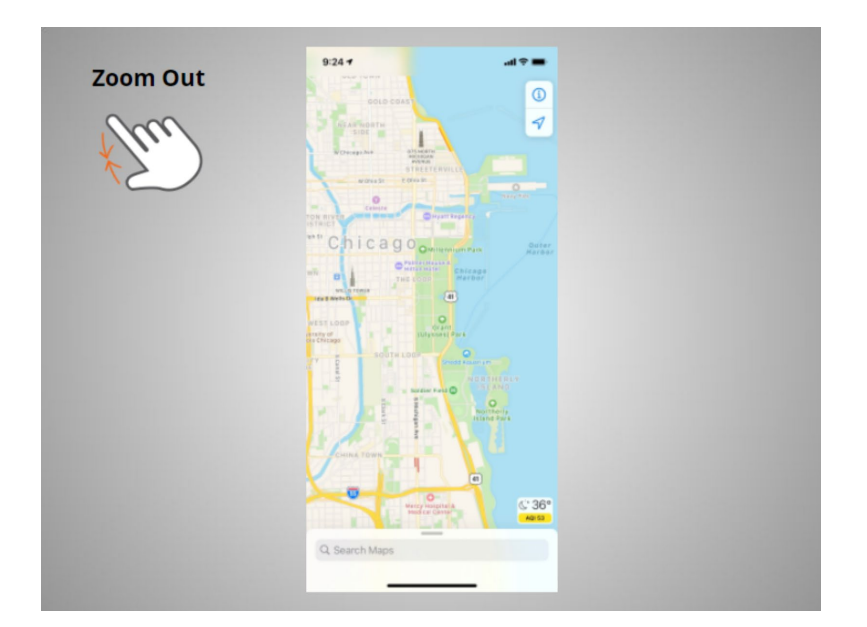

and pinches her two fingers together.

### Provided by AT&T Connected Learning + Public Library Association 20

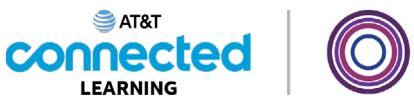

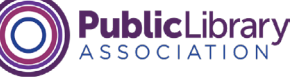

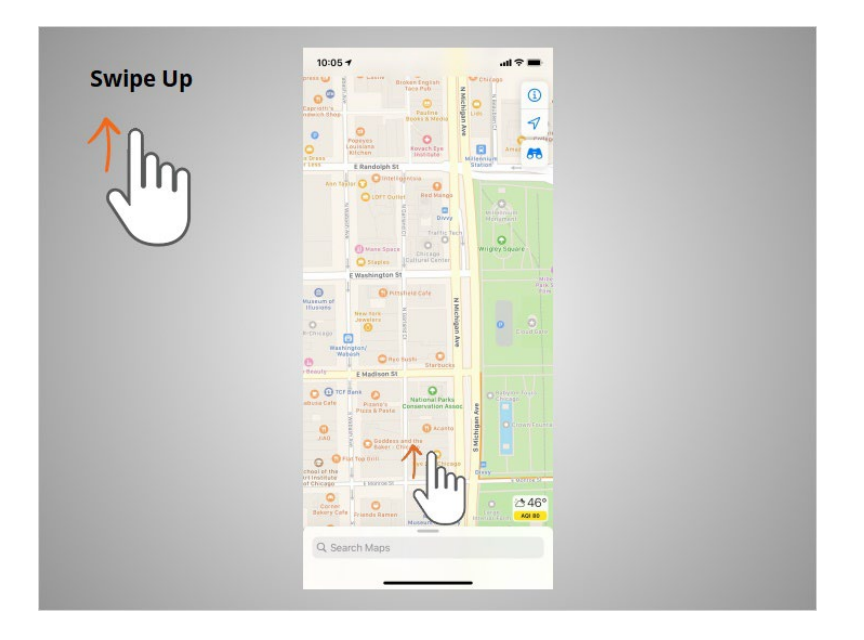

To return to the home page Riya swipes up

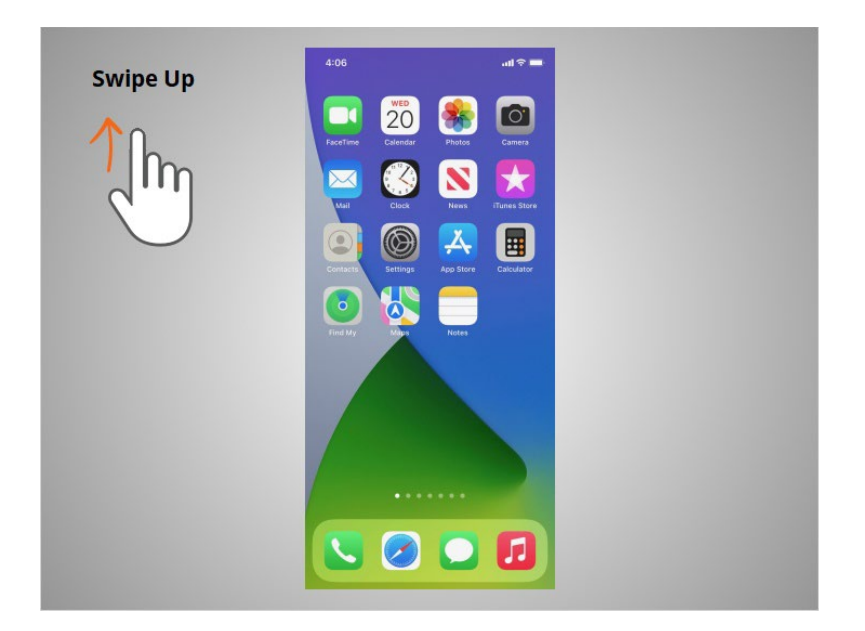

from the bottom of the screen.

Provided by AT&T Connected Learning + Public Library Association 21

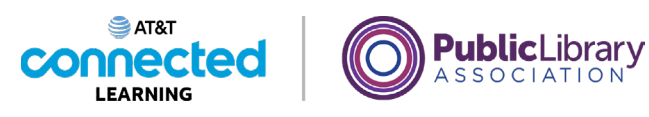

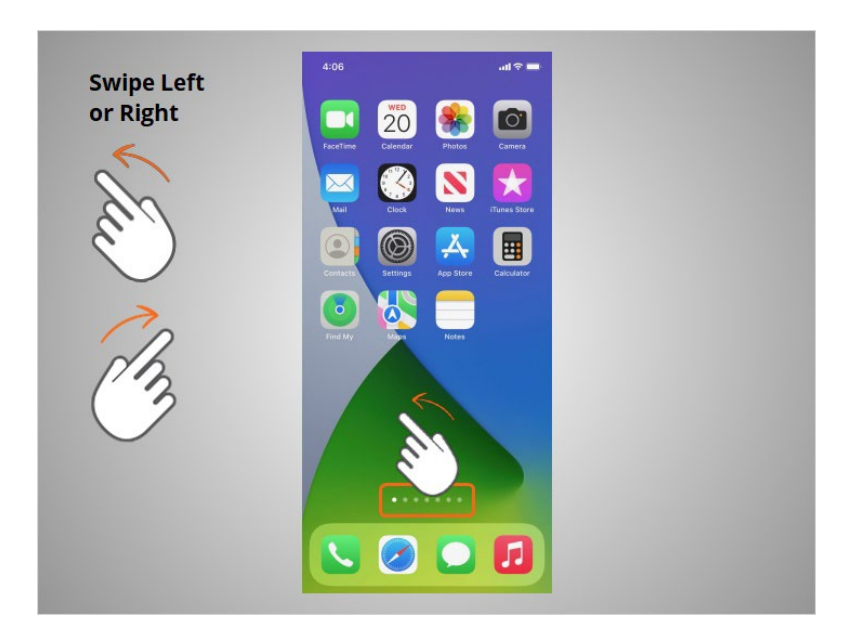

If Riya wants to see what apps are available on her phone she swipes left or right. To get to the next page she moves one or two fingers left

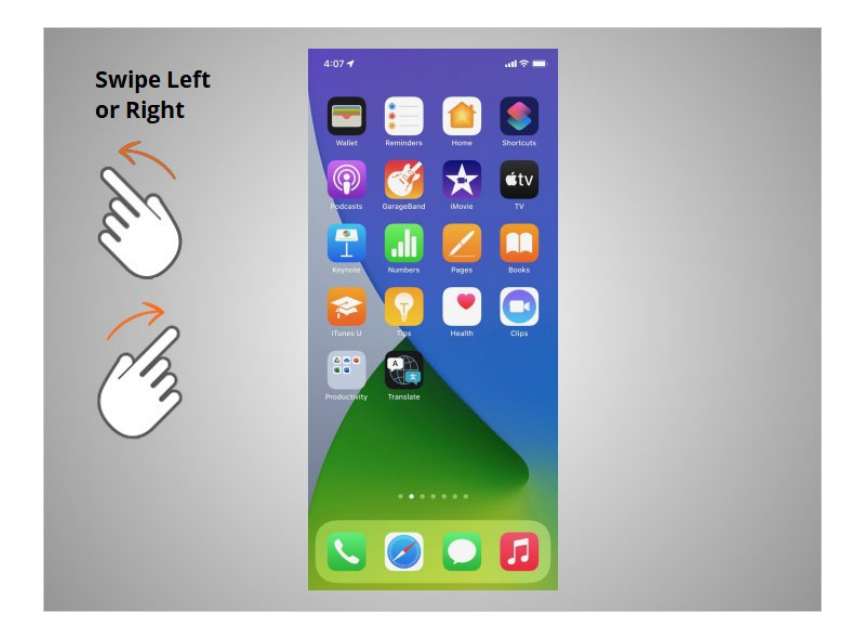

across the screen quickly.

Provided by AT&T Connected Learning + Public Library Association 22

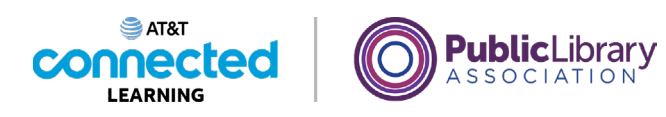

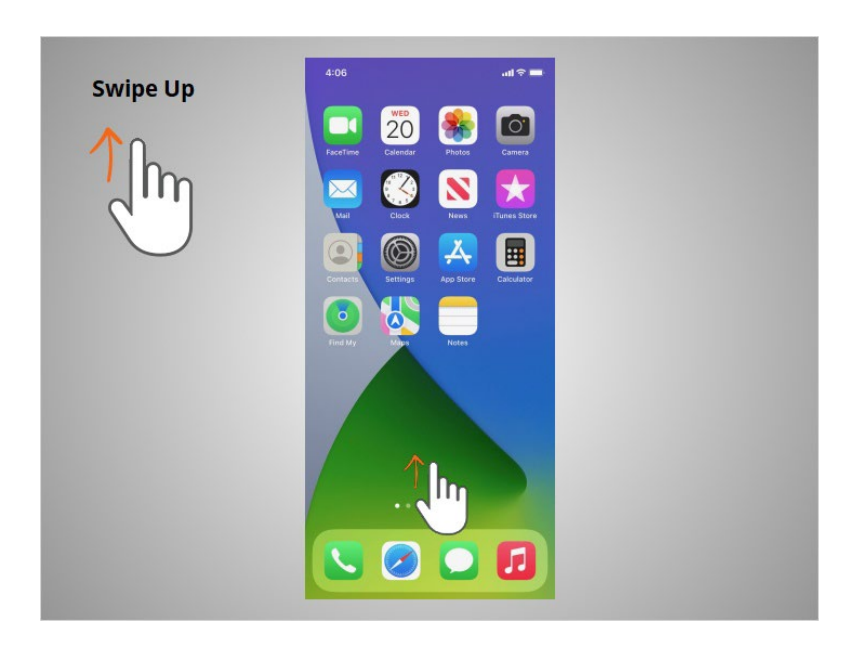

When Riya is on the home page she can swipe up from the bottom of the screen,

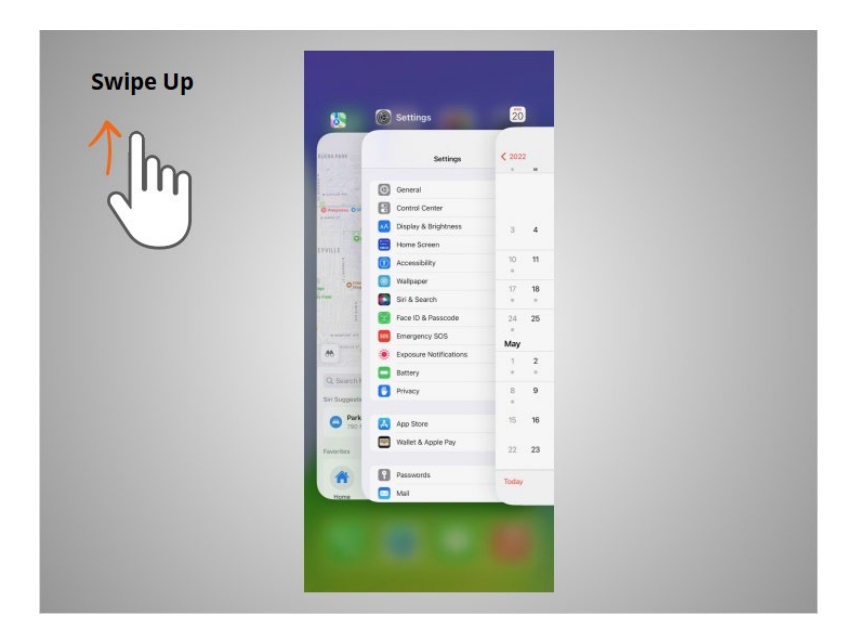

then lift her finger to quickly browse apps that are open.

Provided by AT&T Connected Learning + Public Library Association 23

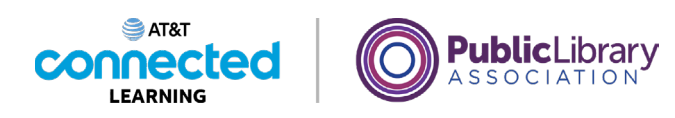

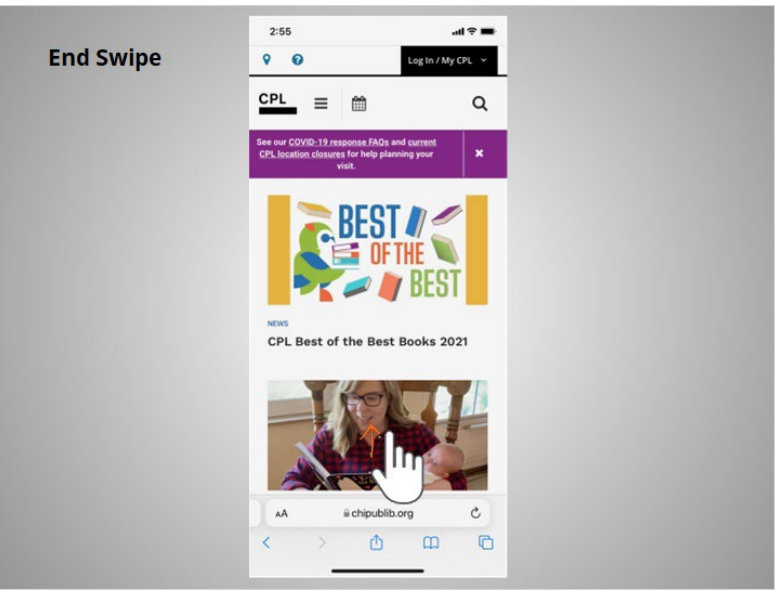

If the text goes beyond one screen Riya can scroll. In this example from the Chicago Public Library, Riya wants to scroll down to see more of their webpage. To do this Riya moves one finger up the screen

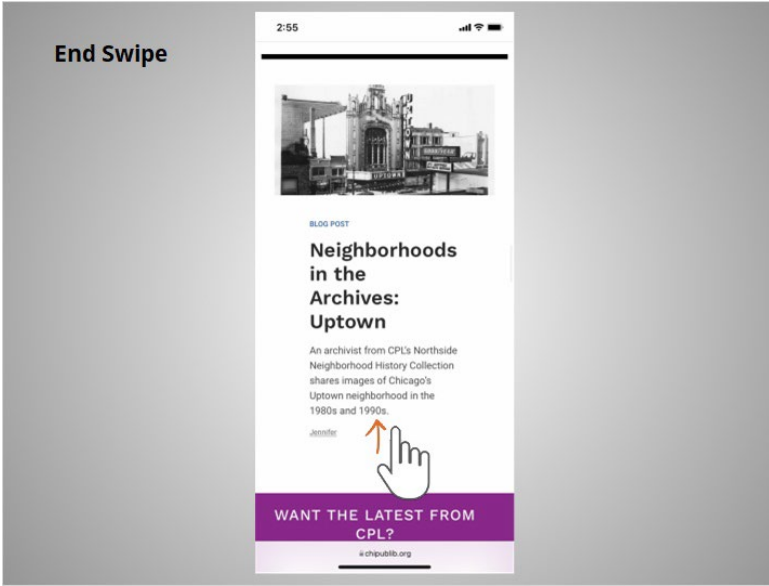

without lifting.

Provided by AT&T Connected Learning + Public Library Association 24

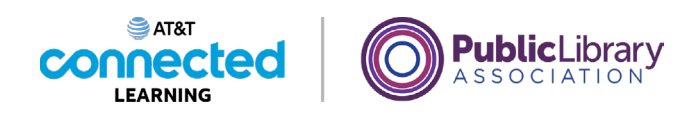

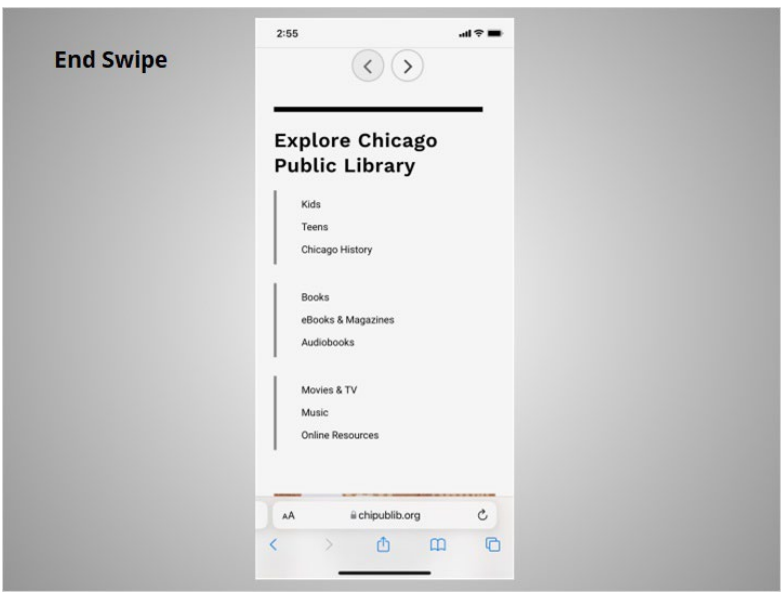

When she is done scrolling, she lifts her finger. To scroll down the page swipe up.

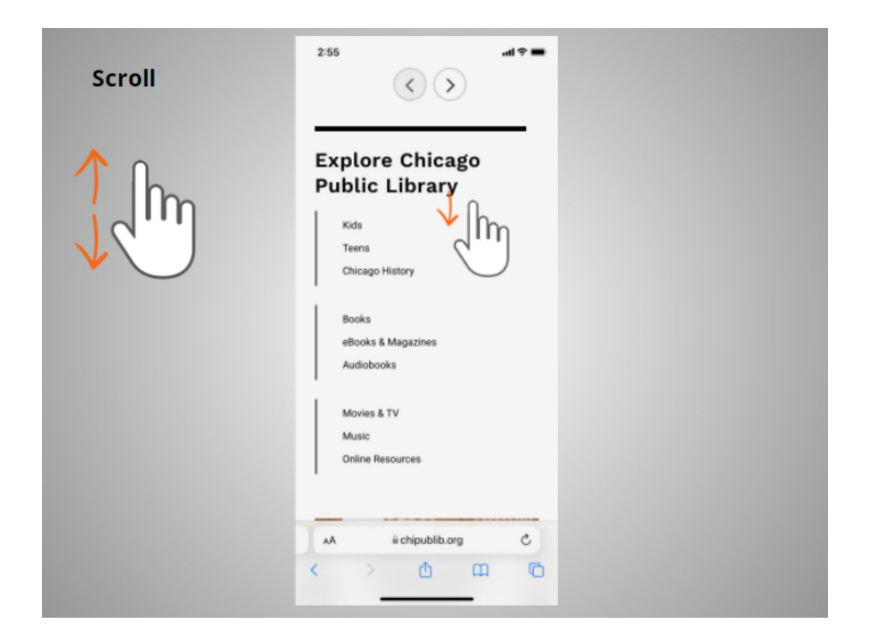

If Riya wants to scroll through a lot of content at once, she can swipe her finger on the screen and then lift. In this example Riya wants to return to the top of the web page so she swipes her finger down quickly and the website will continue to move toward the top.

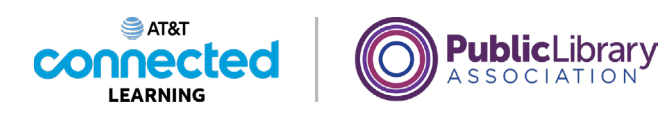

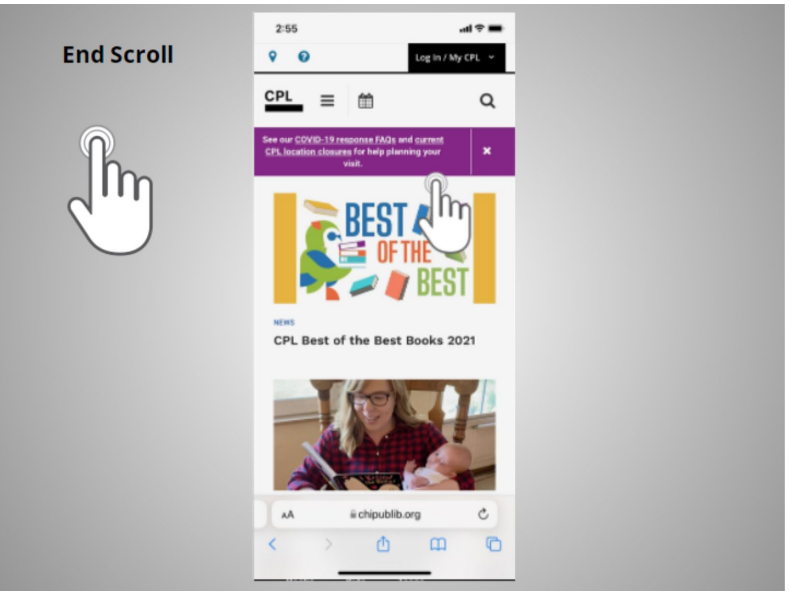

When she touches the screen again it will stop the scrolling.

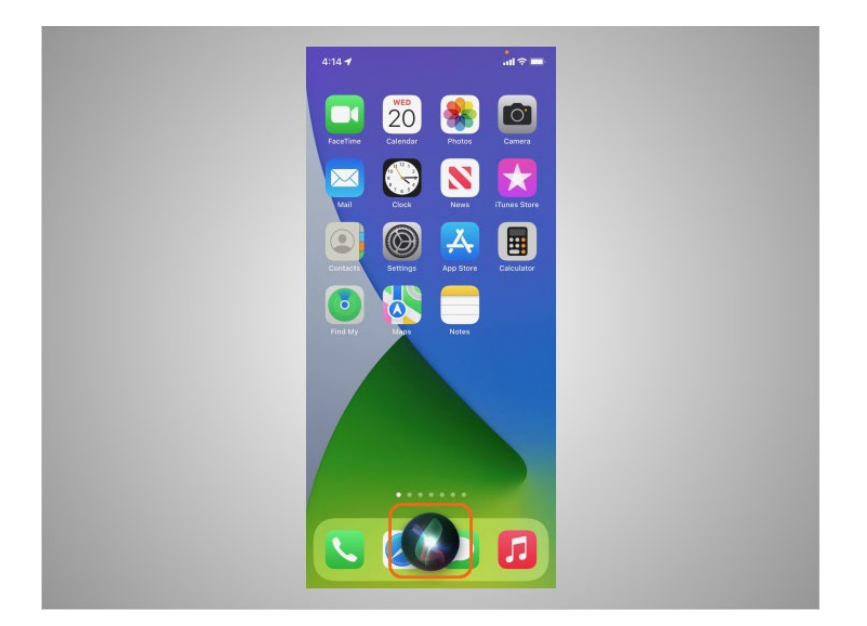

You can also control your iPhone and iPad with just your voice. In this example, "Siri", a voice command function on iOS devices, allows you to use your voice to access applications on your device, to make calls, send texts and to search with simple commands.

Provided by AT&T Connected Learning + Public Library Association 26

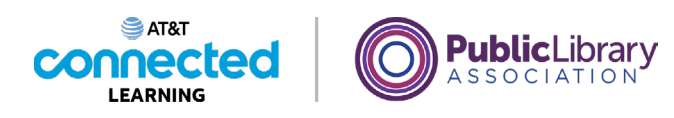

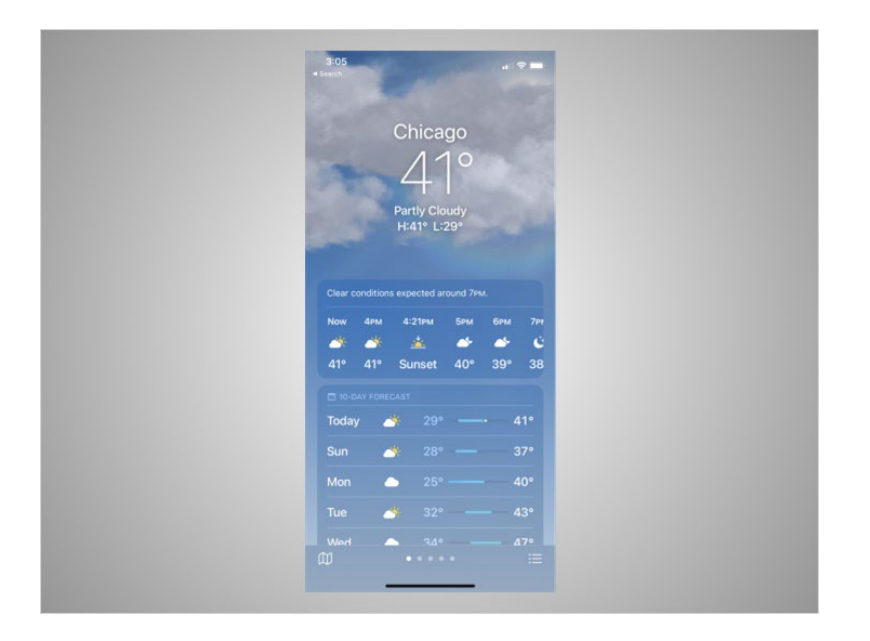

For instance, if Riya wants to know the weather forecast for today, she would ask "Hey Siri, what is the weather in Chicago today?"

You can practice using these controls on your iPhone.

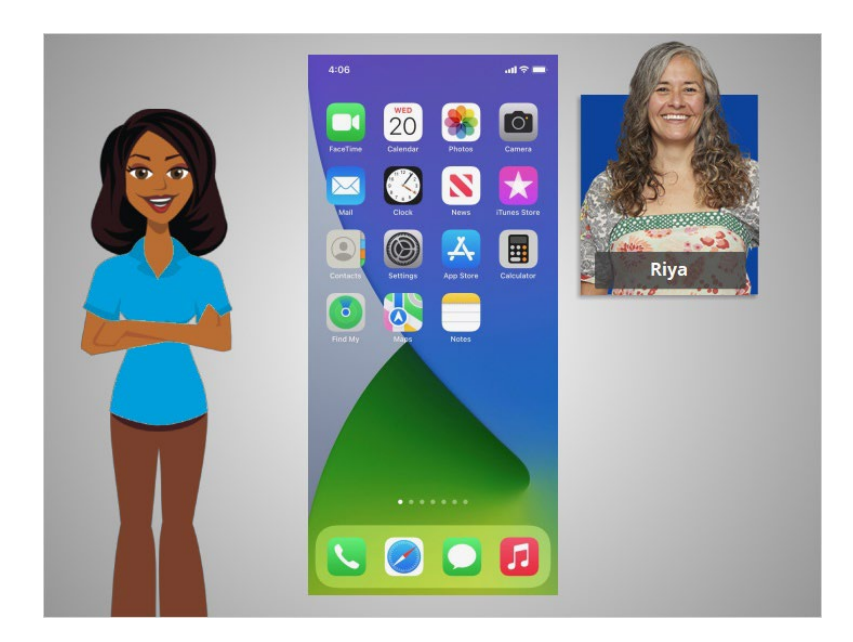

In this lesson, Riya learned how to navigate her iPhone. In the next lesson, she will connect her iPhone to a wireless and cellular network.

Provided by AT&T Connected Learning + Public Library Association 27

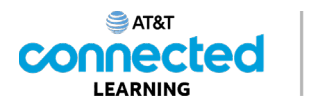

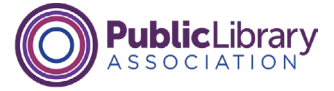

### **Getting Connected**

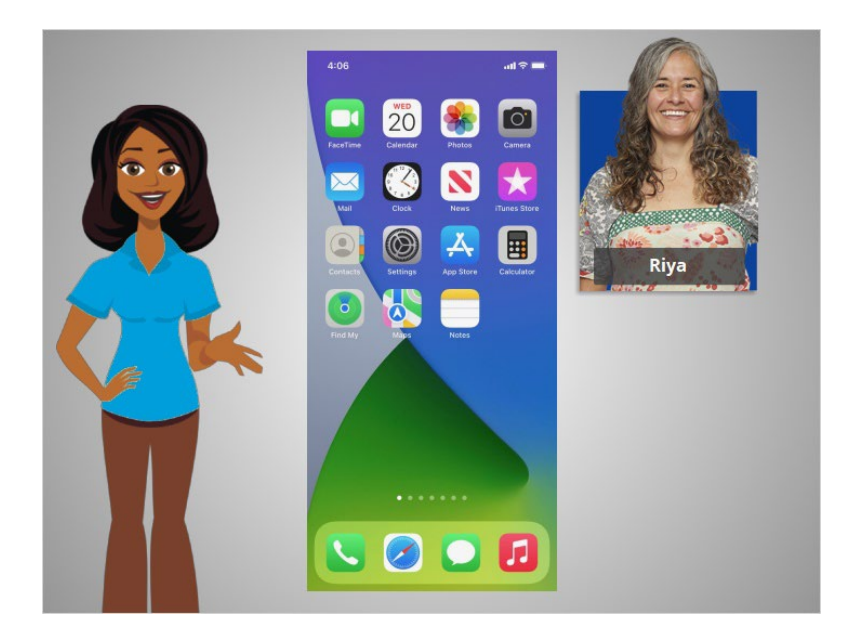

In the previous lesson, Riya was introduced to mobile devices and how they work. In this lesson, Riya is going to learn how to access the internet on her mobile device. In today's example, Riya is using an Apple iPhone and its various applications.

### Provided by AT&T Connected Learning + Public Library Association 28

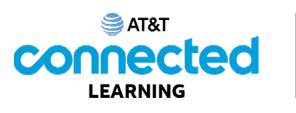

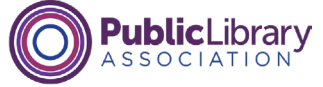

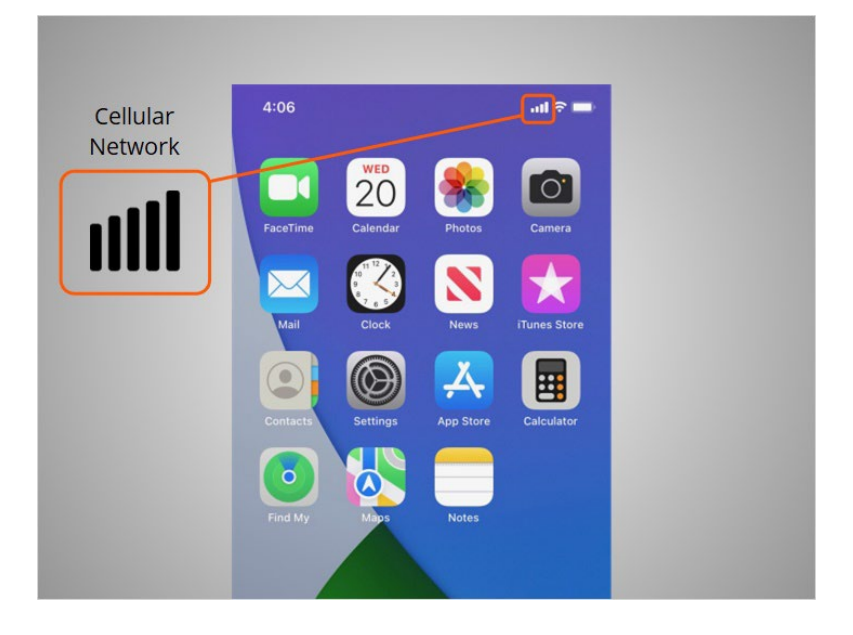

Mobile devices must be connected to a cellular

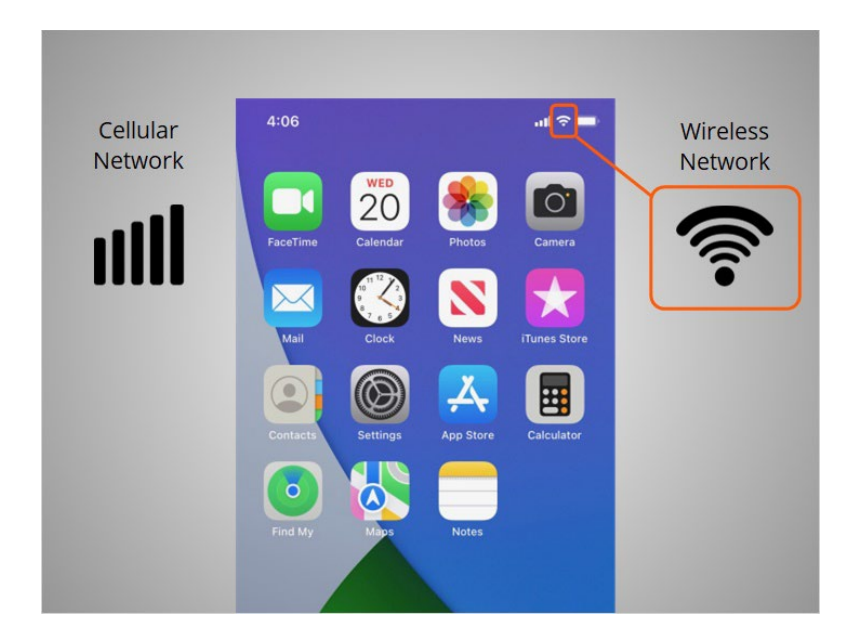

or wireless network to access the internet and make calls. We'll look at both types of networks in this lesson to define what they are and how you connect to them.

Provided by AT&T Connected Learning + Public Library Association 29

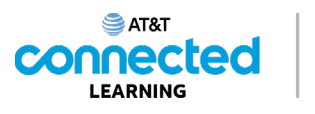

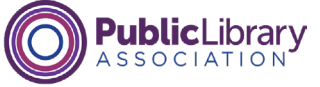

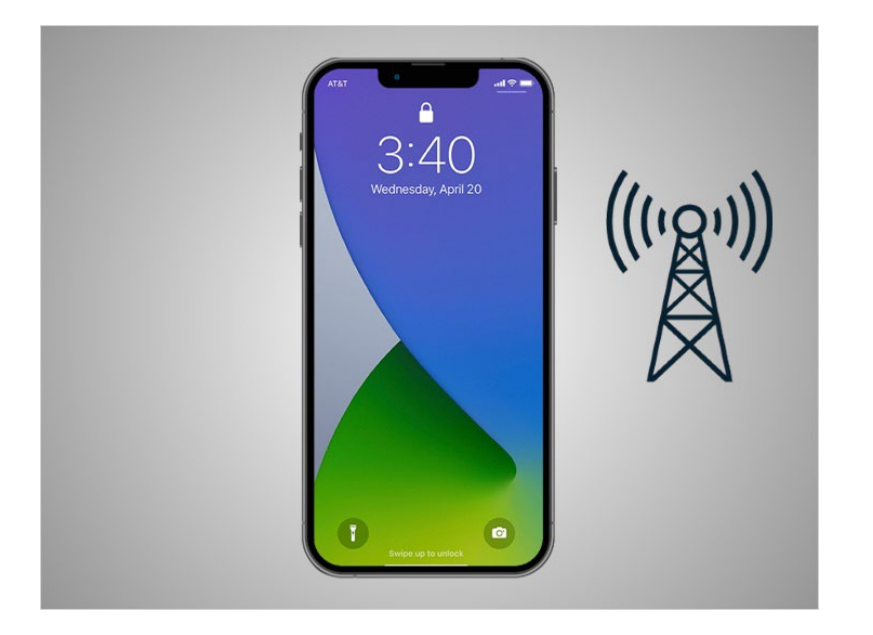

Riya wants to connect her iPhone to a cellular network. To do this she must have a service plan with a cellular service provider. If Riya has a cellular plan her iPhone will connect to the network automatically everywhere her cellular plan has coverage.

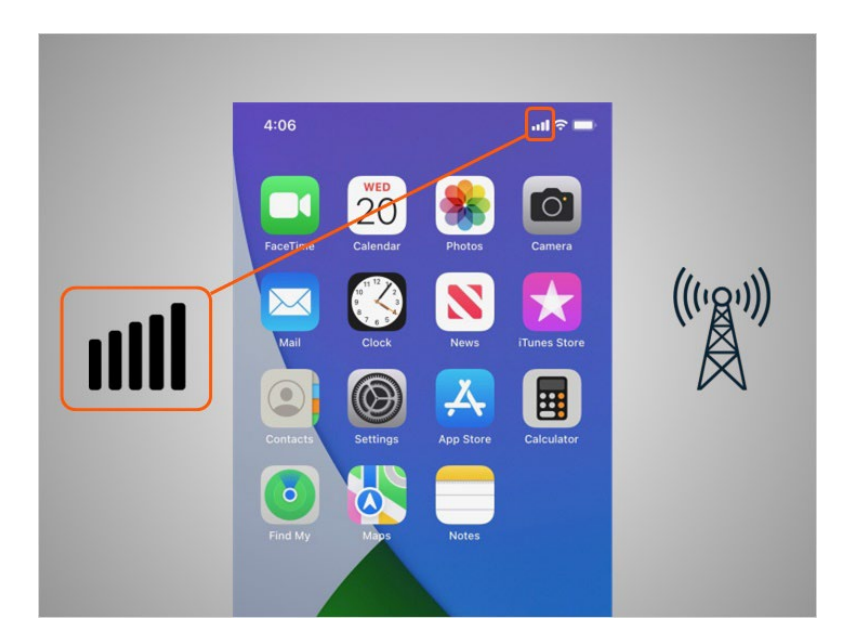

She will know she is connected to the cellular network when she sees a cell phone signal symbol like this, to show the strength of the connection. The number of bars of cellular connection lets you know how strong the signal is. Riya notices that on her phone that all the bars are lit up which means she has a strong connection to the internet.

### Provided by AT&T Connected Learning + Public Library Association 30 30

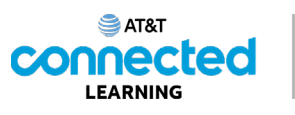

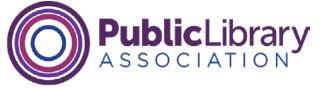

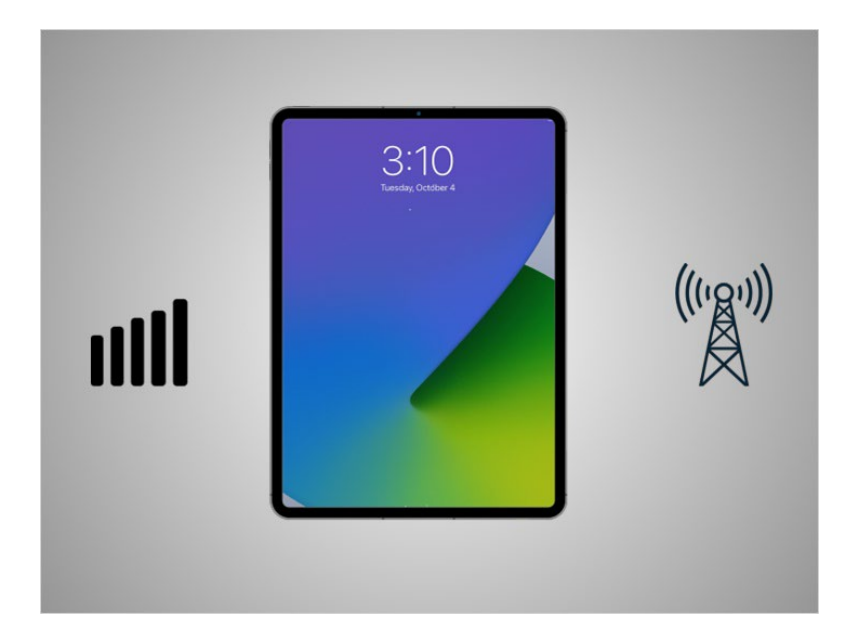

Not all tablets can connect to cellular networks. If you want to connect your tablet to a cellular network, you must purchase a tablet that supports cellular-enabled Internet service. Then you must sign up for a service plan to receive the signal.

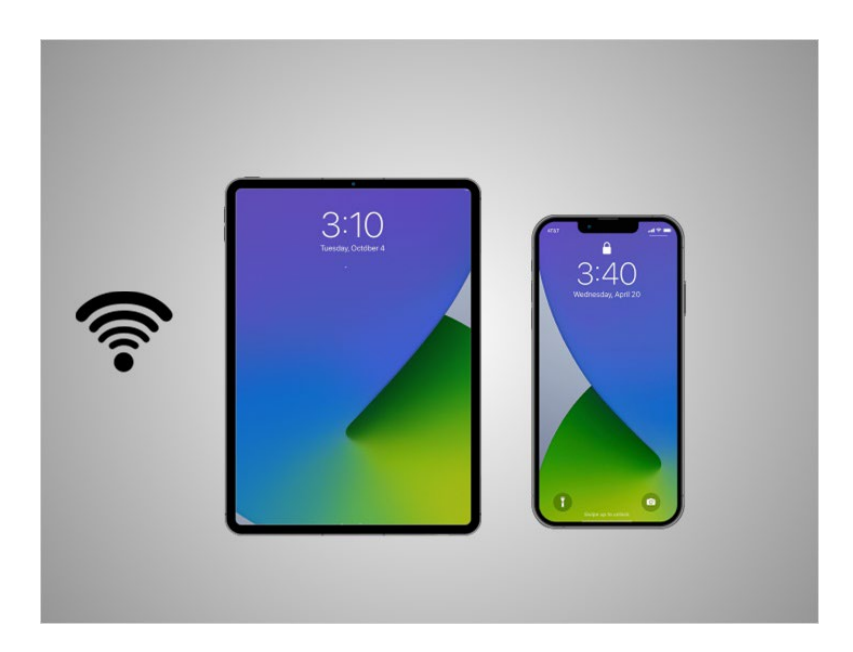

Another way Riya can connect her phone or tablet to the Internet is connecting to a Wi-Fi network. All smartphones and tablets can connect to the Internet using Wi-Fi.

Provided by AT&T Connected Learning + Public Library Association 31

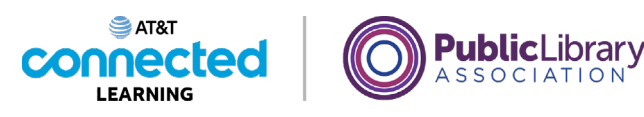

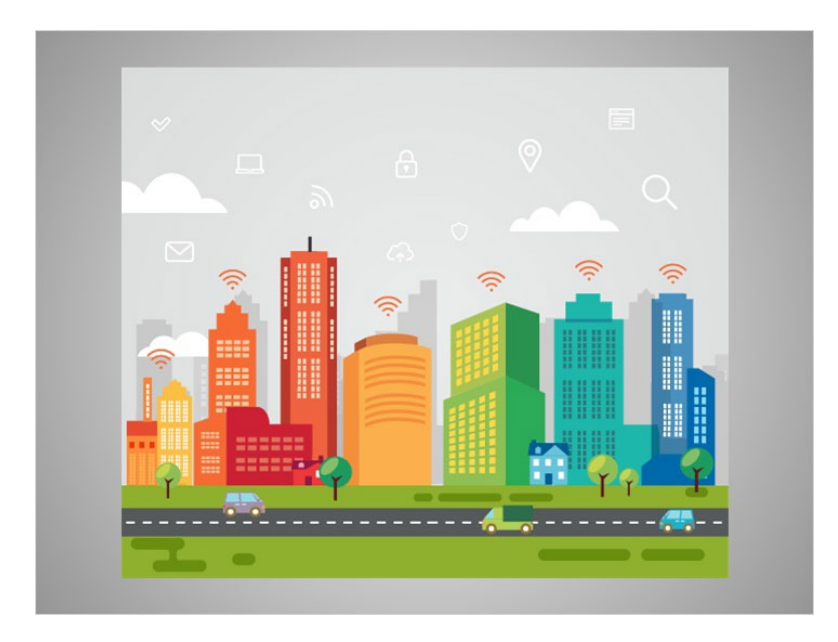

Many businesses, libraries, and other public places offer free Wi-Fi. You can use these public Wi-Fi networks while you visit these locations.

Sometimes, a password may be required to access the network.

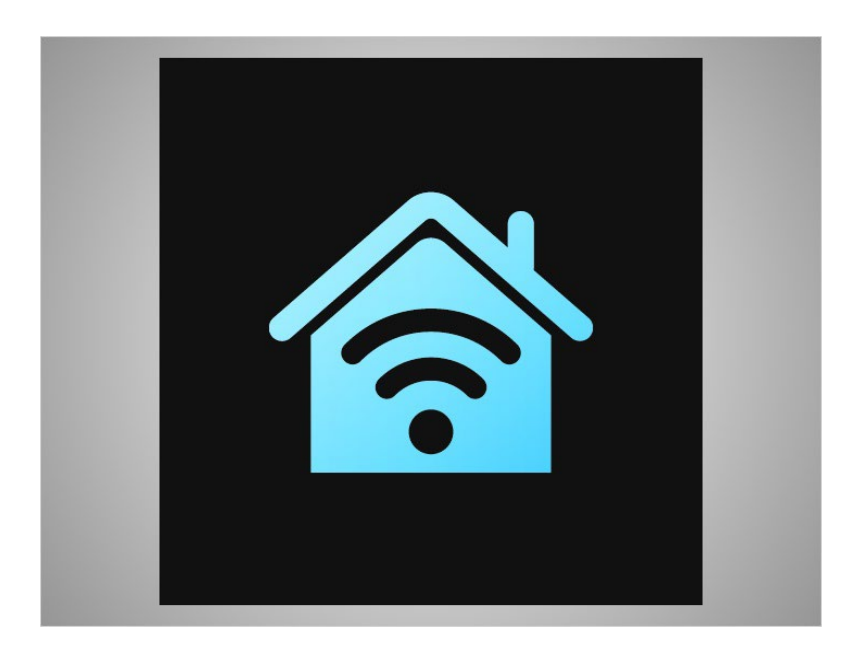

If Riya wants to connect her iPhone to a Wi-Fi network in her home, she will need to sign up with an Internet Service Provider.

Provided by AT&T Connected Learning + Public Library Association 32

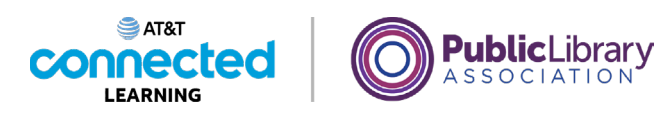

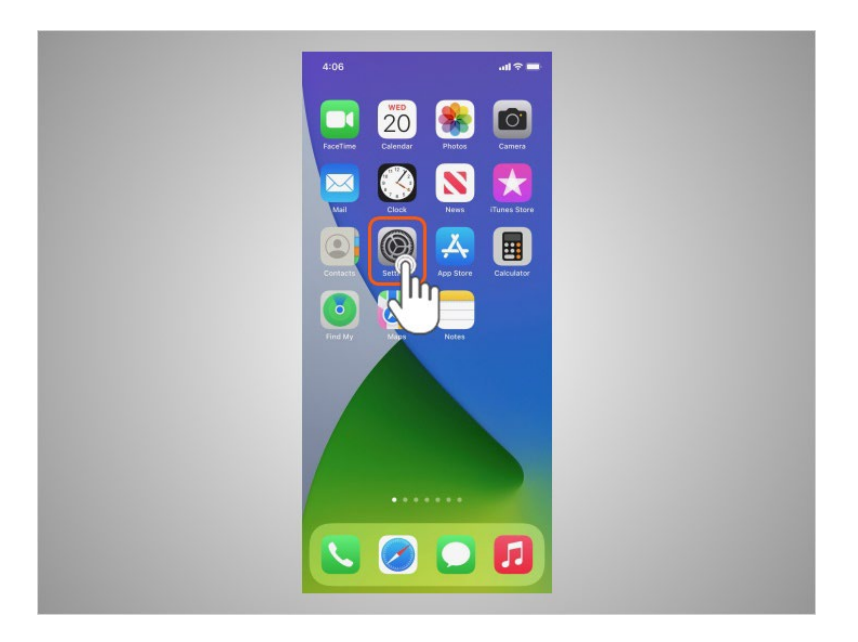

When Riya wants to connect to a Wi-Fi network for the first time, she opens Settings by tapping the Settings App.

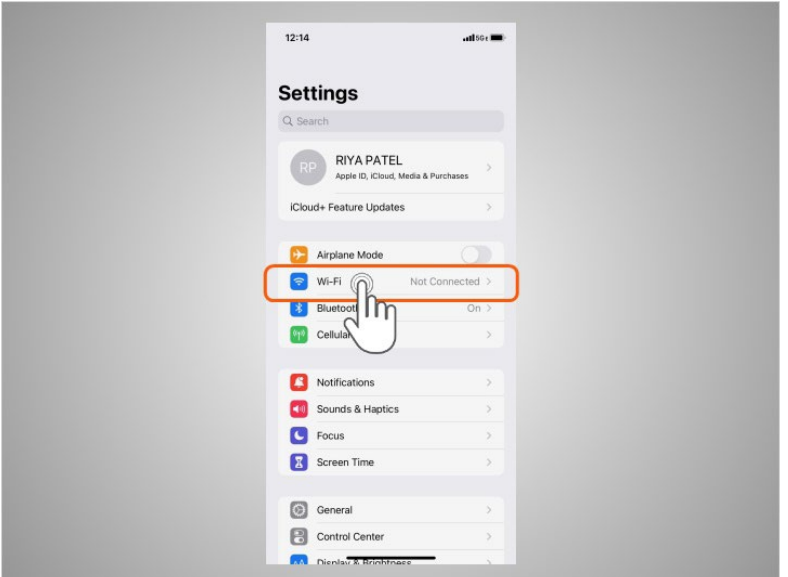

She then taps on Wi-Fi.

Provided by AT&T Connected Learning + Public Library Association 33

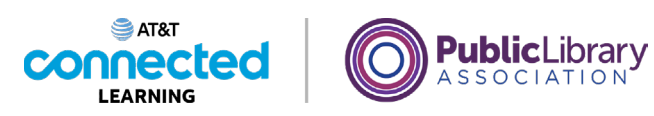

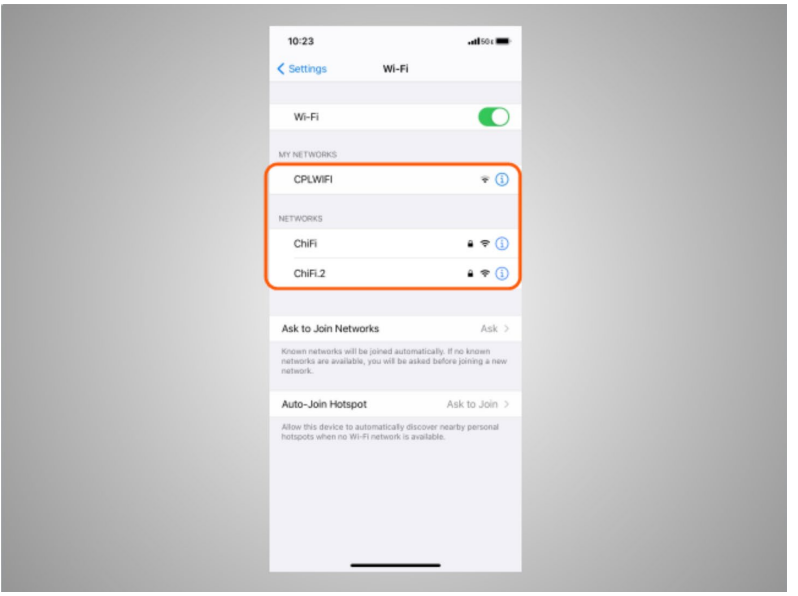

A list of Wi-Fi networks that are nearby display.

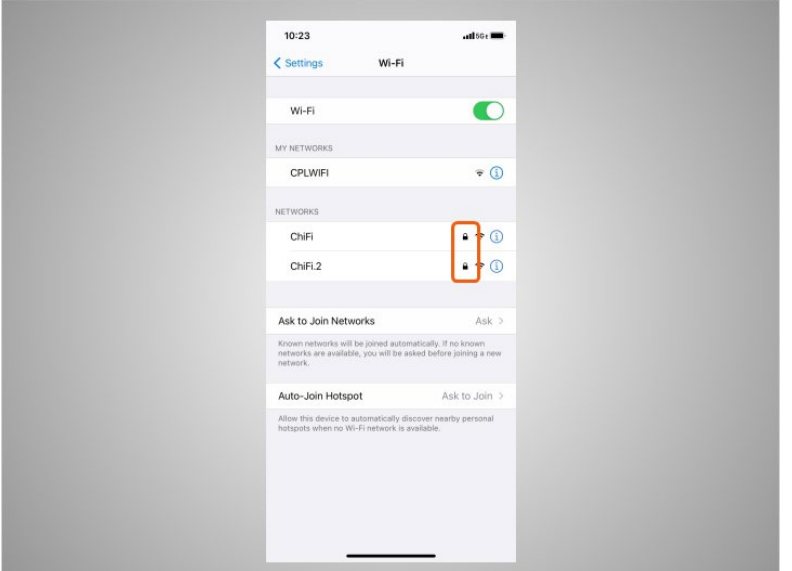

Networks with a lock icon require a password.

Provided by AT&T Connected Learning + Public Library Association 34

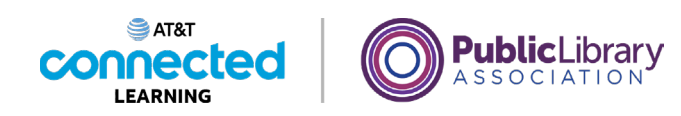

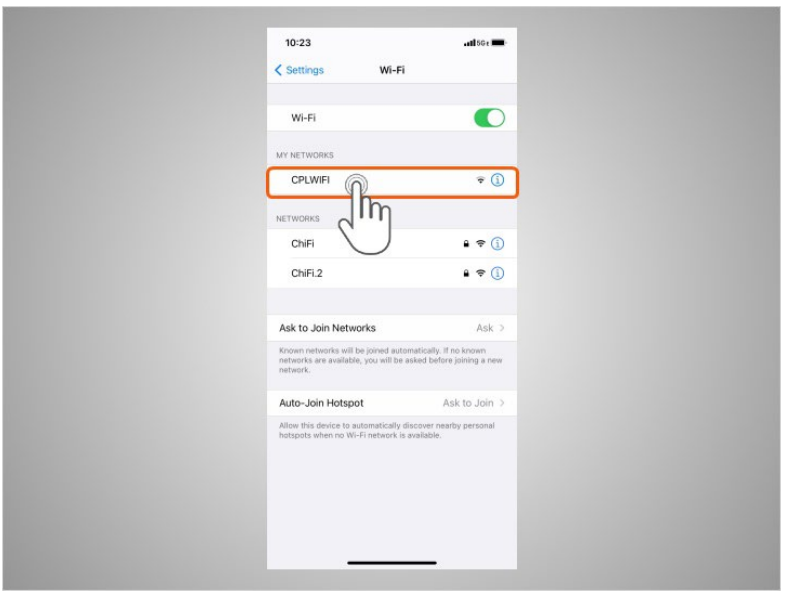

This network is a public Wi-Fi connection provided by the library and does not need a password. To access it, Riya taps the network name.

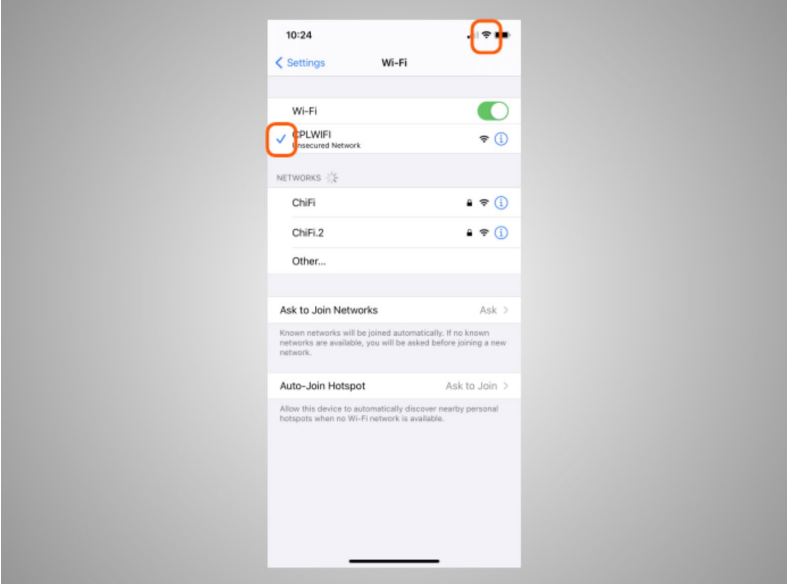

Once she is connected to the Wi-Fi network, Riya will see a blue checkmark next to its name. Now that Riya is connected, she sees the Wi-Fi icon in the status bar at the top of her device.

Provided by AT&T Connected Learning + Public Library Association 35

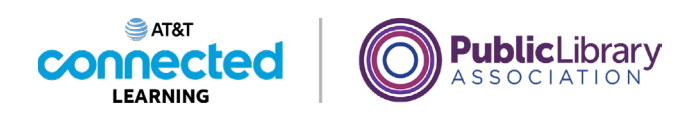

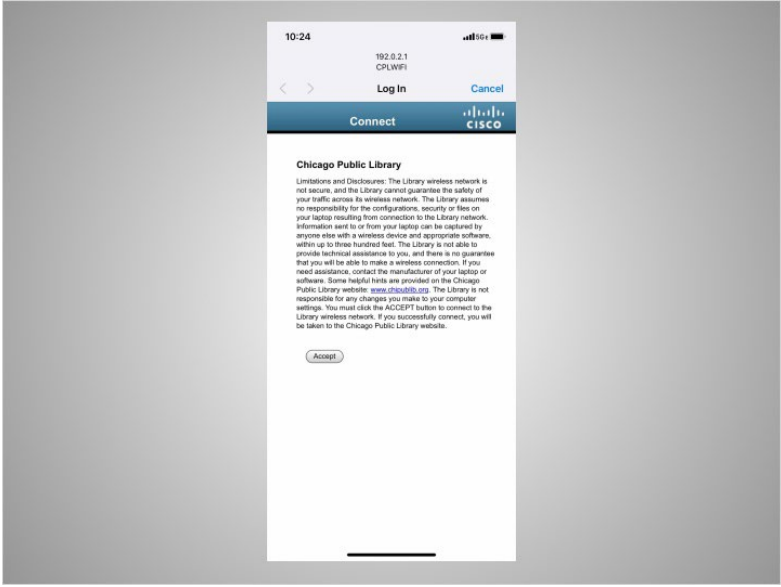

Some networks may ask you to accept an agreement before it will allow you to connect your device to a public network.

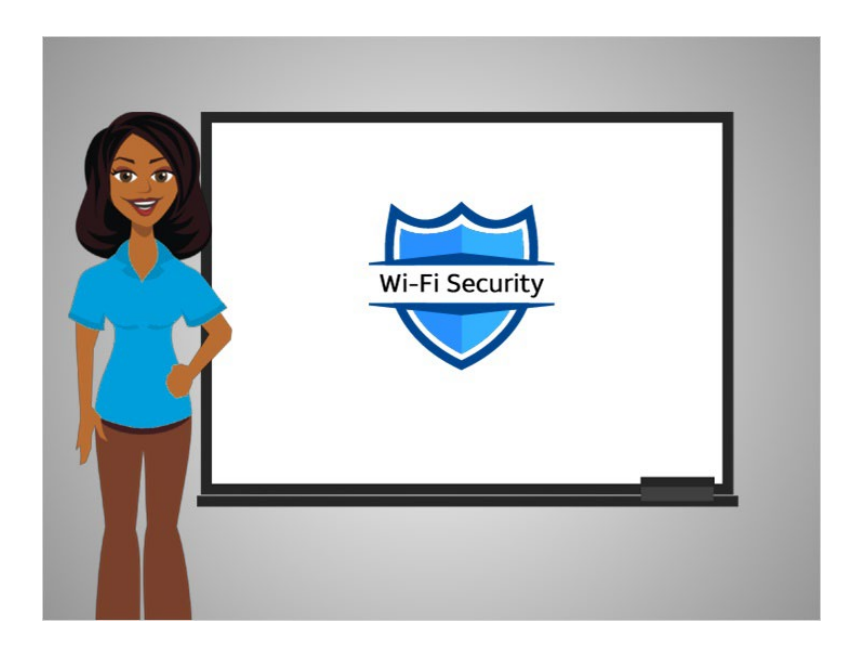

To keep your information safe when you connect to Wi-Fi, follow these Wi-Fi security tips.

Provided by AT&T Connected Learning + Public Library Association 36
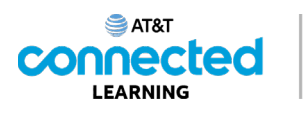

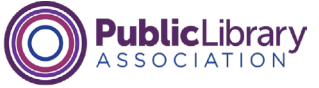

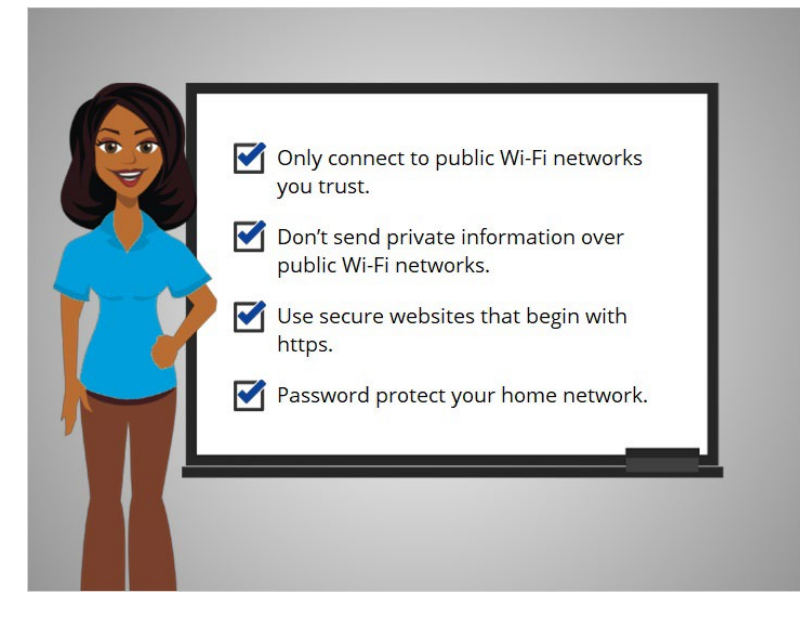

- Make sure you trust the public network before connecting to it. Do you know who set up the network?
- Try not to send private information over public Wi-Fi networks.
- If you do send personal information, make sure the website is secure and begins with https.
- Set up a password for your home network to block intruders from using it.

Following these tips will help keep your information safe while connecting to Wi-Fi.

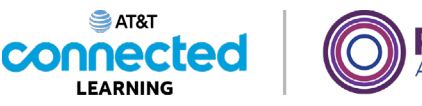

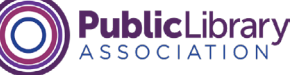

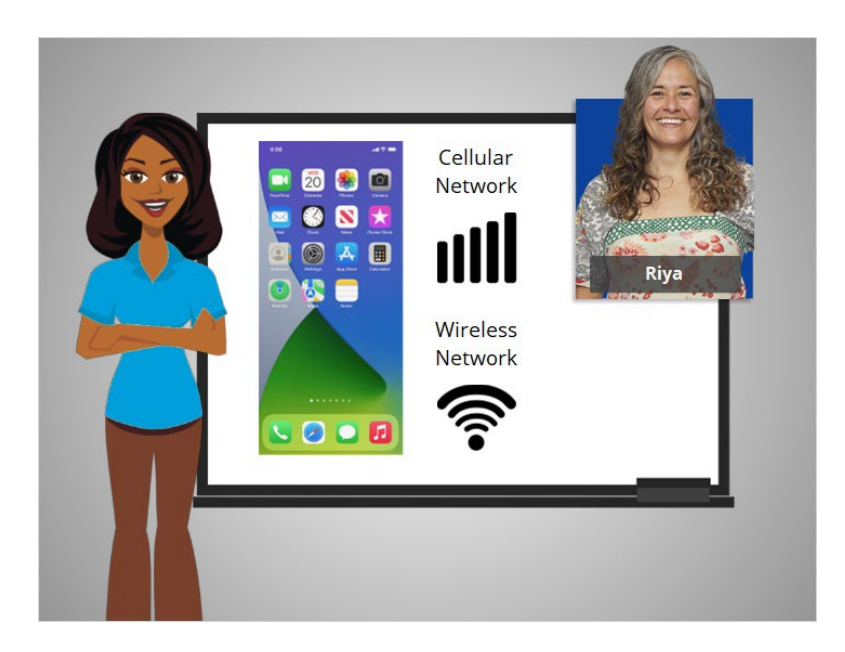

In this lesson Riya learned how to connect her iPhone to a cellular and wireless network so she can use the internet and make phone calls.

In the next lesson she will learn more about apps commonly found on an Apple mobile device.

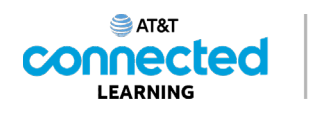

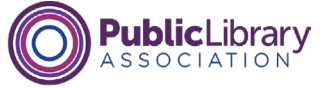

# **Common Apps**

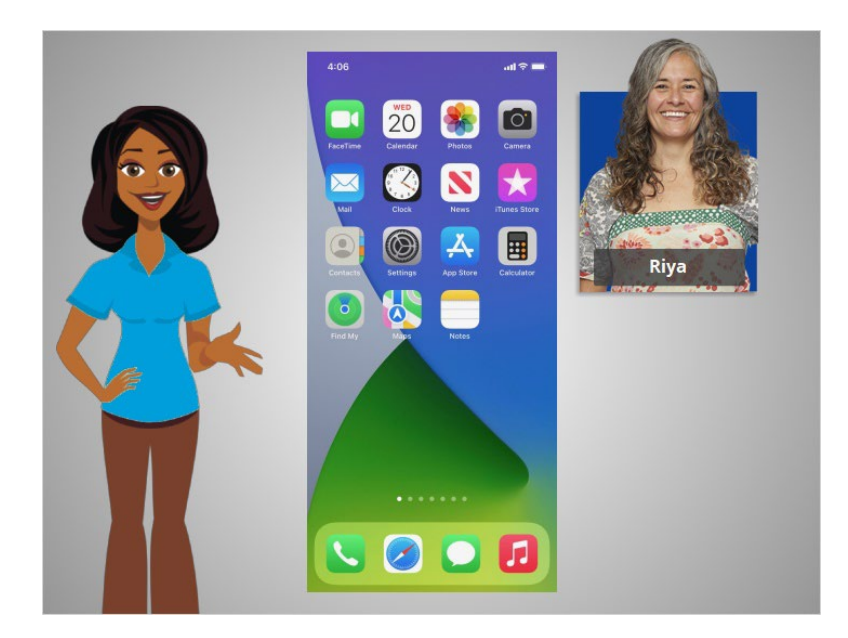

In the previous lesson, Riya learned how to connect her smartphone to a cellular and wireless network. In this lesson, Riya will learn about the apps commonly found on Apple mobile devices. In today's example Riya is using an Apple iPhone and its applications.

## Provided by AT&T Connected Learning + Public Library Association 39

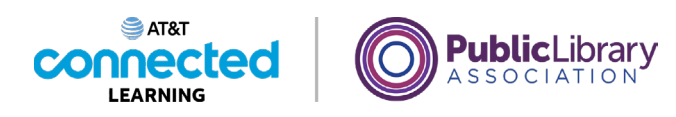

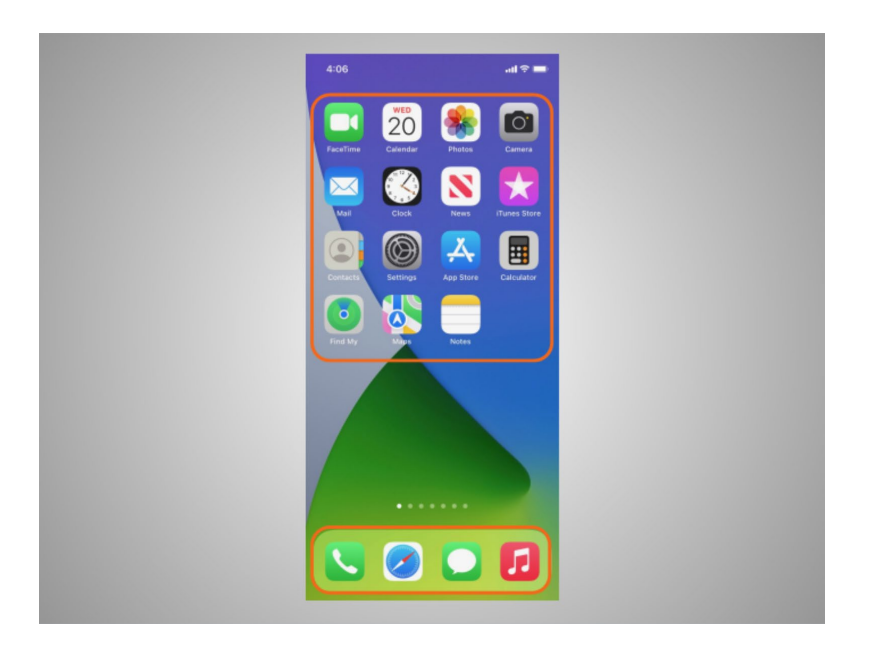

Phones and tablets offer access to an almost unlimited number of apps. Apps are programs designed to help you accomplish different tasks.

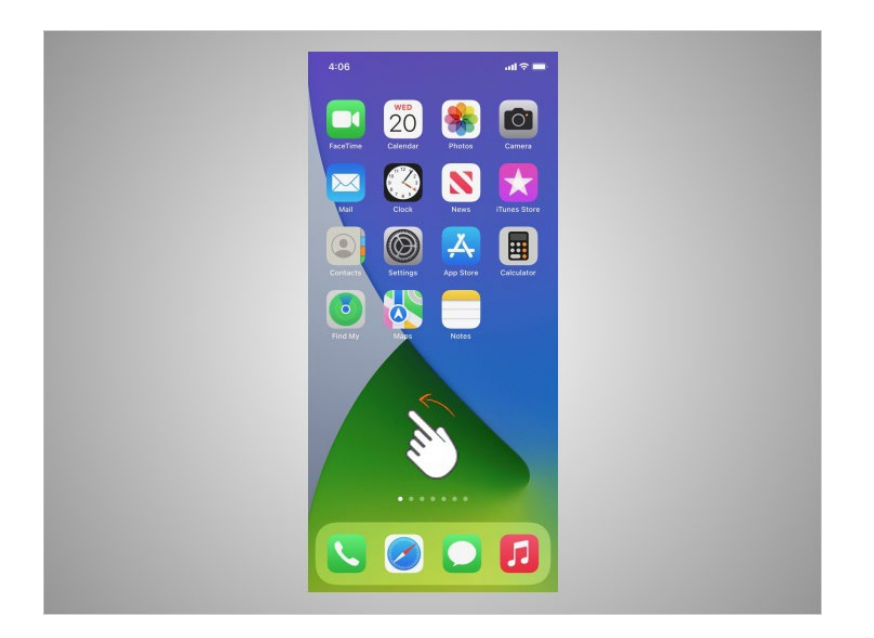

When Riya turns on her phone and wants to find all the apps on her device, she swipes left or right on her home screen.

Provided by AT&T Connected Learning + Public Library Association 40

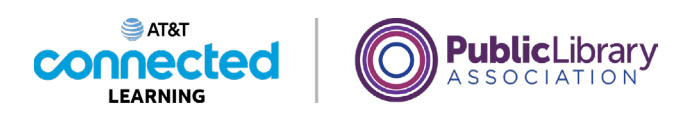

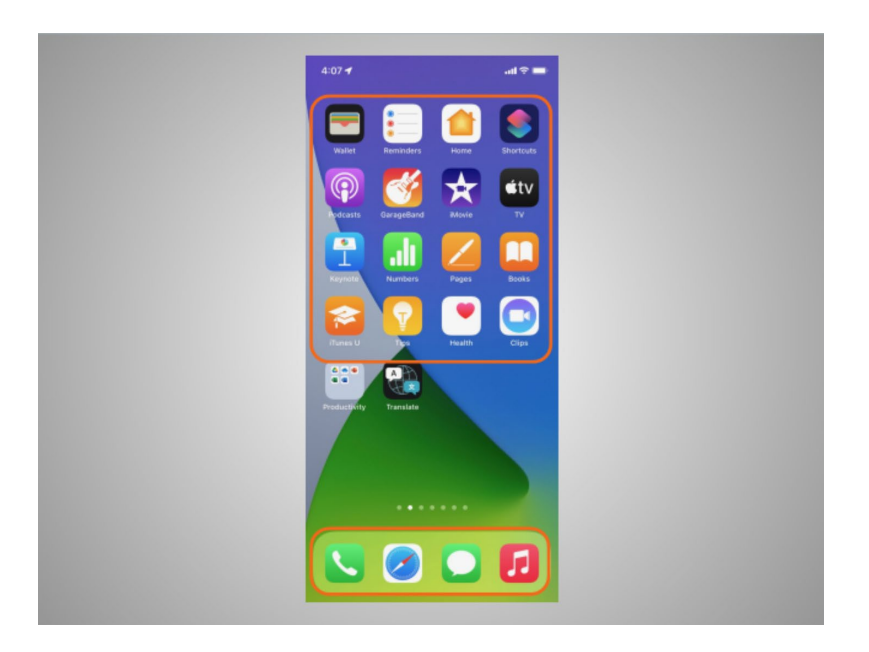

The first time that Riya turned on her phone, she noticed that some apps were already on the device.

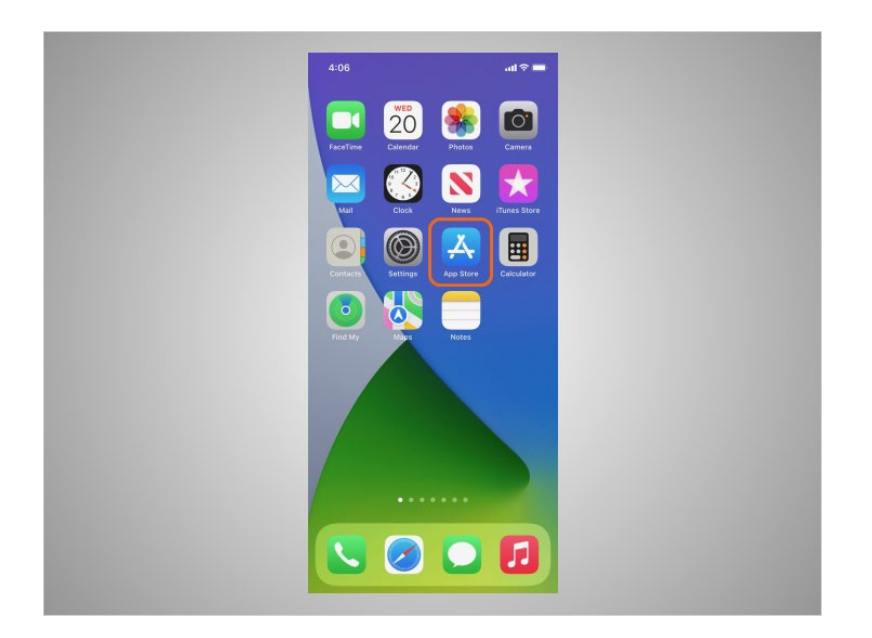

If there is an app that Riya wants to use but is not installed on her phone, she can add it by visiting the App store, which is standard on iOS devices.

Provided by AT&T Connected Learning + Public Library Association 41

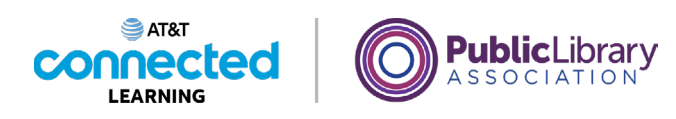

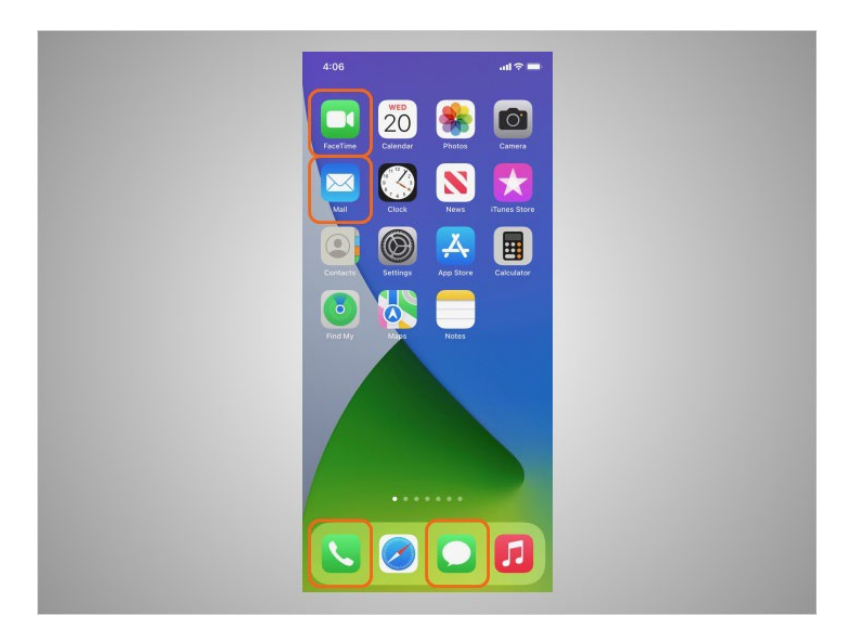

Some of the most commonly used apps on an iPhone are communication apps that allow you to make phone calls or video calls, send text messages, and access email.

Let's explore some of the most commonly used apps.

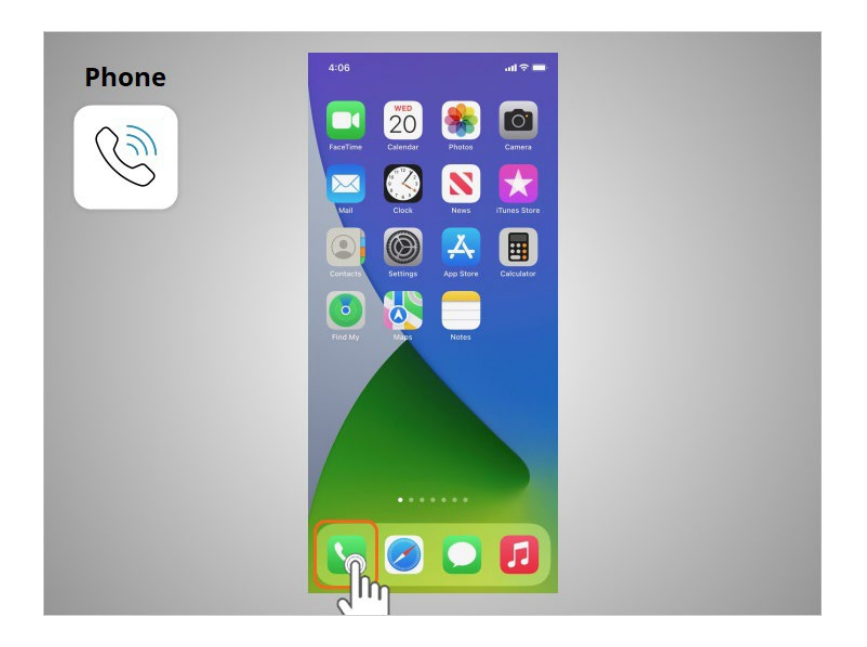

The Phone app allows Riya to make and receive calls. To use it, Riya taps on the app to open it.

When the app opens,

### Provided by AT&T Connected Learning + Public Library Association 42

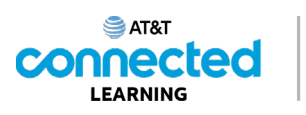

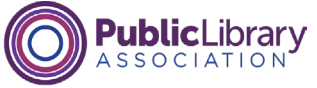

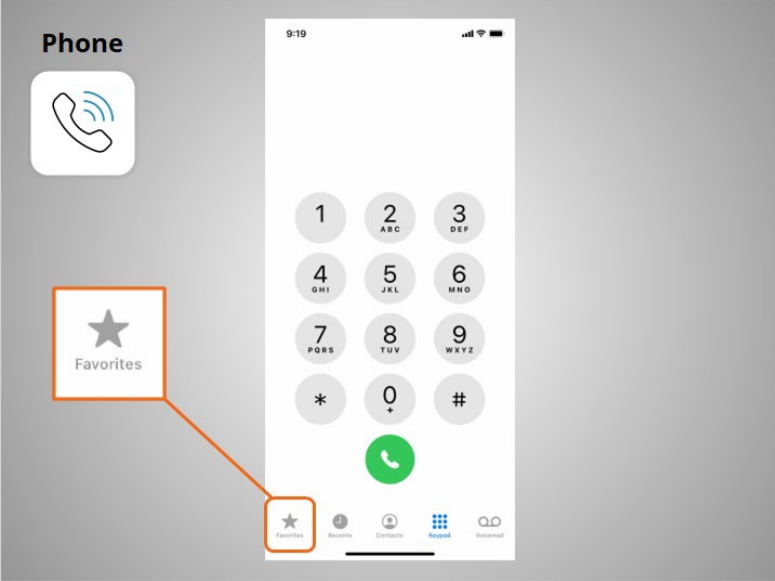

she will see her favorites,

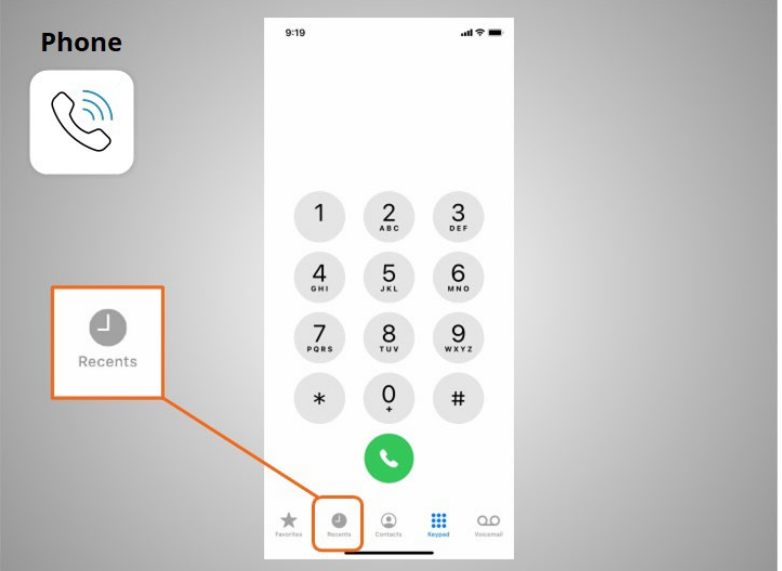

recent calls,

# Provided by AT&T Connected Learning + Public Library Association 43

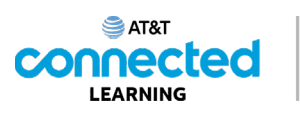

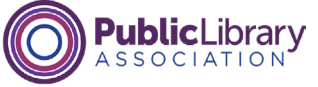

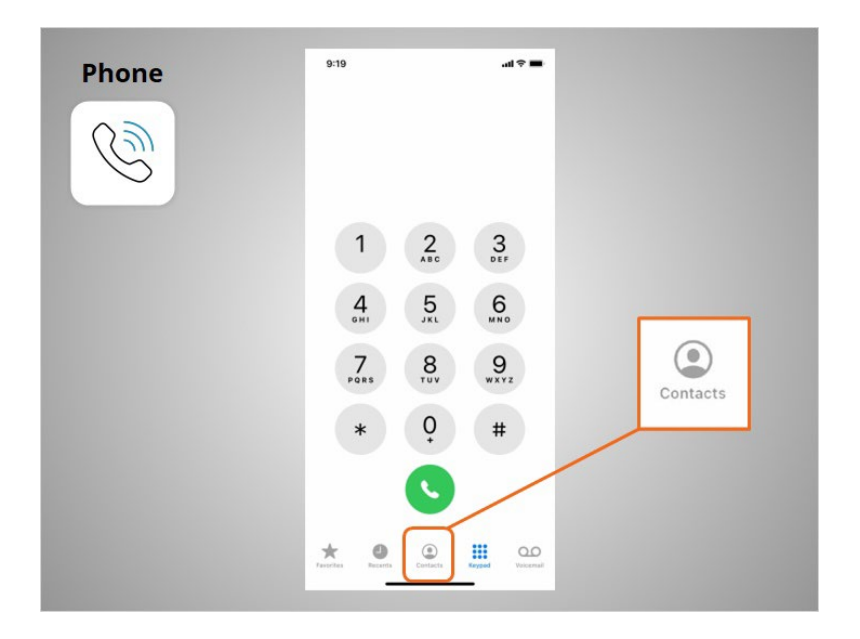

her contacts,

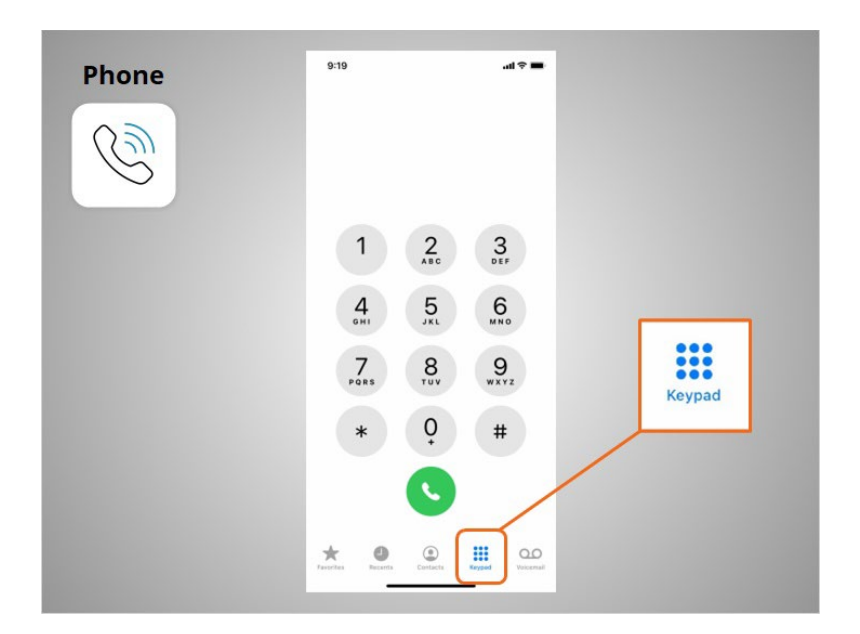

the keypad,

# Provided by AT&T Connected Learning + Public Library Association 44

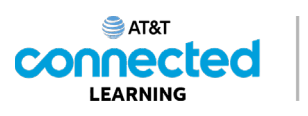

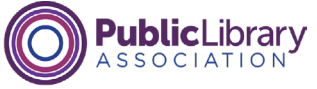

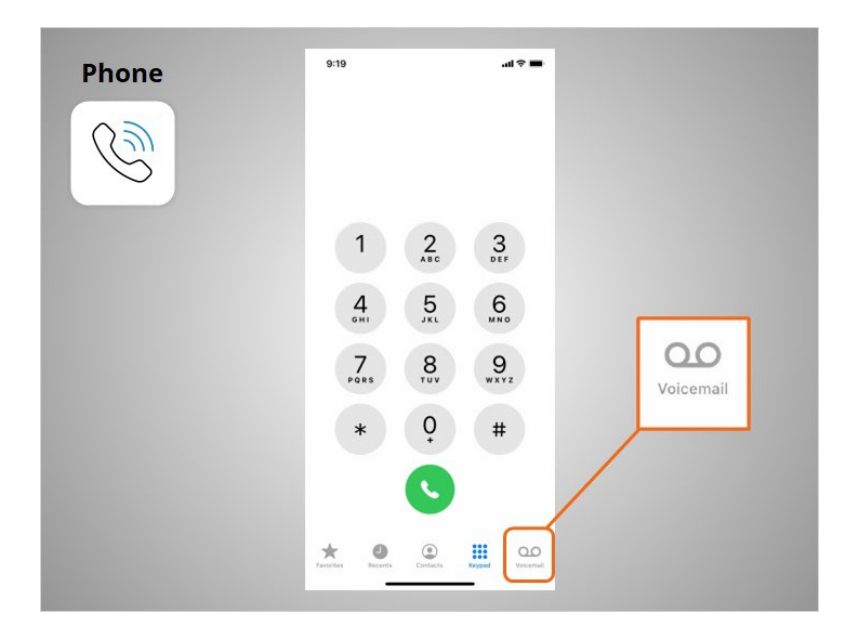

and voicemail.

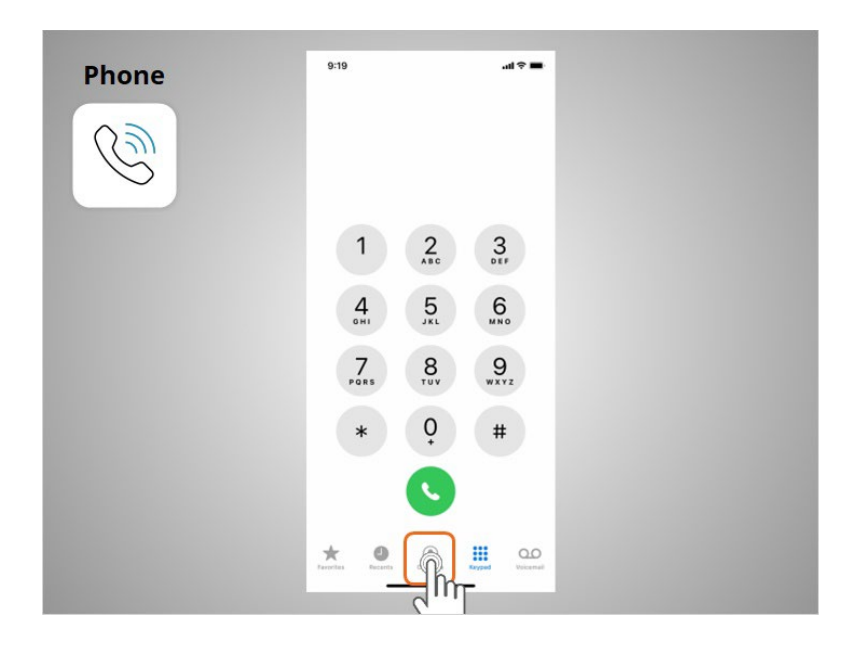

There are two main ways to make a call. Riya can tap the Contacts icon to select a name listed in her contacts app

Provided by AT&T Connected Learning + Public Library Association 45

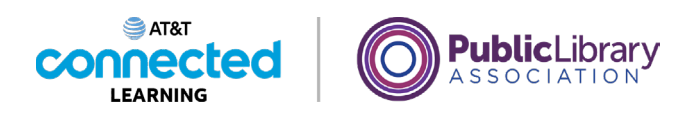

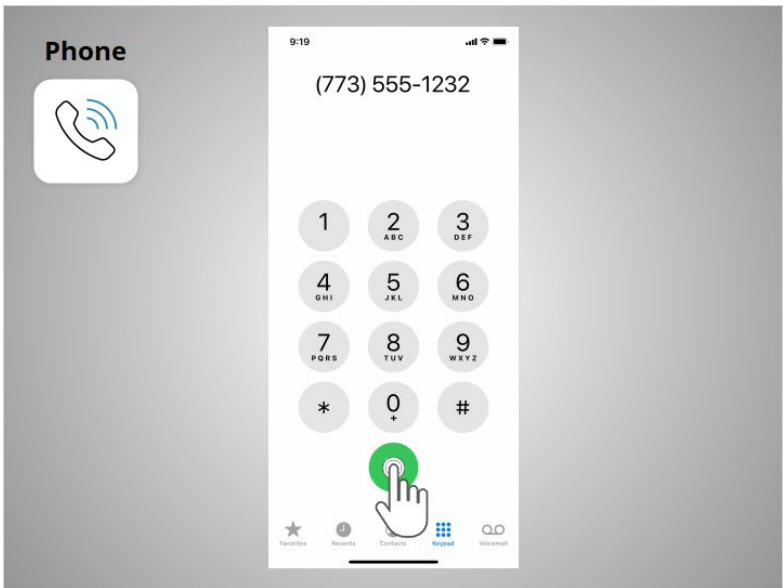

or type a number on the keypad. After dialing a number, Riya taps the green button to start the call.

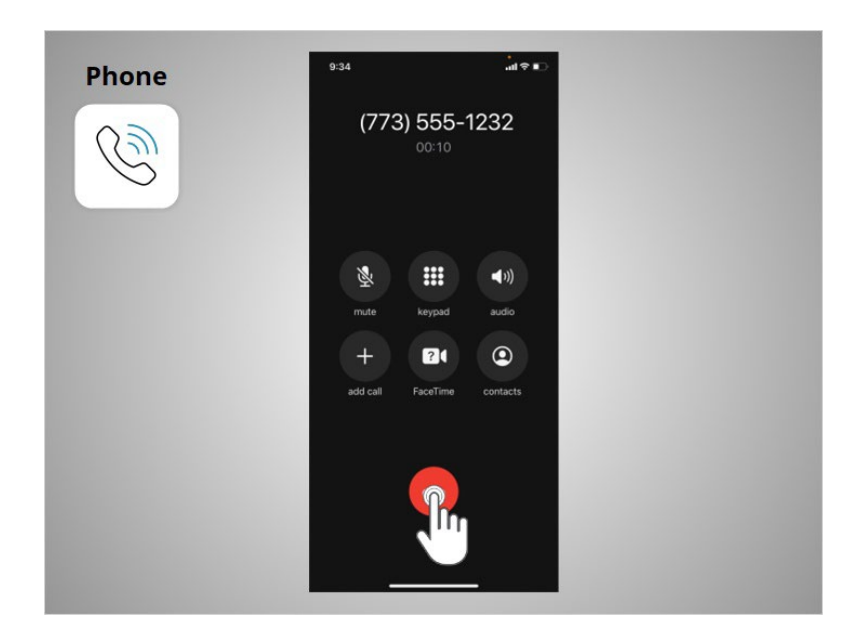

When she is ready to hang up, she taps the red button to end the call.

Provided by AT&T Connected Learning + Public Library Association 46

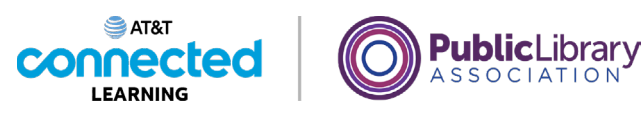

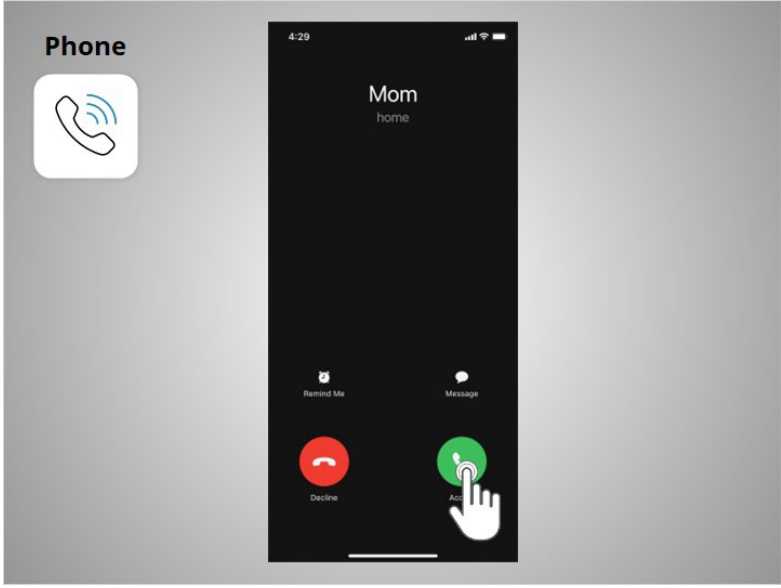

To answer calls, Riya taps the green phone button.

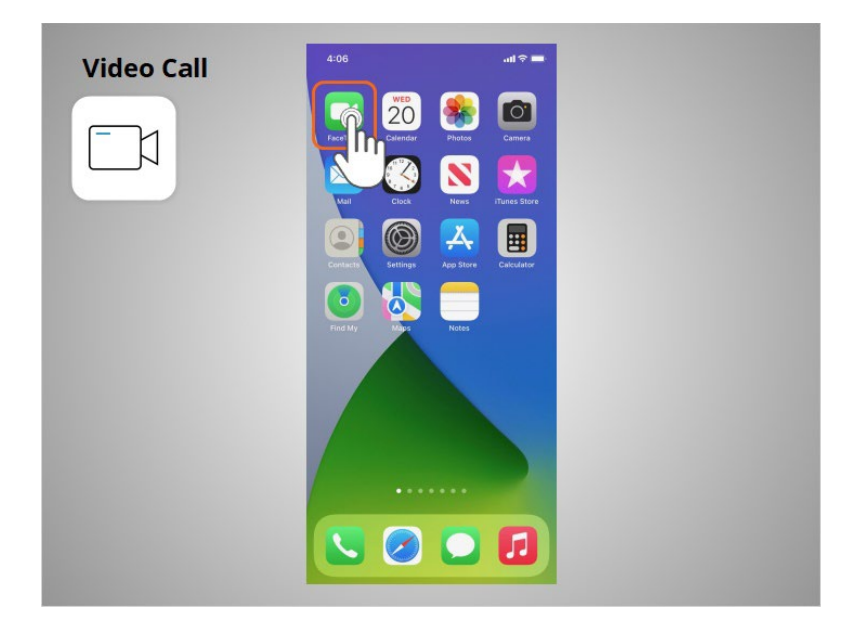

Riya can also make video calls with friends and family. In this example, Riya is using the iOS app FaceTime. To start a video chat with her sister, Riya taps the Facetime app

Provided by AT&T Connected Learning + Public Library Association 47

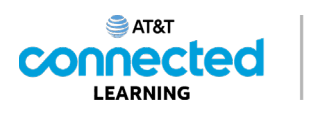

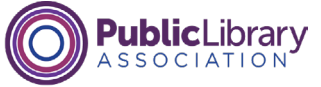

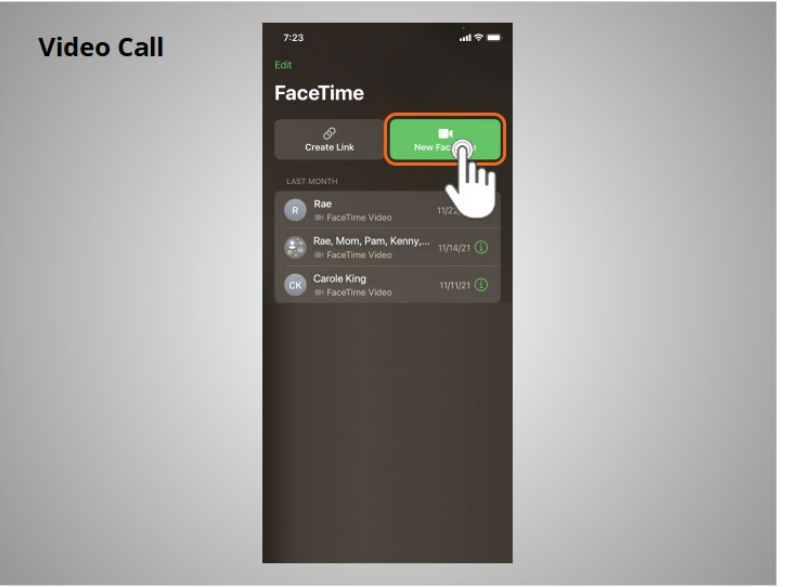

then taps the New FaceTime button.

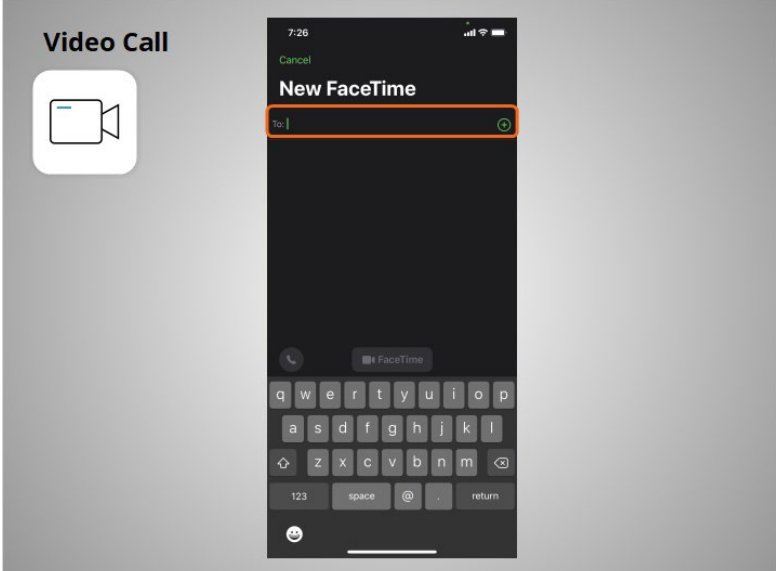

To Facetime her sister, Riya can type her sisters name, phone number or email address.

Provided by AT&T Connected Learning + Public Library Association 48

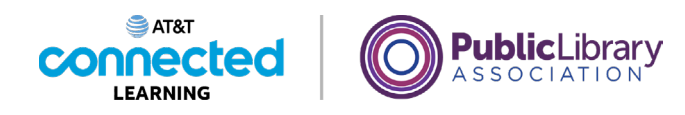

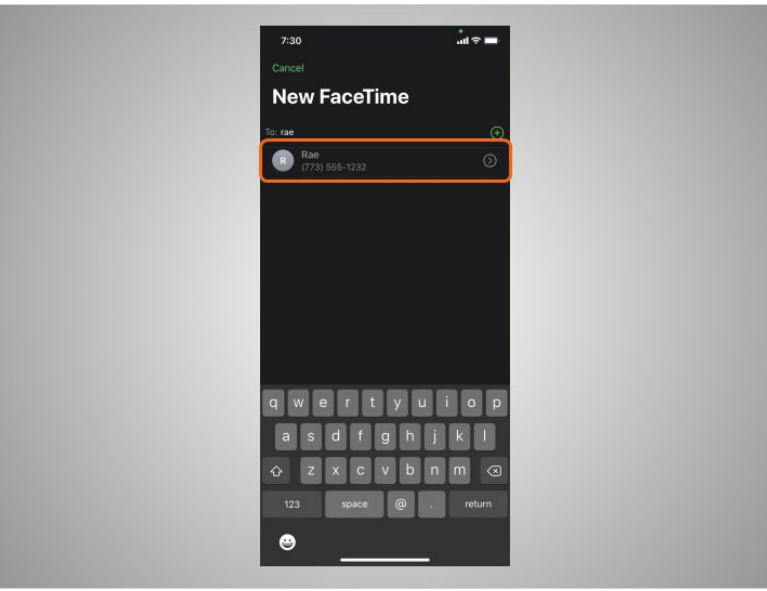

Since her sister's name is in her Contacts, she taps the name to select it,

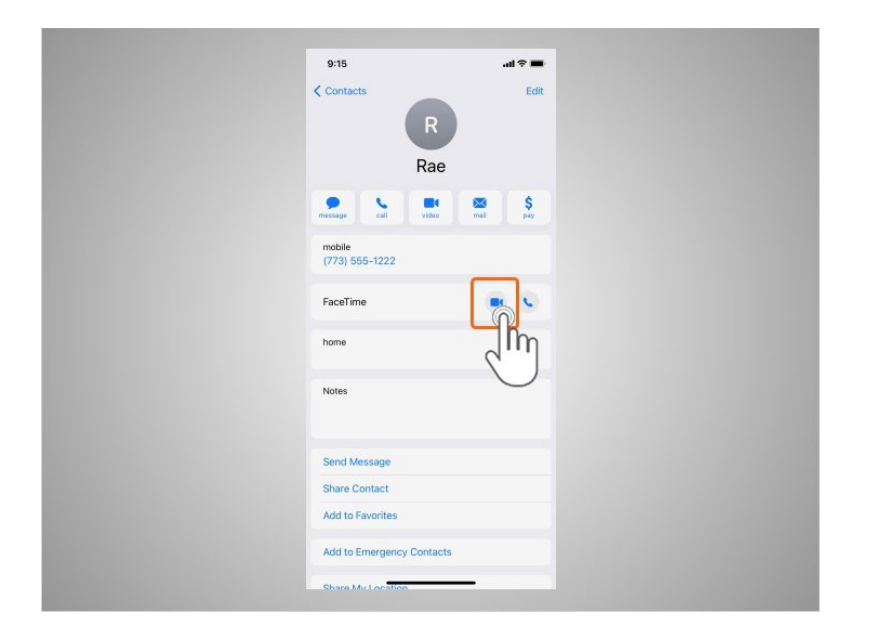

then chooses Video.

Provided by AT&T Connected Learning + Public Library Association 49

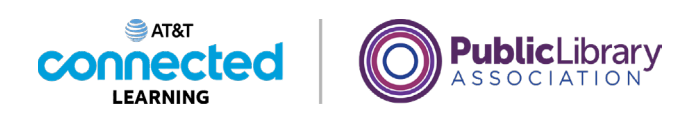

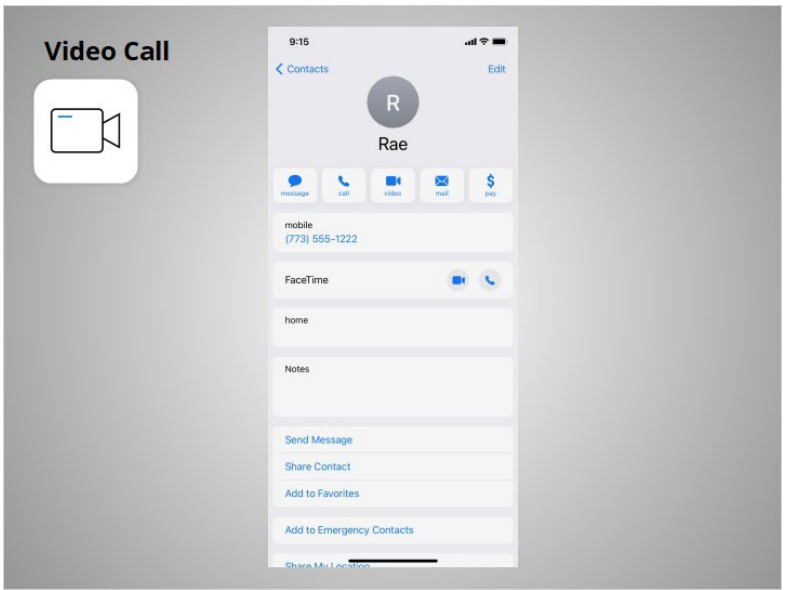

FaceTime uses Riya's camera so she can be seen by the person she is calling. Older Apple operating systems only allow you to FaceTime with others who have Apple devices, but because Riya's phone is running a newer operating system, she can Facetime with people who use other devices outside the iOS operating system. FaceTime works on either Wi-Fi or cellular networks.

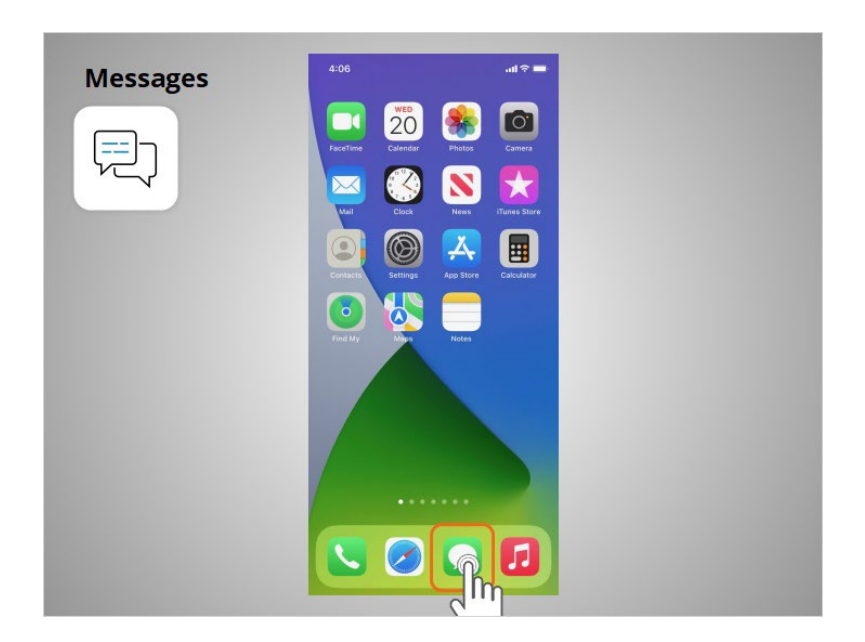

If Riya wants to send a text message to her family member or friend, she will use the Messages app.

### Provided by AT&T Connected Learning + Public Library Association 50 and 50

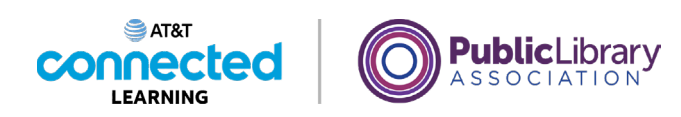

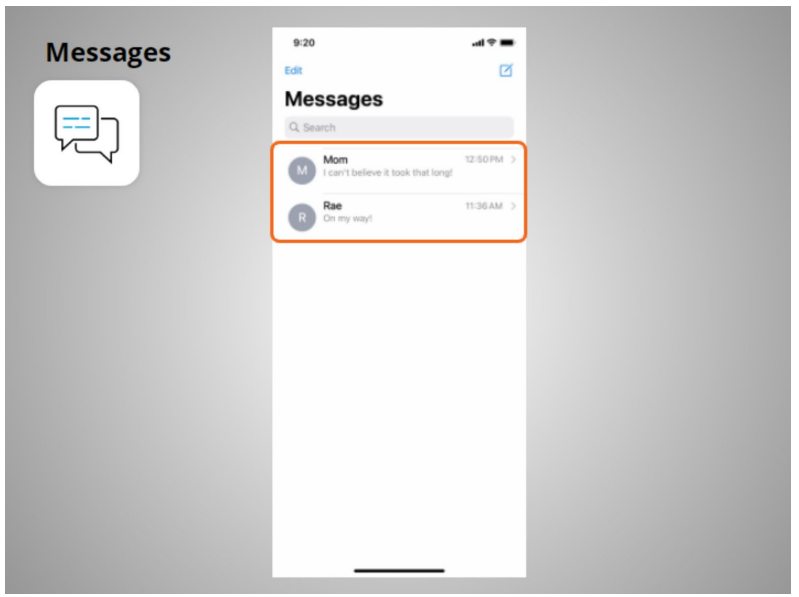

When she opens the app, she can see her current conversations.

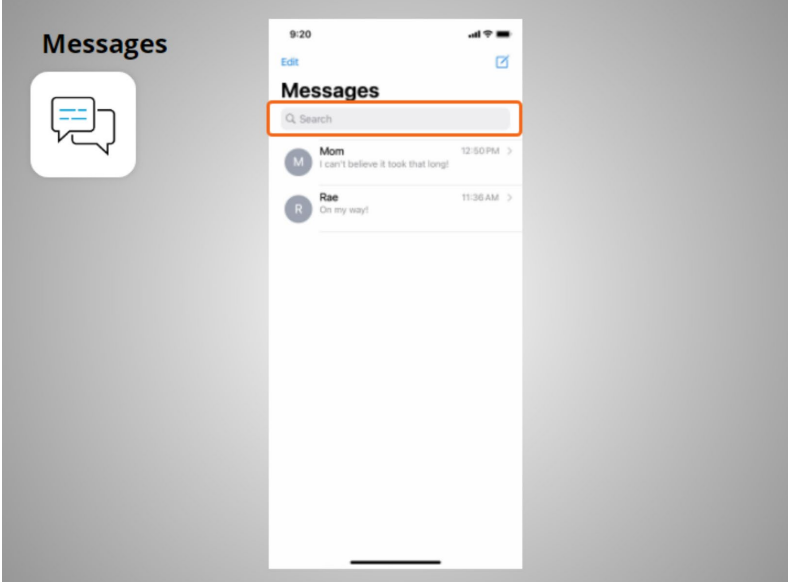

She can use the search box to search all of her text messages.

Provided by AT&T Connected Learning + Public Library Association 51

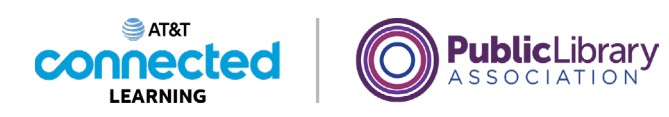

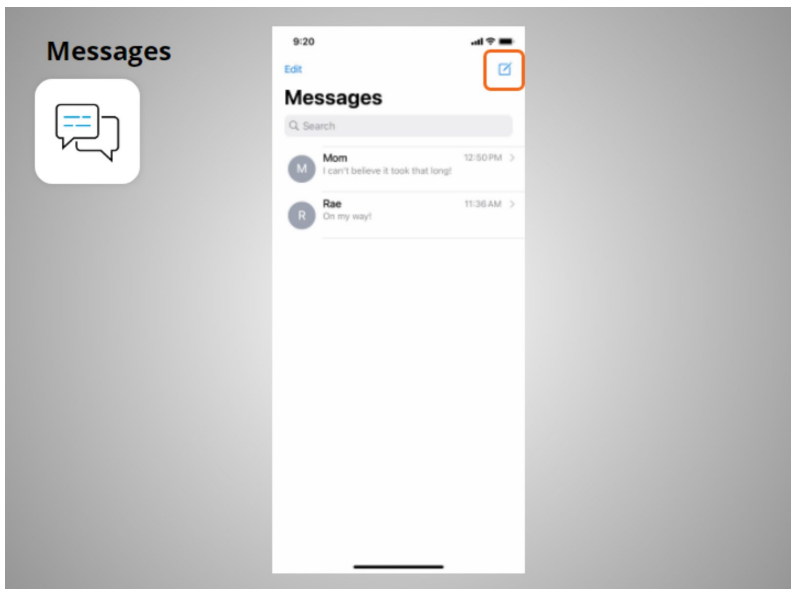

She can tap this button to start a new conversation,

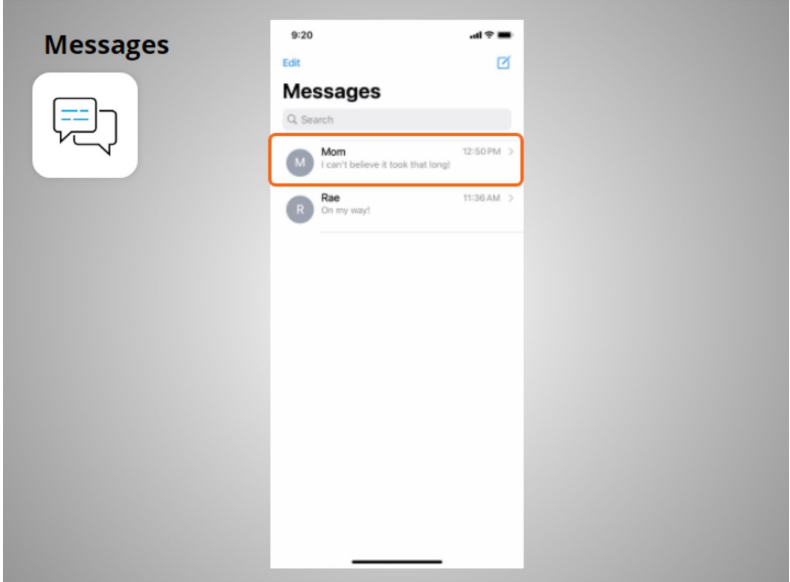

or she can tap a current conversation to send or read a new message and send a response.

Provided by AT&T Connected Learning + Public Library Association 52

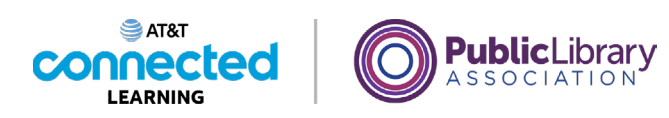

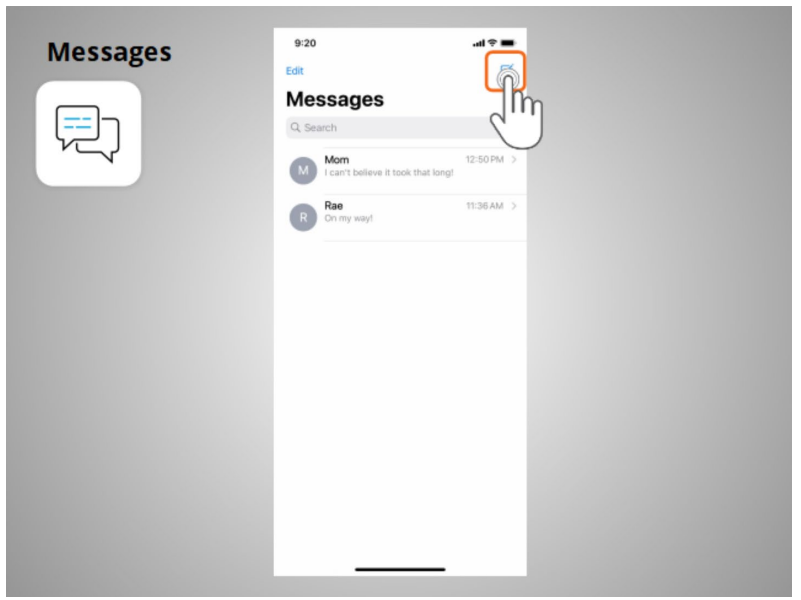

To create a new text message conversation Riya taps this icon.

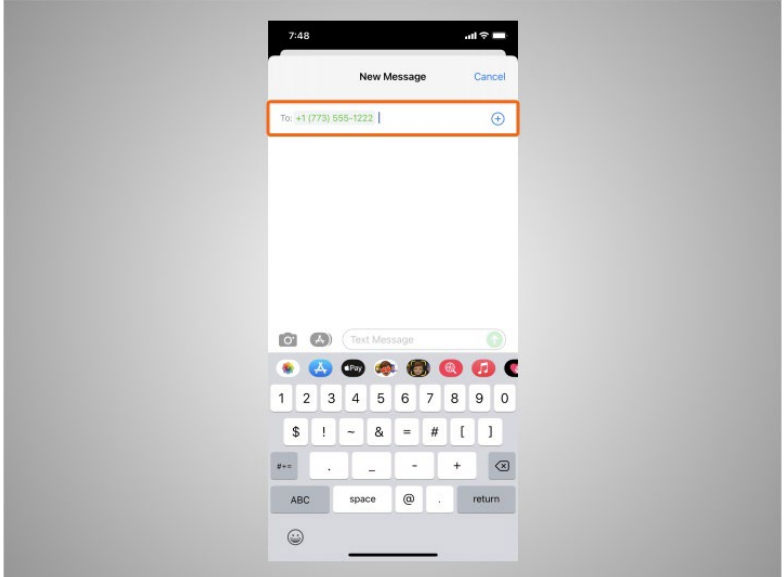

She can send a text message to someone by typing their cell phone number in the To field,

Provided by AT&T Connected Learning + Public Library Association 53

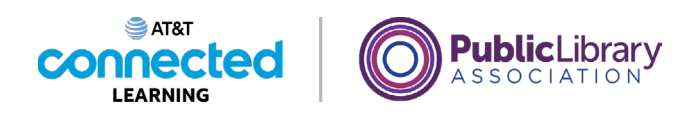

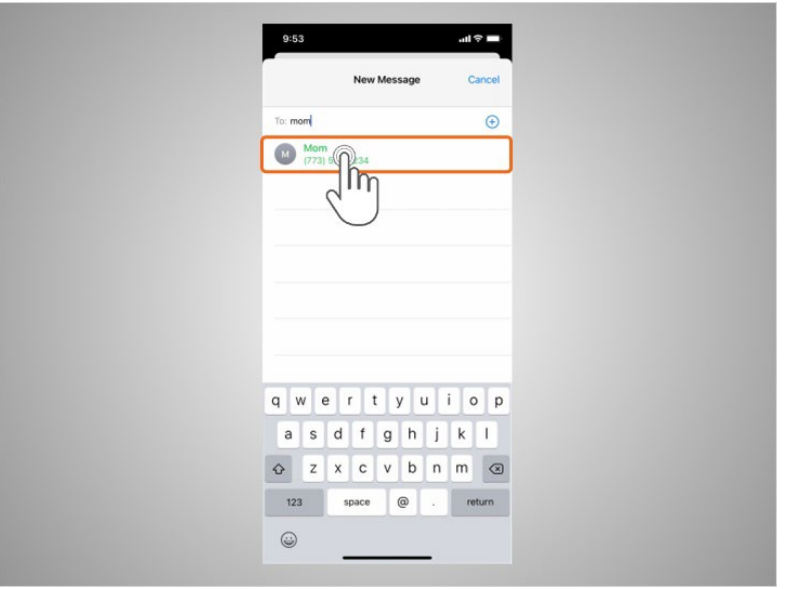

or, she can select a name from her Contacts.

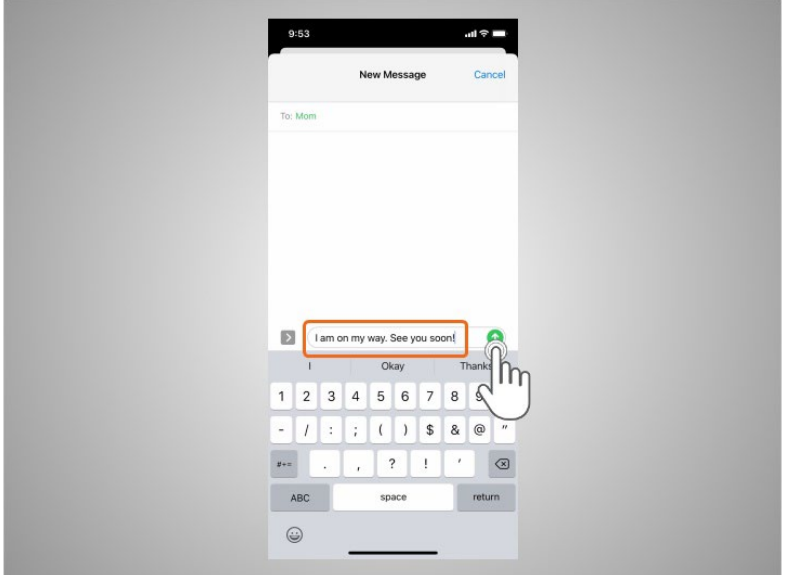

She types her message, then taps the green arrow to send it.

Provided by AT&T Connected Learning + Public Library Association 54

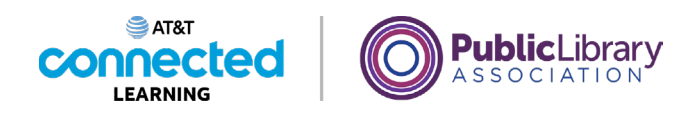

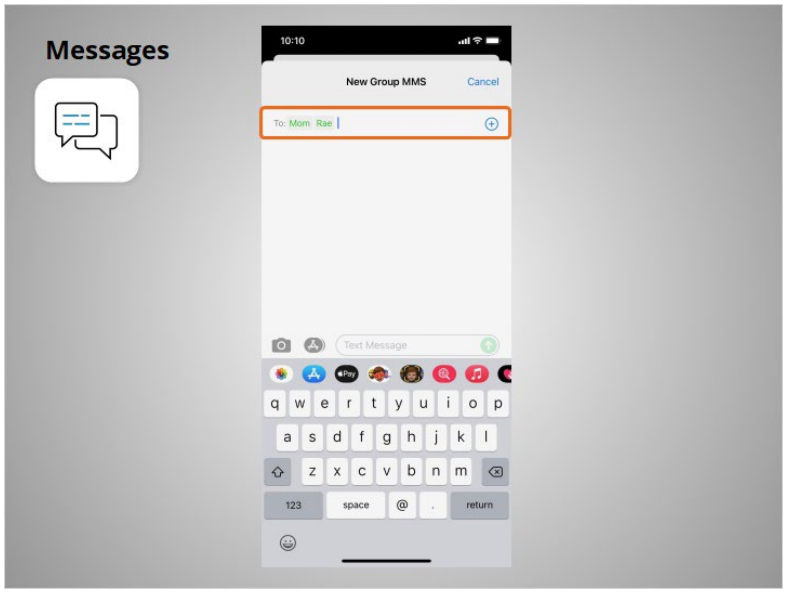

Messages can be sent to one person or to a group of people.

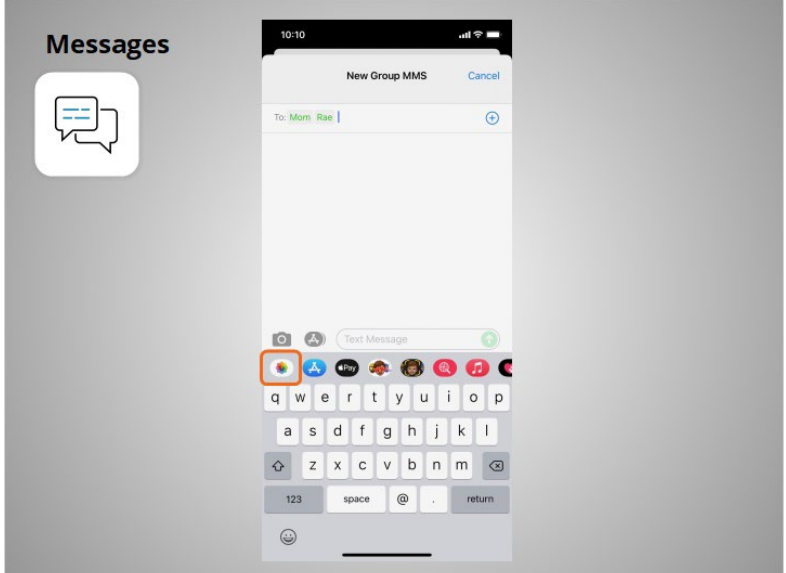

Riya can also attach photos or short videos to her text messages by clicking on this icon and selecting an image or photo.

Provided by AT&T Connected Learning + Public Library Association 55

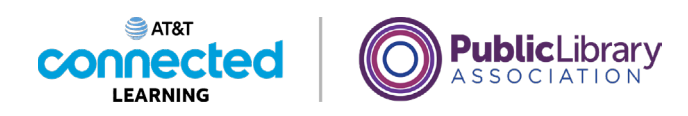

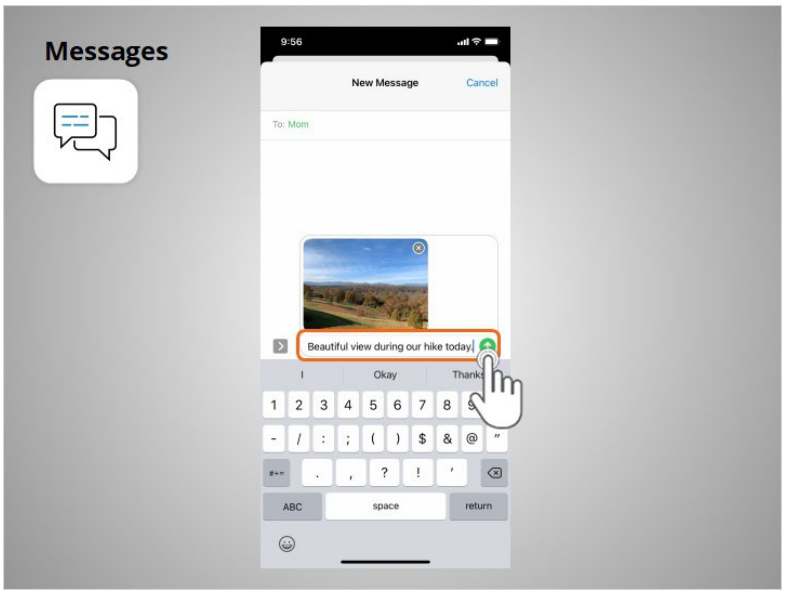

Once selected, the photo will automatically populate in the text message she is about to send, and allows Riya to include a message before hitting send.

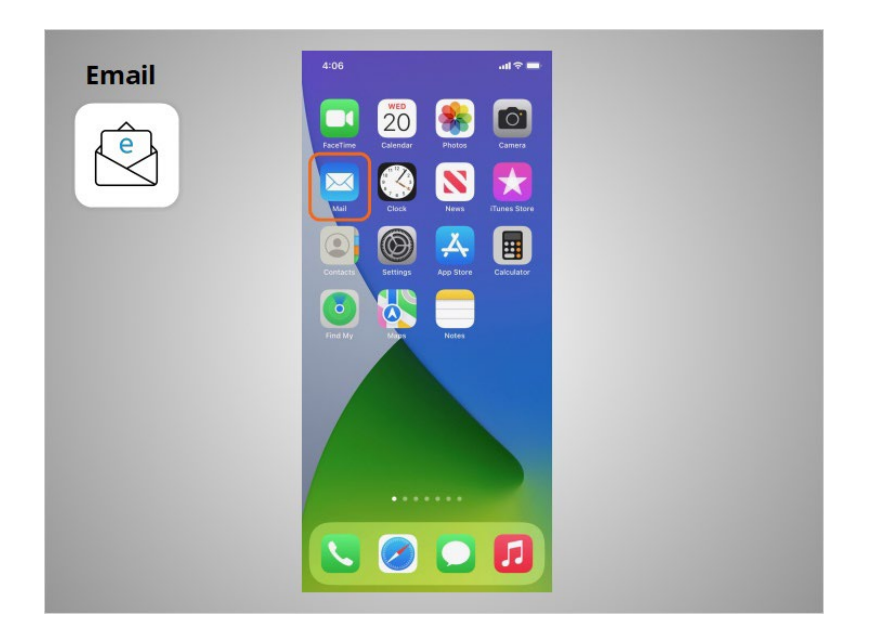

When Riya wants to send or read an email, she clicks the Email app.

Provided by AT&T Connected Learning + Public Library Association 56 (56 September 2014) 56

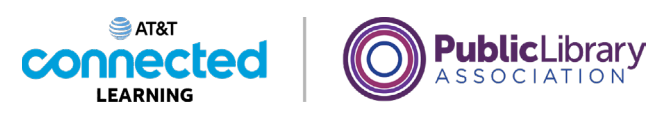

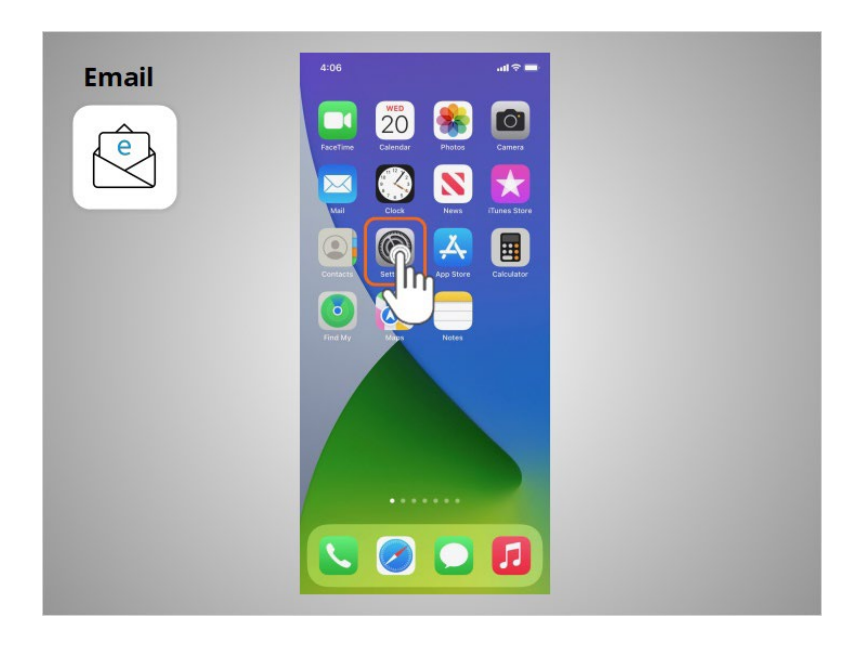

In order to receive or send an email, Riya must first set up her Email app to connect to her email account. To set up an email account from the home page Riya taps Settings.

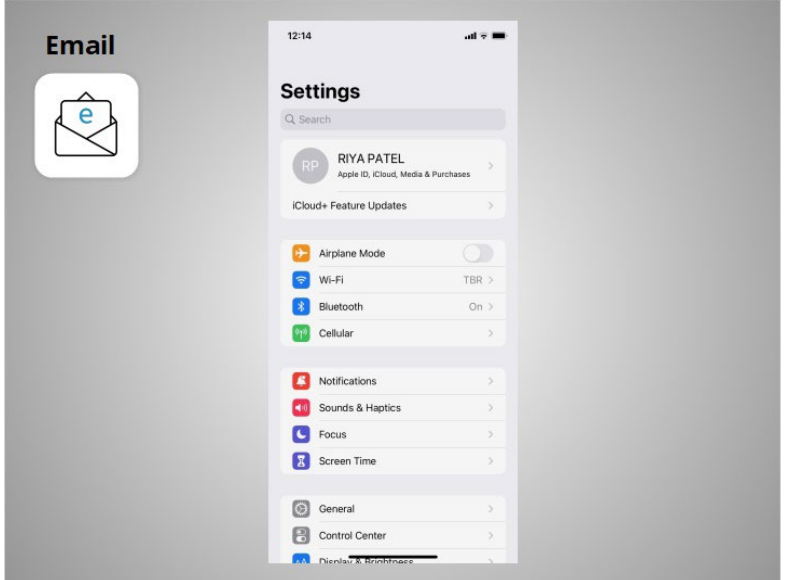

From the Settings screen

Provided by AT&T Connected Learning + Public Library Association 57

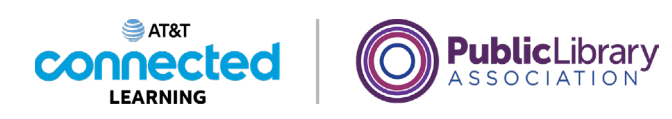

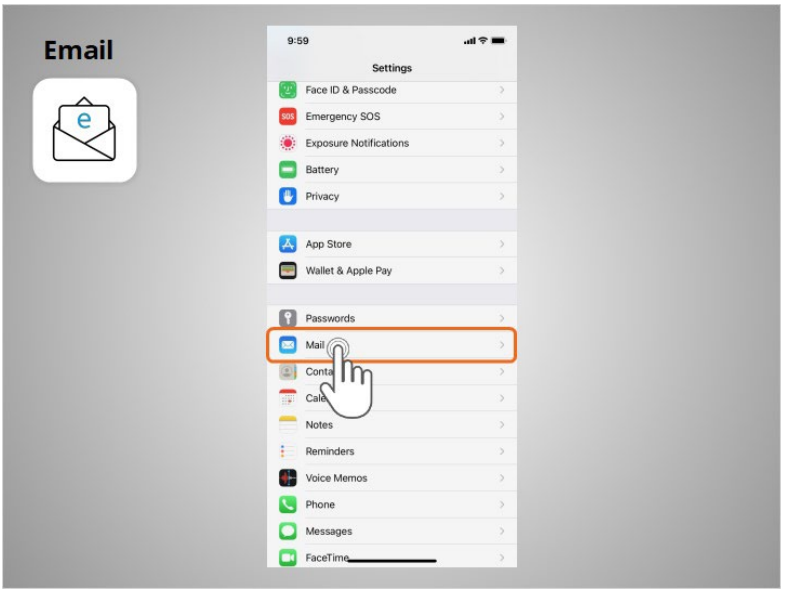

Riya scrolls down the page and taps on Mail

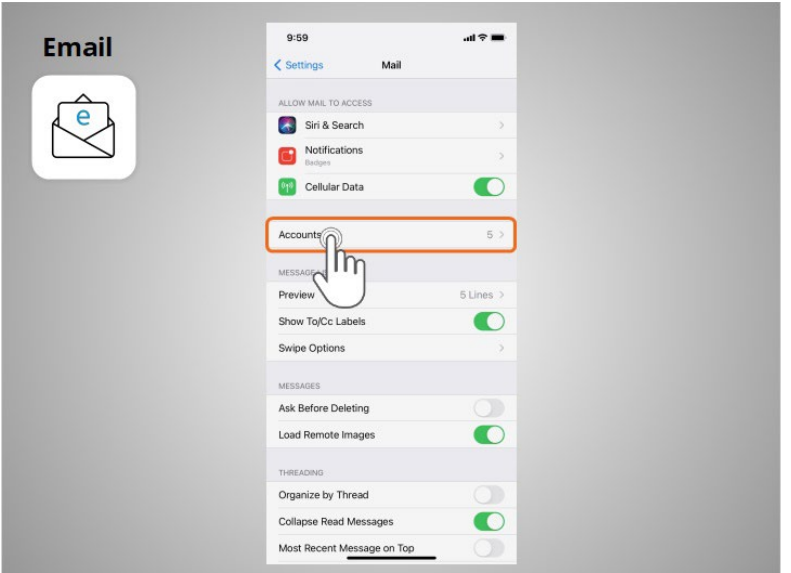

then Accounts

Provided by AT&T Connected Learning + Public Library Association 68 Connected 58

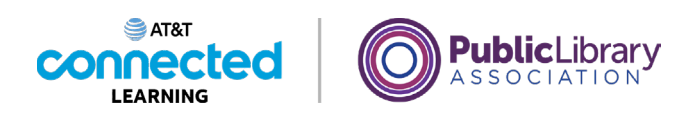

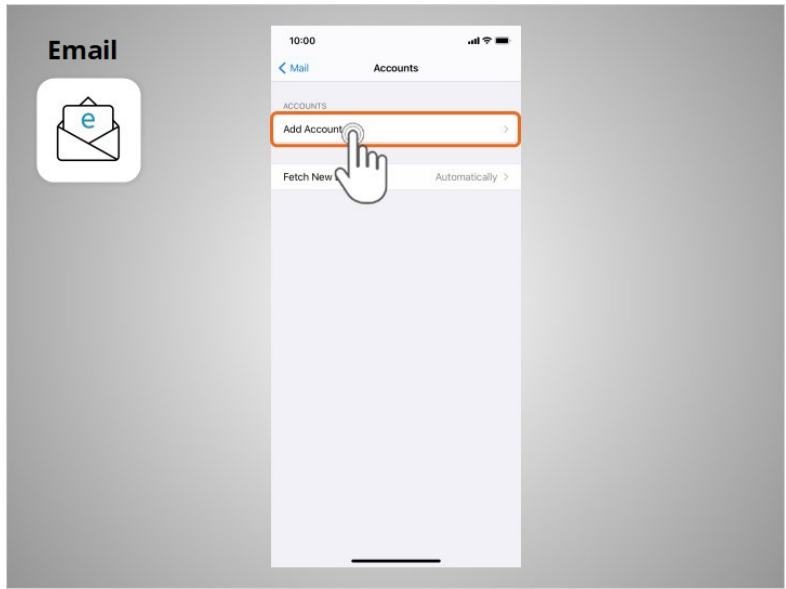

then Add Account. Riya follows the prompts on her device to sign in and complete the process. Most devices will automatically provide links to add email accounts from commonly used email providers. Riya can connect several email accounts to her device if she wants to.

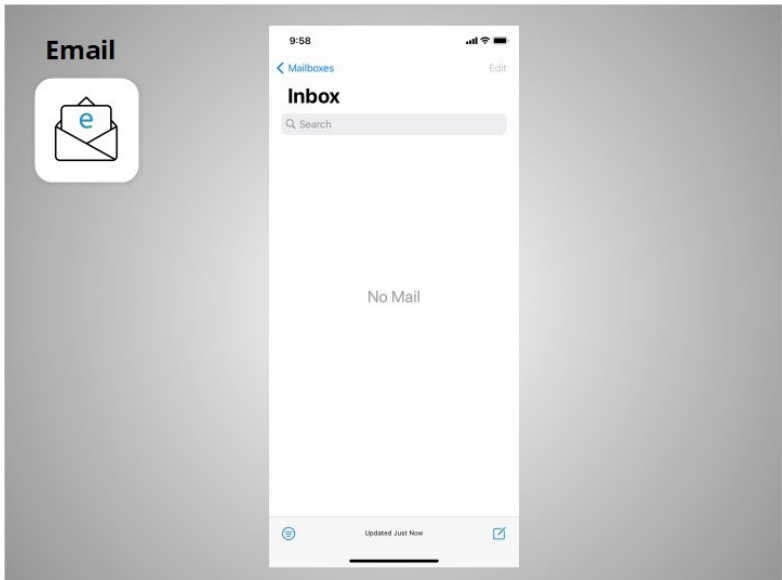

Once she has finished, she opens the Mail app to send and receive emails.

Provided by AT&T Connected Learning + Public Library Association 59 and 59

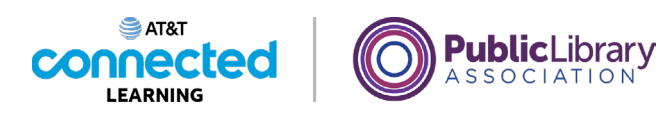

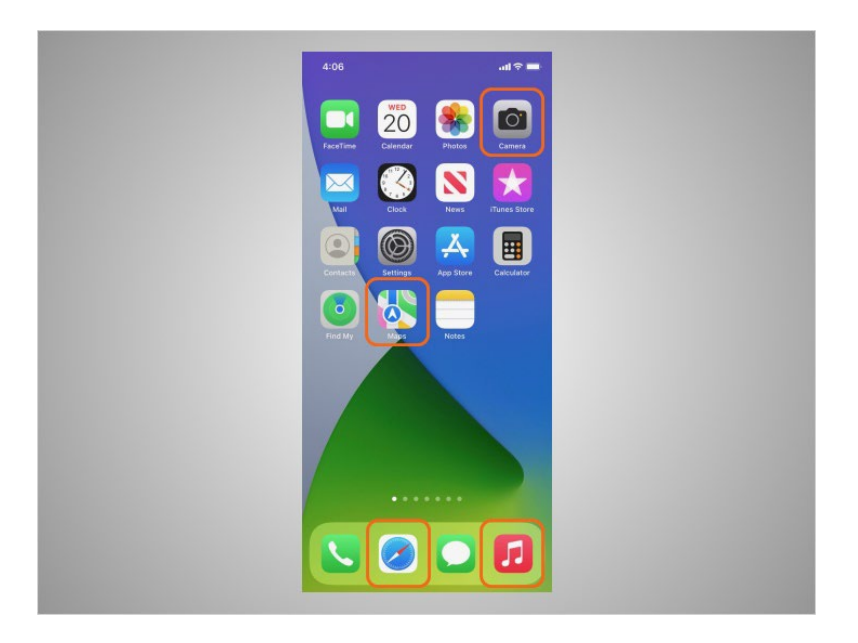

Most mobile devices also come with commonly used apps that allow you to browse the web, listen to music, take pictures and videos, and get directions.

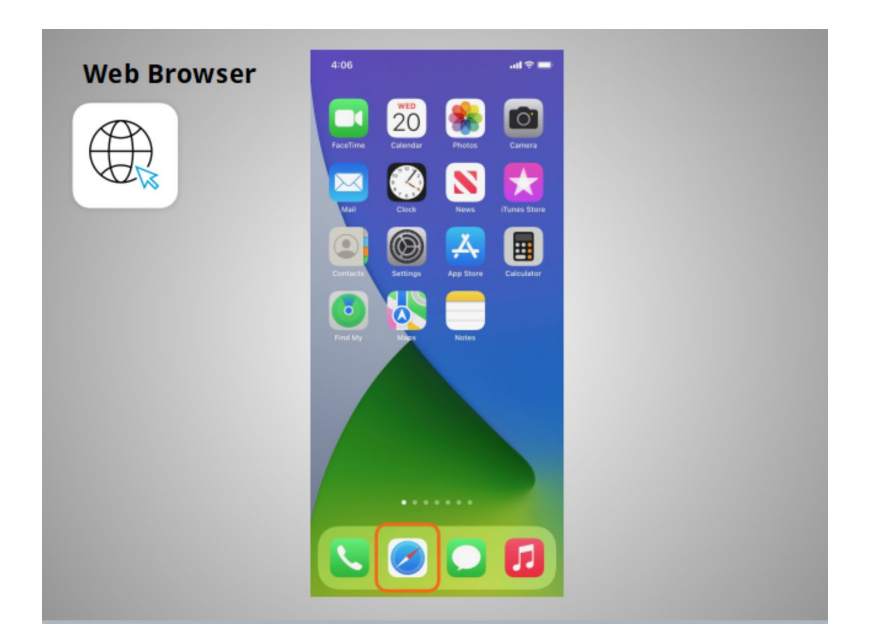

When Riya wants to search the web from her phone, she launches a web browser. In this example the web browser is Safari which is included with the Apple device. This app works much like a web browser on a computer.

Provided by AT&T Connected Learning + Public Library Association 60

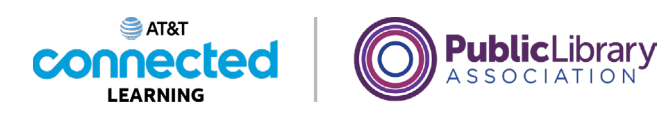

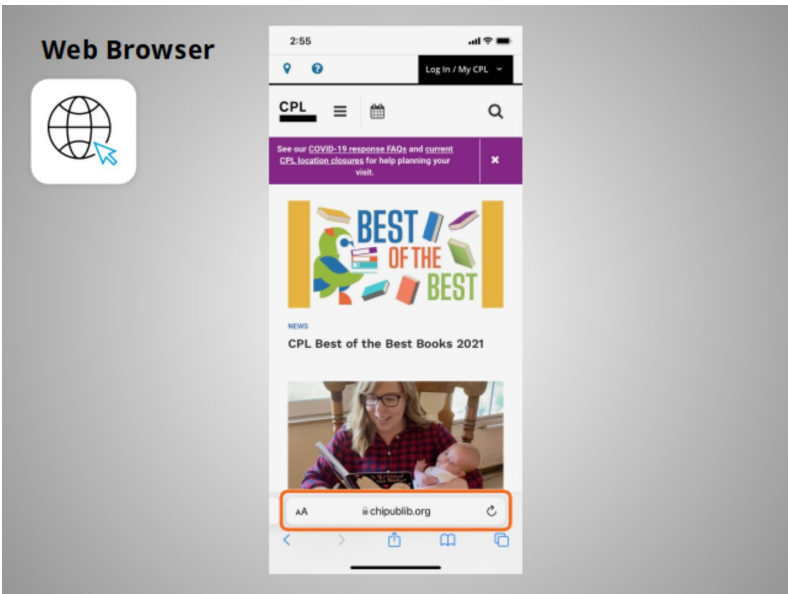

Riya can search the web or visit a website using the address bar on the bottom of the screen.

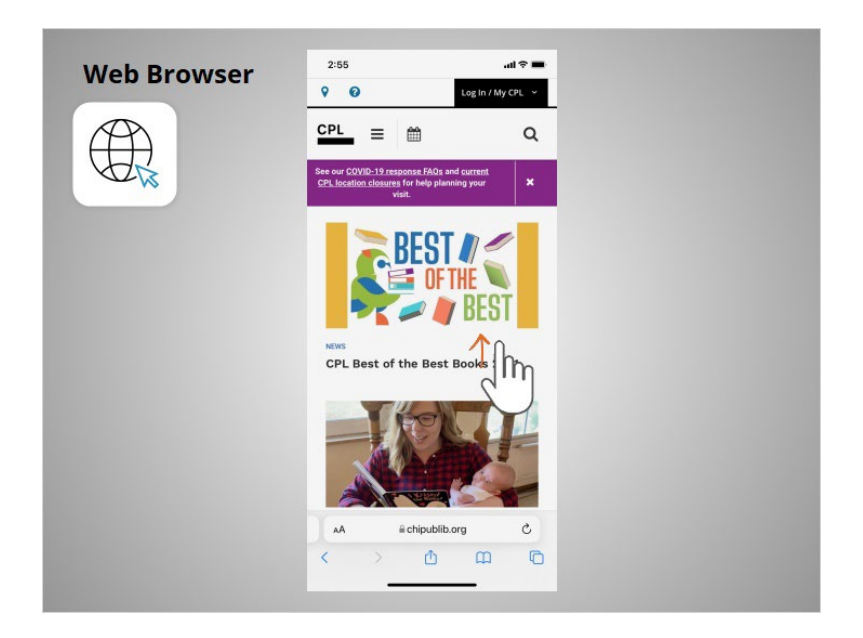

Riya can use her finger to swipe up to scroll down the page.

Provided by AT&T Connected Learning + Public Library Association 61

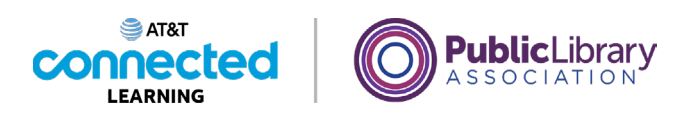

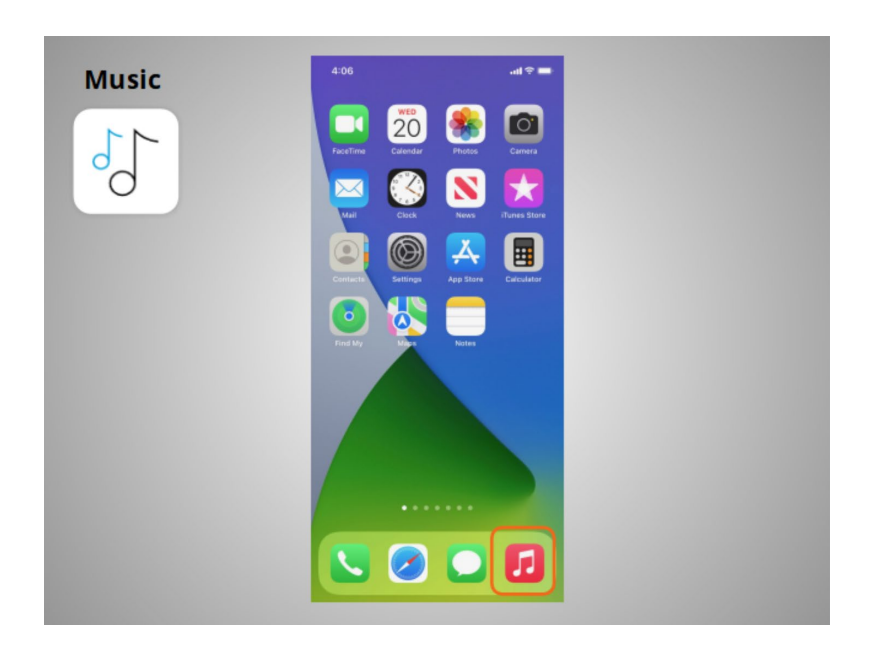

In today's example, if Riya wants to listen to music or watch videos with her phone, she uses the Apple Music app.

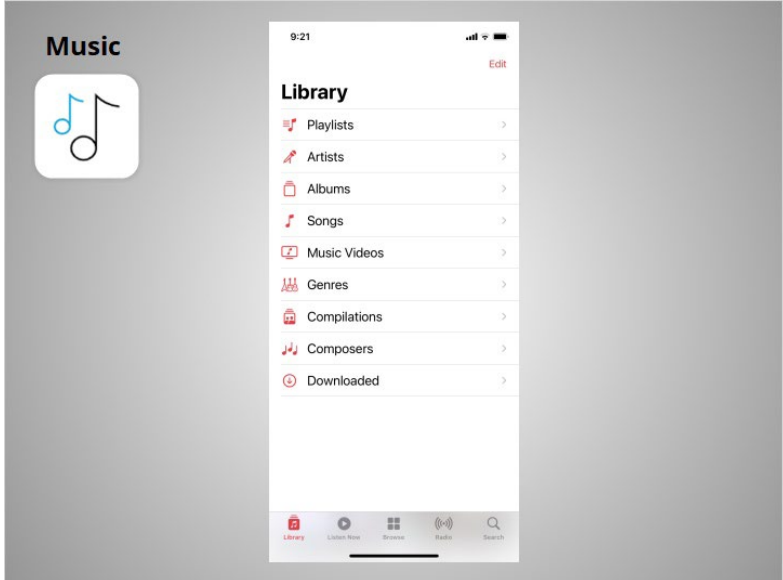

If Riya already has an Apple iTunes account, she can listen to the music and videos in her account. Or, she can purchase new music through the app on her device.

Provided by AT&T Connected Learning + Public Library Association 62

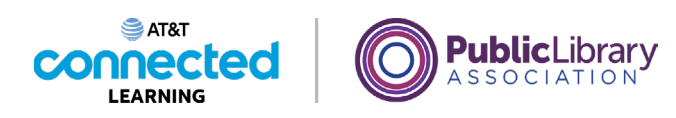

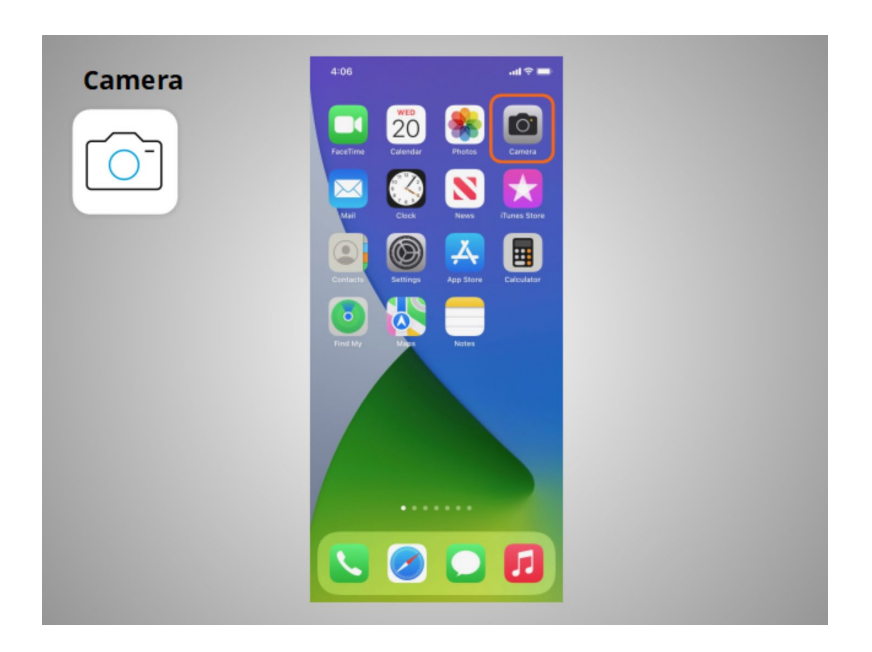

Riya can also use her phone to take pictures or videos using the Camera app, which is built into the iPhone and iPad.

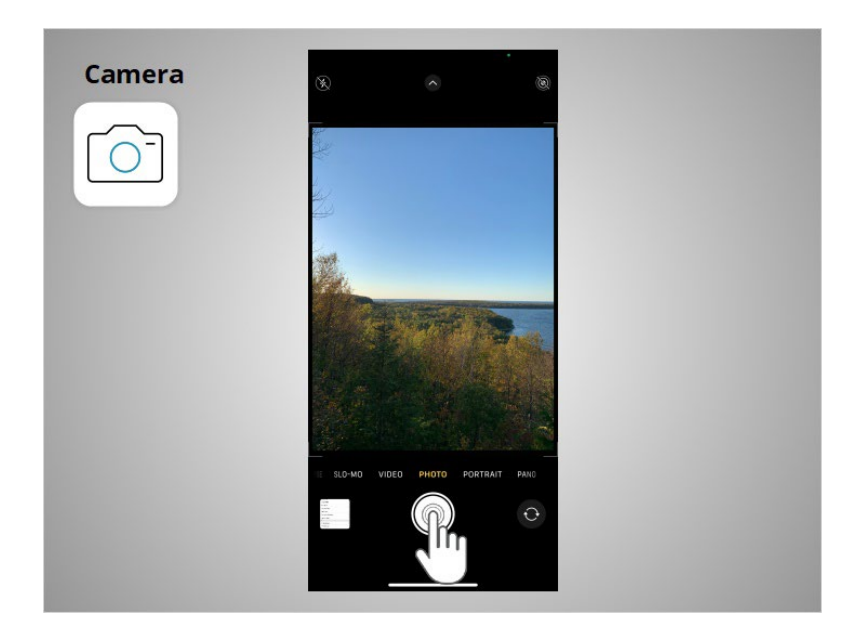

To take a picture, Riya taps on the button shaped like a circle.

Provided by AT&T Connected Learning + Public Library Association 63

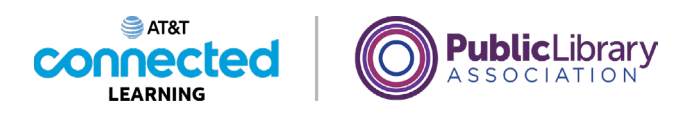

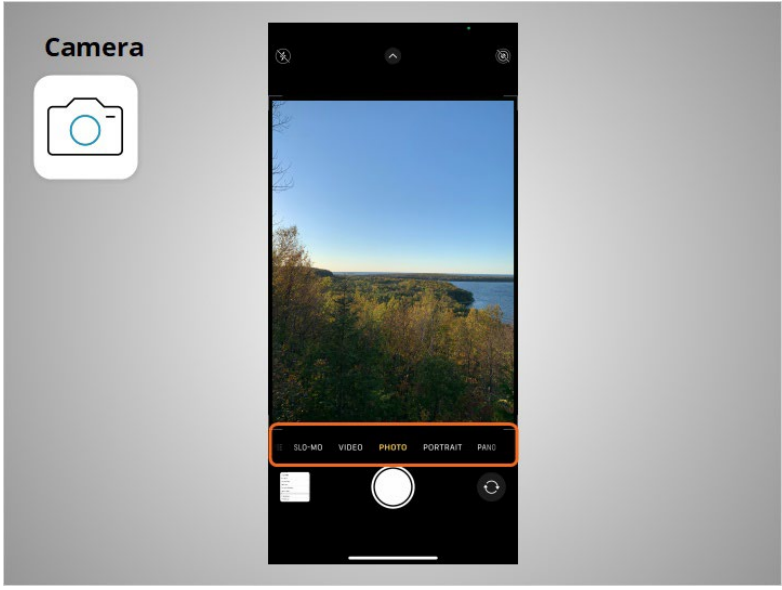

She can scroll through this menu to switch between camera modes.

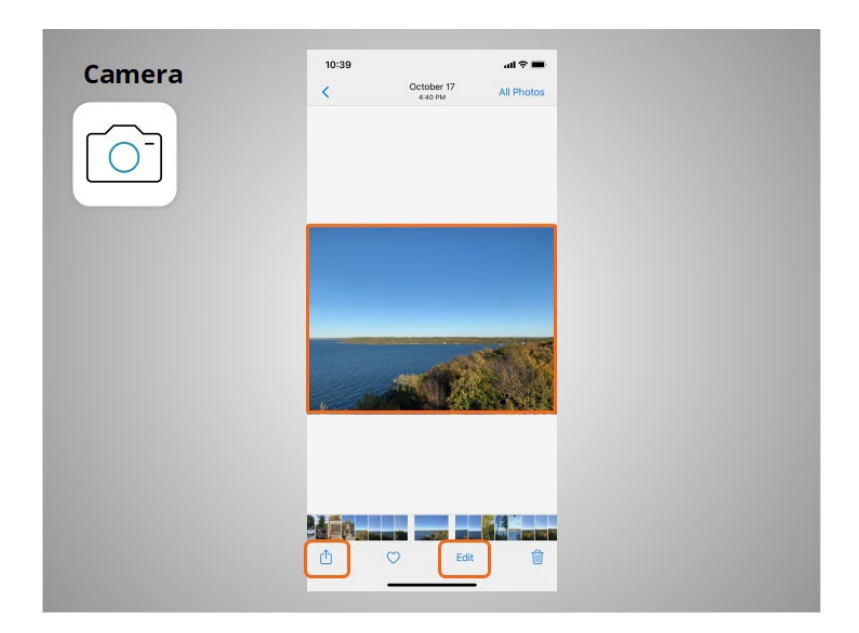

Then she can use the app to view, edit, and share the photos and videos she's taken.

Provided by AT&T Connected Learning + Public Library Association 64

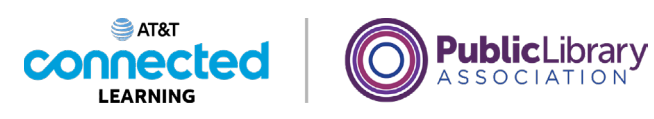

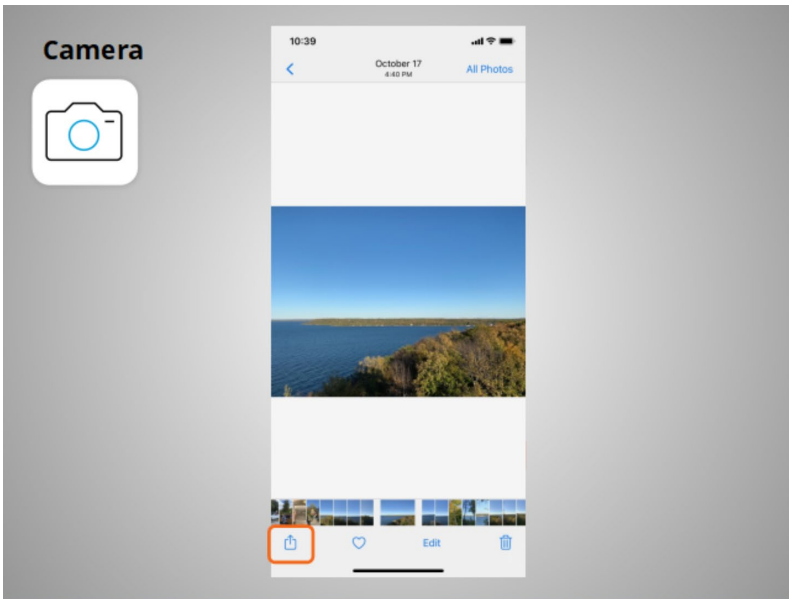

After tapping the share icon,

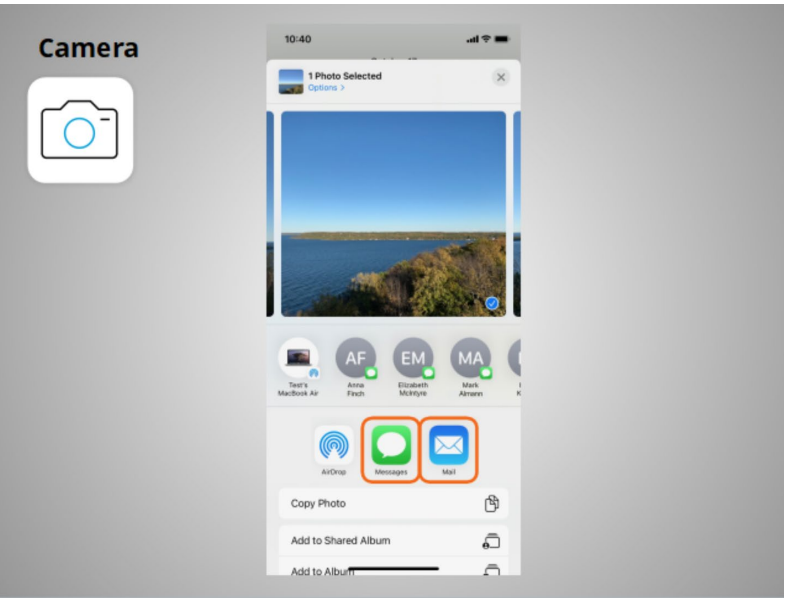

Riya has options to share the image in a text message, in an email or other sharing platforms like social media.

Provided by AT&T Connected Learning + Public Library Association 65

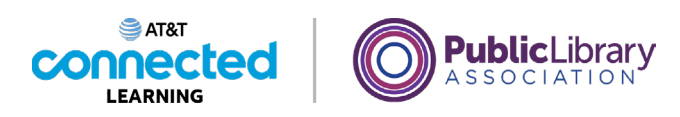

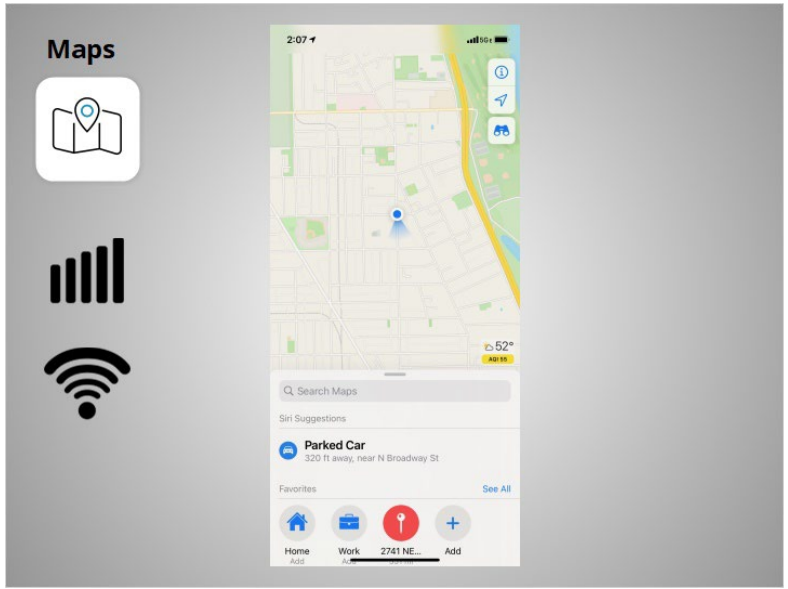

Riya can use the Maps app to find an address or get directions. The app provides directions for driving, walking, cycling, and public transit where available. To get live directions similar to a GPS, Riya must have a data plan and be connected to a cellular or Wi-Fi network. She may also need to give the app permission to view her location, or she can add the location manually.

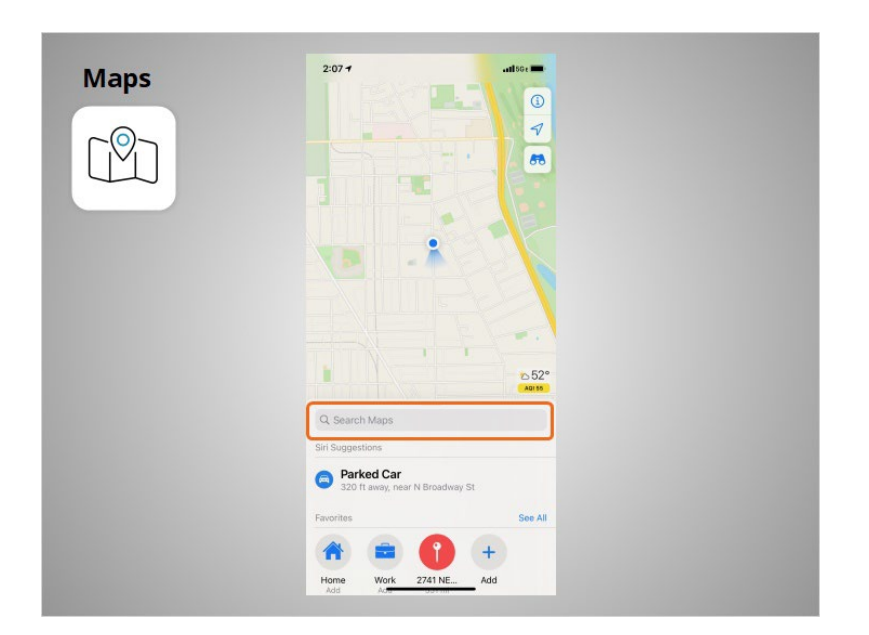

Riya wants directions to the local library. She enters the location in the Search Maps box.

## Provided by AT&T Connected Learning + Public Library Association 66 and 66

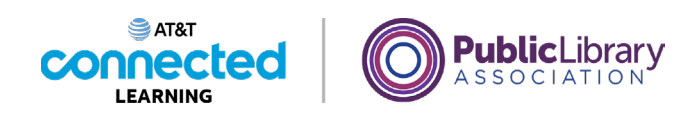

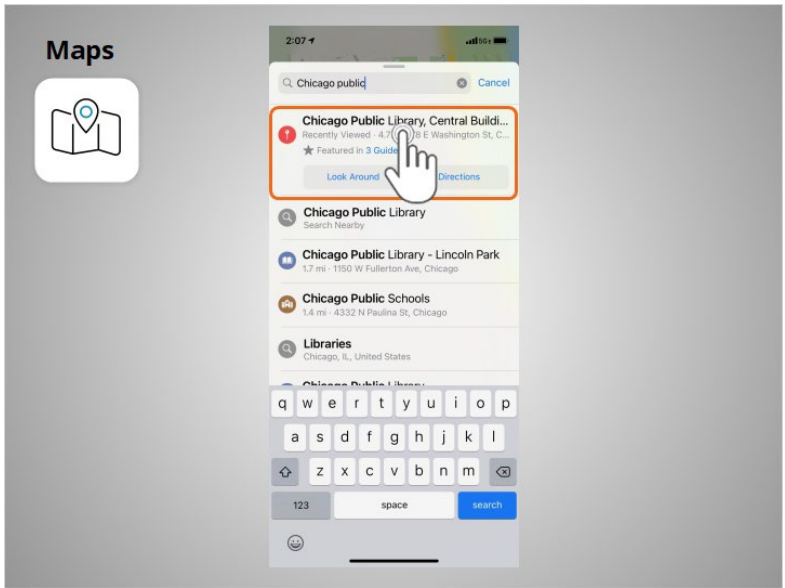

Locations that match her search come up. Riya taps the first choice because that is the location she wants to go to.

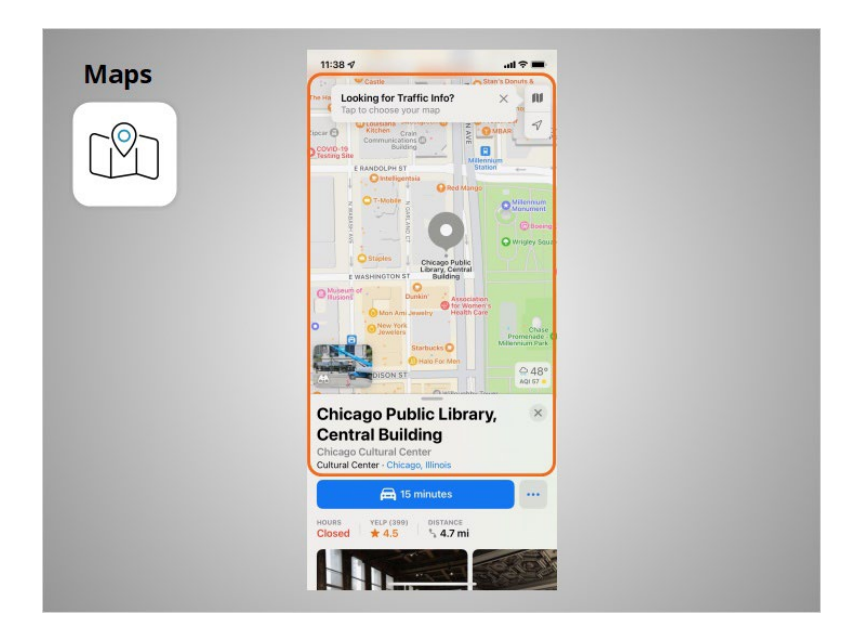

The location displays.

Provided by AT&T Connected Learning + Public Library Association 67

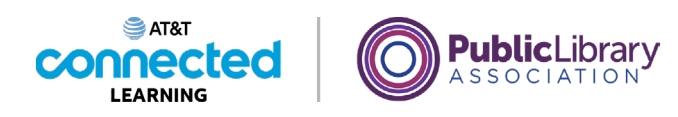

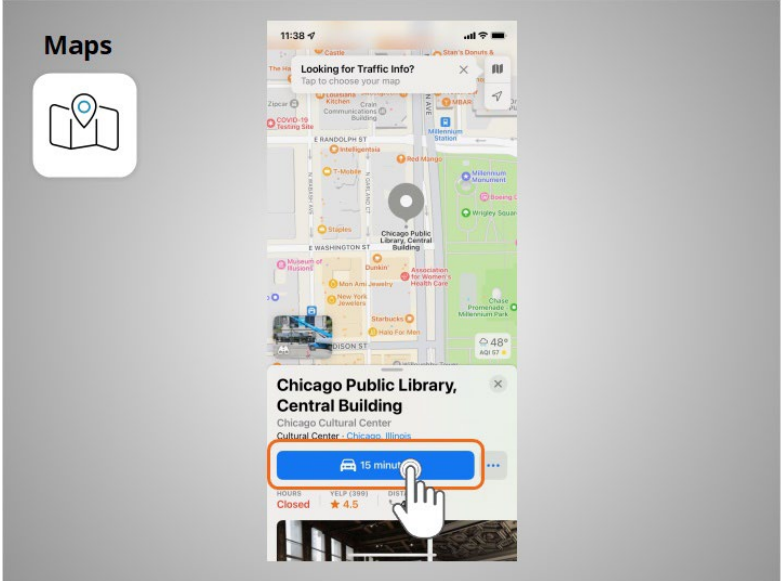

Riya taps the blue button to get directions to where she wants to go

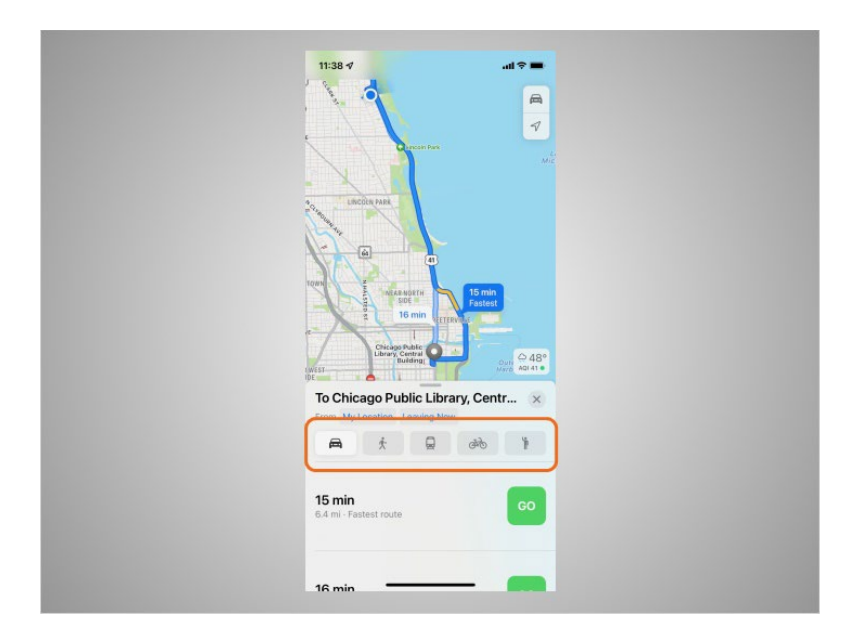

and the directions display. Riya can select directions for driving, walking, public transit, and bike.

Provided by AT&T Connected Learning + Public Library Association 68

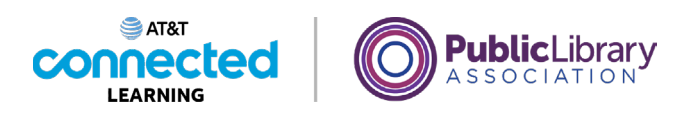

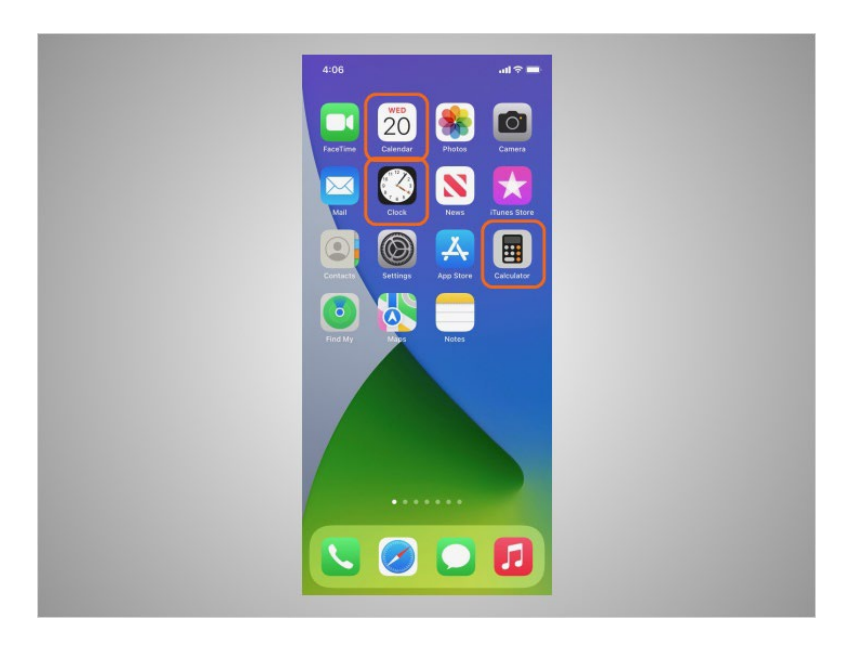

Riya's iPhone also comes with some useful accessories such as the calendar, clock, and calculator.

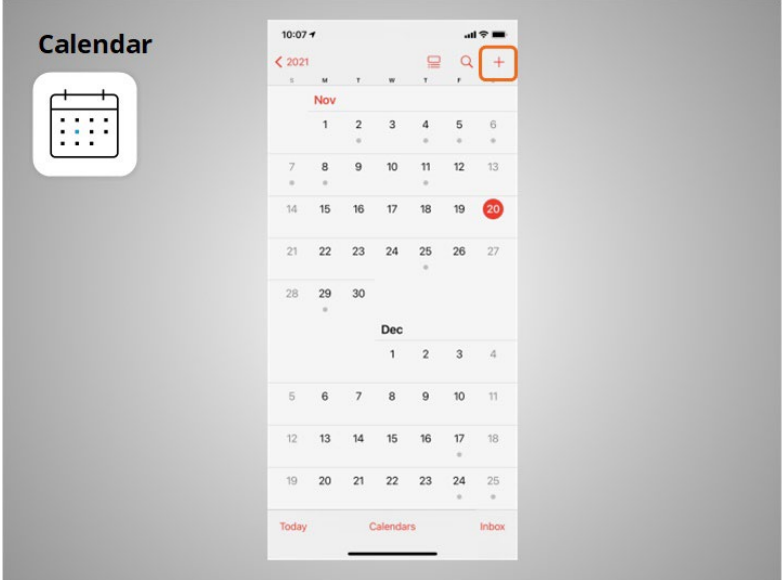

The Calendar app allows Riya to look at her calendar and schedule events. To use the calendar, she taps the plus sign

Provided by AT&T Connected Learning + Public Library Association 69

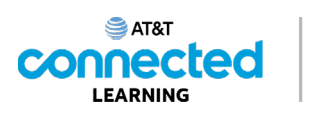

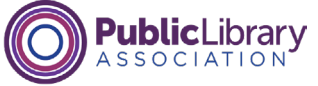

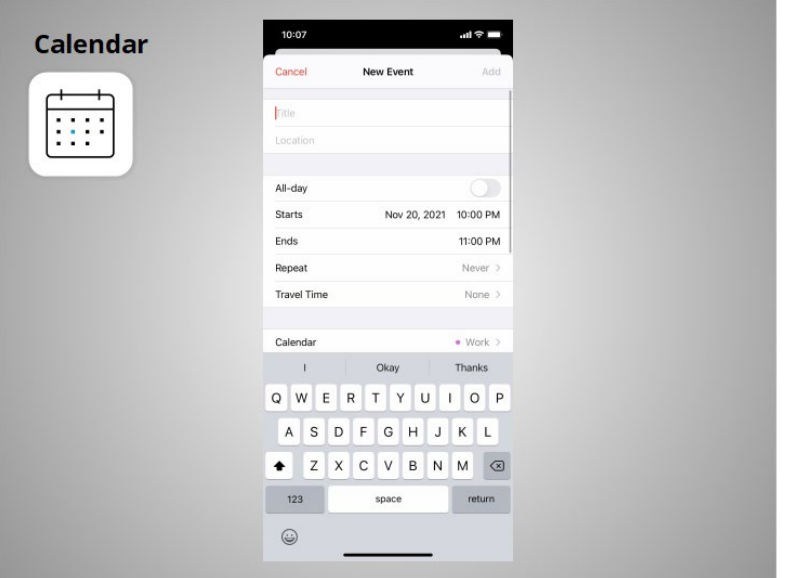

to add a new event,

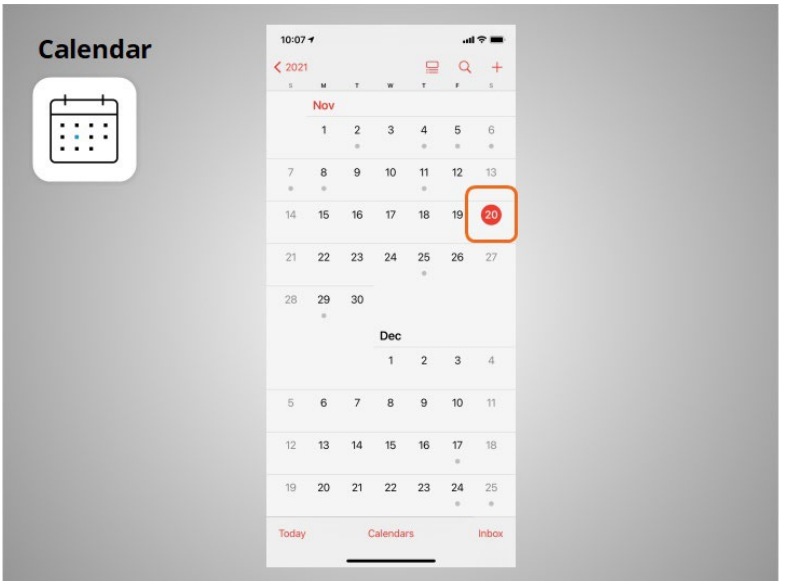

or taps on a day

Provided by AT&T Connected Learning + Public Library Association 70 and 70

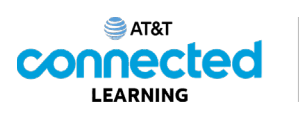

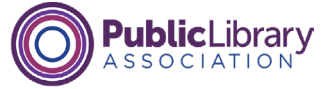

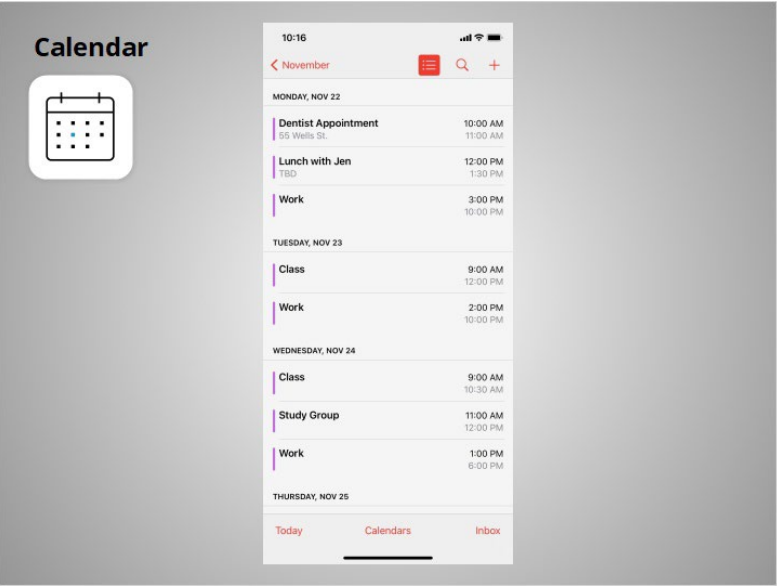

to see her schedule for that day.

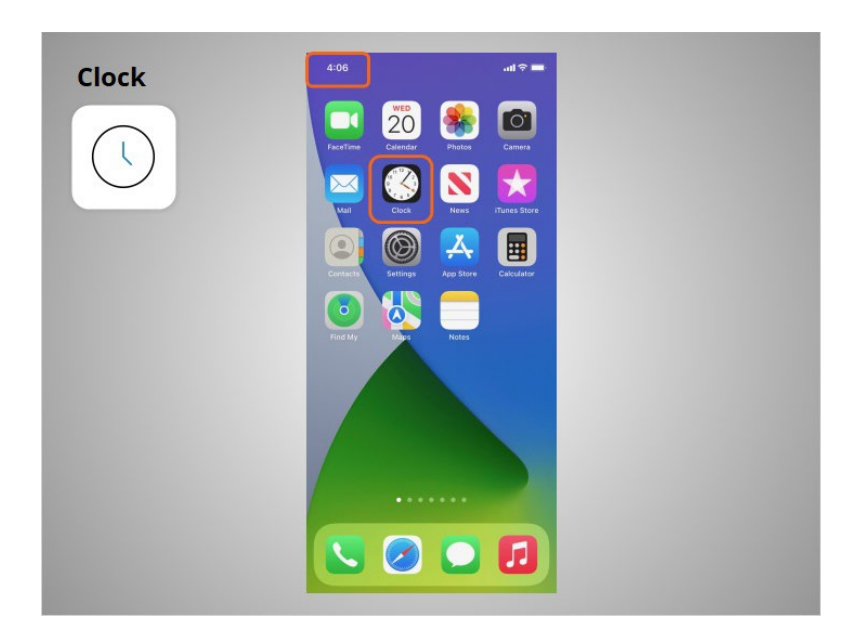

In addition to displaying the time on his home screen, Riya can use the Clock app

Provided by AT&T Connected Learning + Public Library Association 71

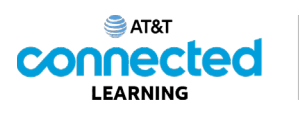

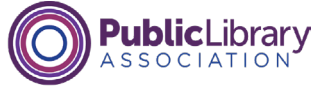

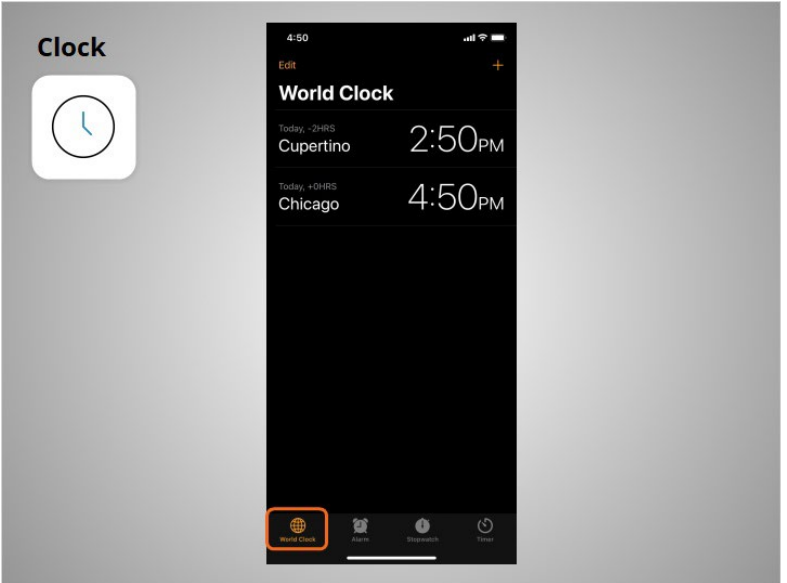

as a world clock,

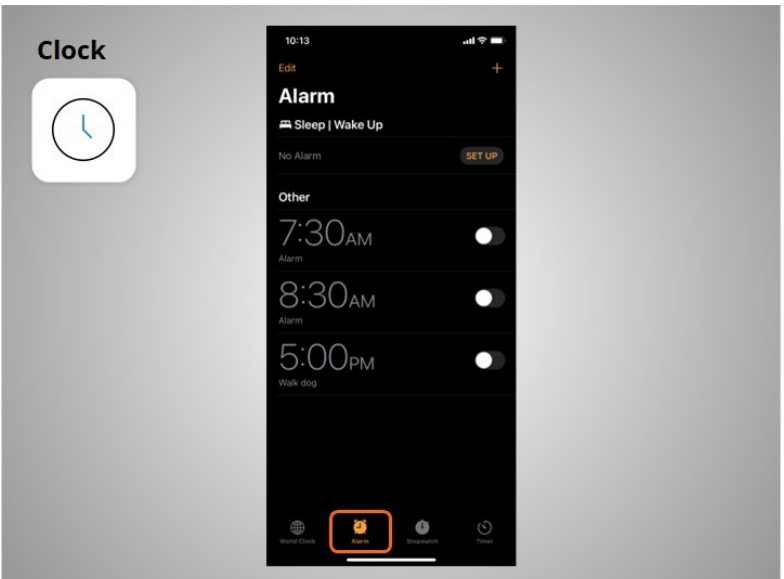

an alarm,

# Provided by AT&T Connected Learning + Public Library Association 72
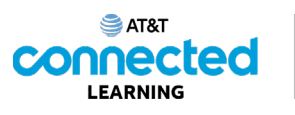

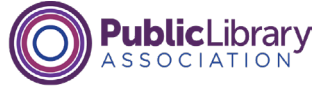

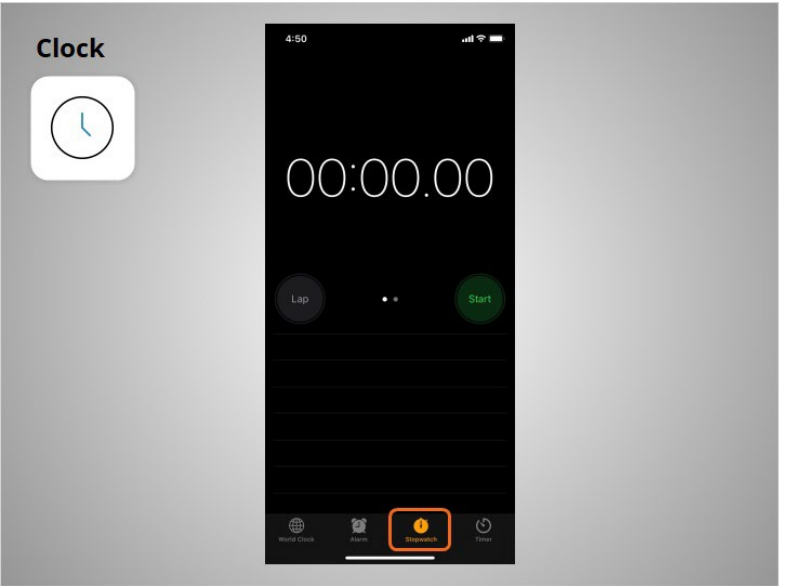

a stopwatch,

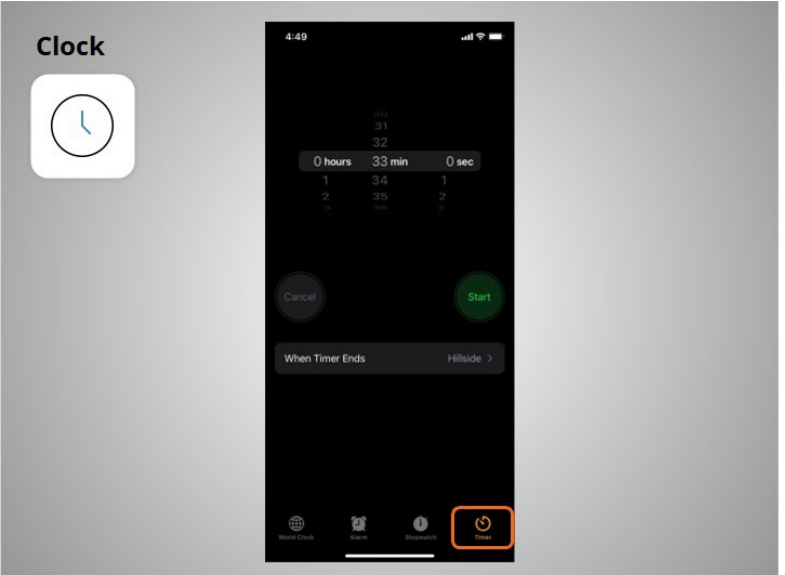

and a timer.

Provided by AT&T Connected Learning + Public Library Association 73

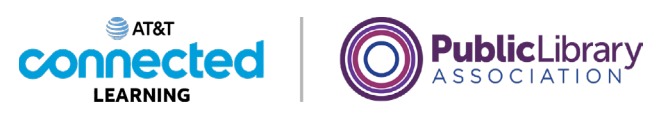

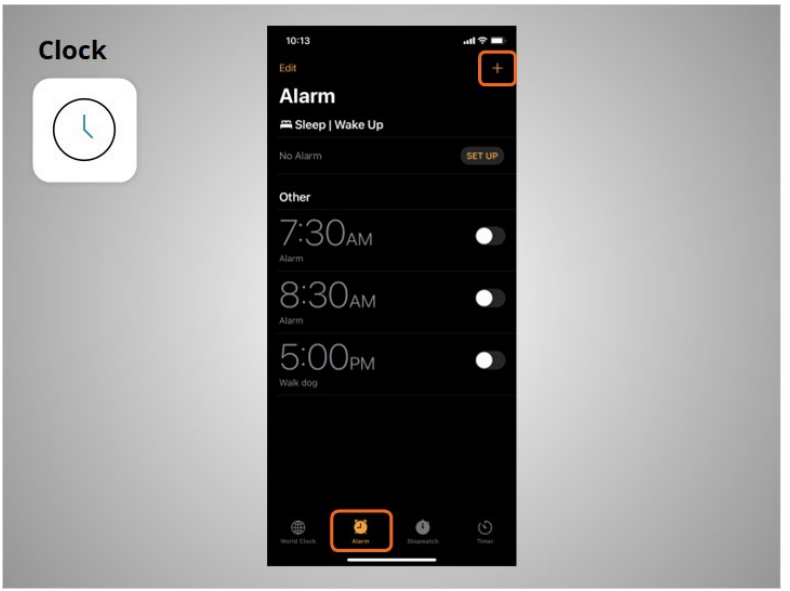

To set the alarm, Riya clicks on the plus sign

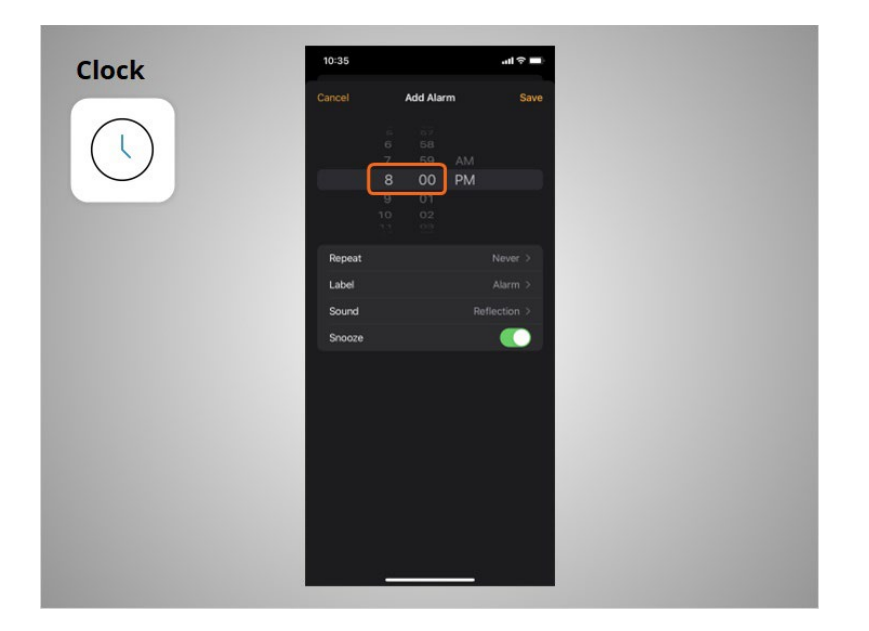

types the time she wants the alarm to sound,

Provided by AT&T Connected Learning + Public Library Association 74

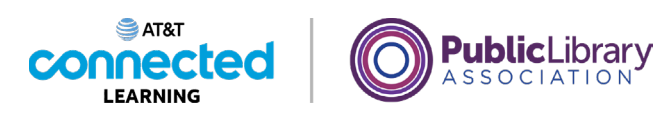

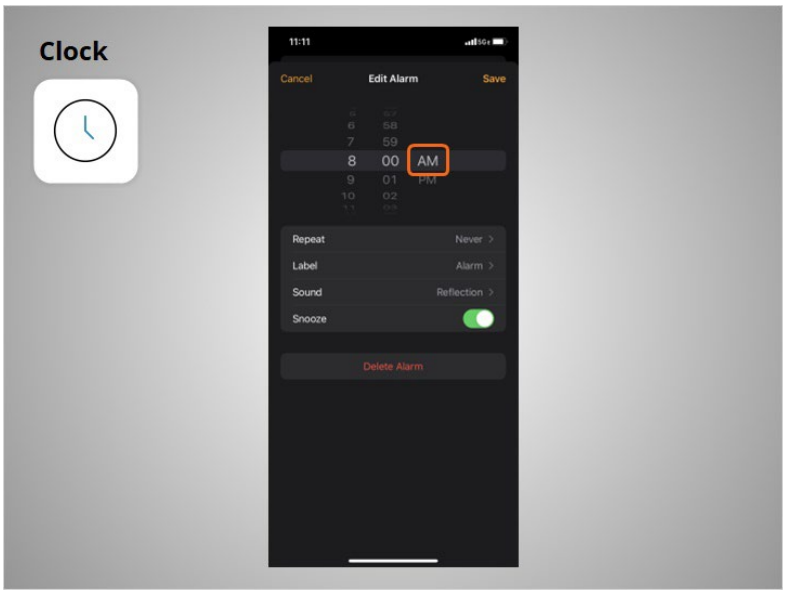

and selects if the alarm should ring in the morning or afternoon.

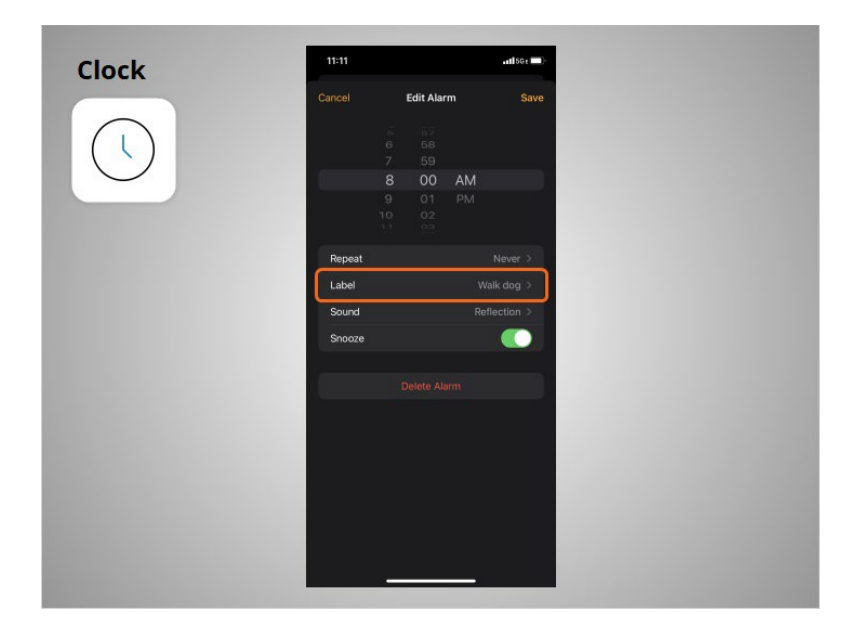

She can add a name to the alarm using the Label feature.

Provided by AT&T Connected Learning + Public Library Association 75

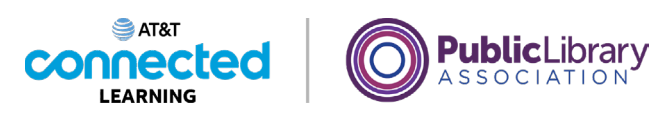

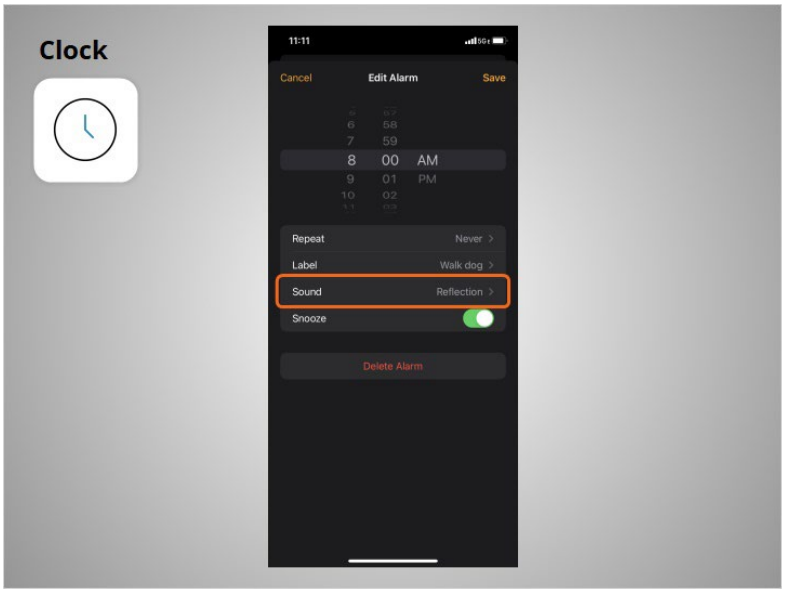

She can select which sound will play when the alarm plays.

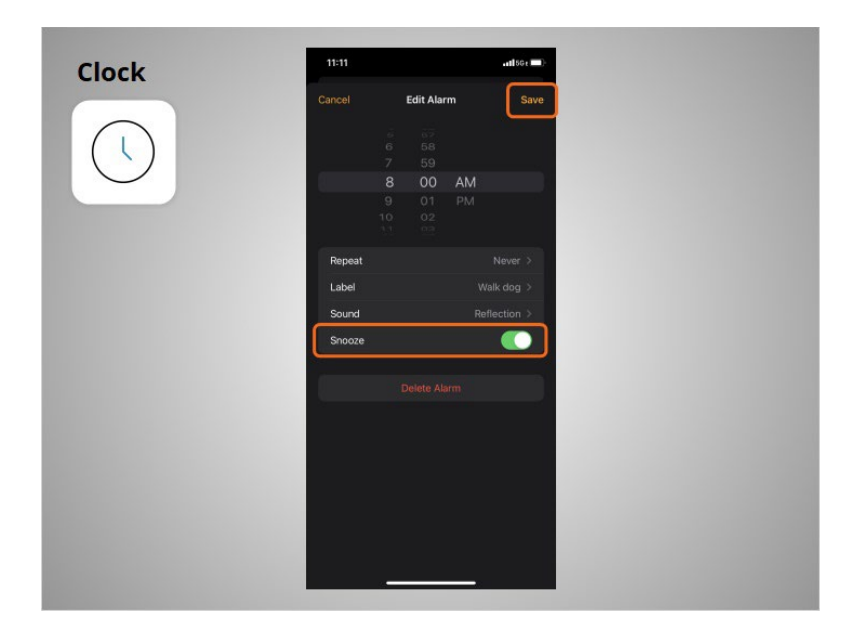

Finally, she can select whether or not she can click snooze when the alarm sounds. In this example, the snooze feature is turned on. Once she is done, she clicks Save,

Provided by AT&T Connected Learning + Public Library Association 76

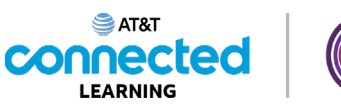

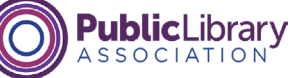

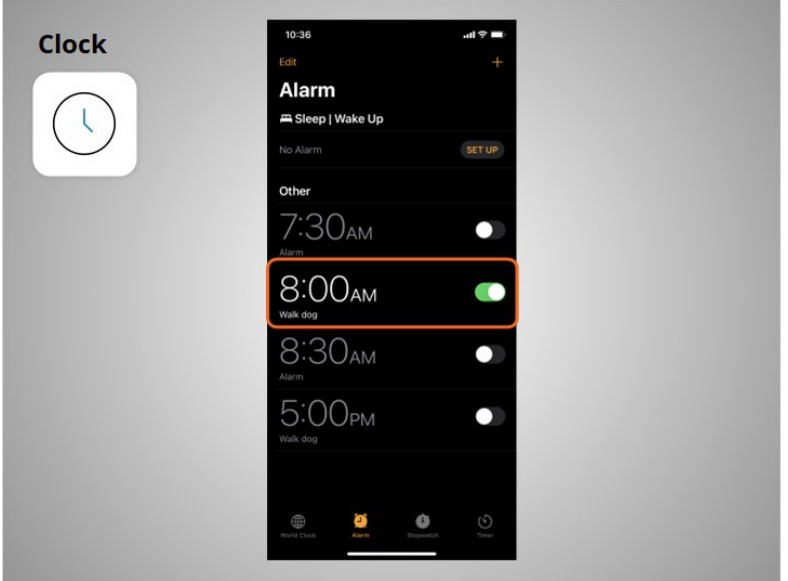

and the new alarm displays.

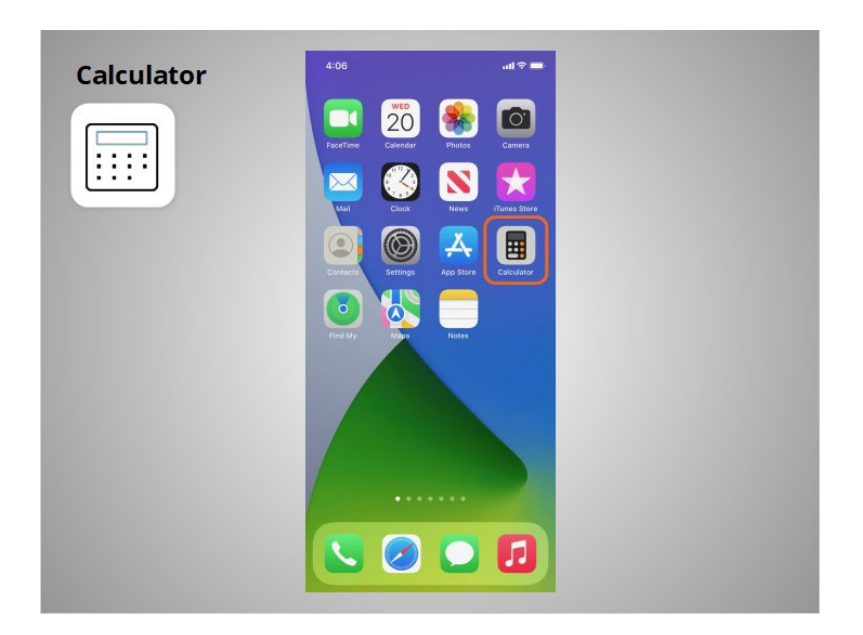

The Calculator app has all the same functions

Provided by AT&T Connected Learning + Public Library Association 77 and 77

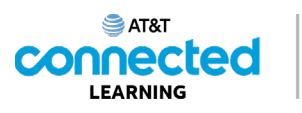

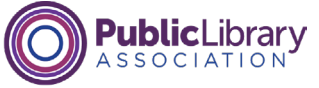

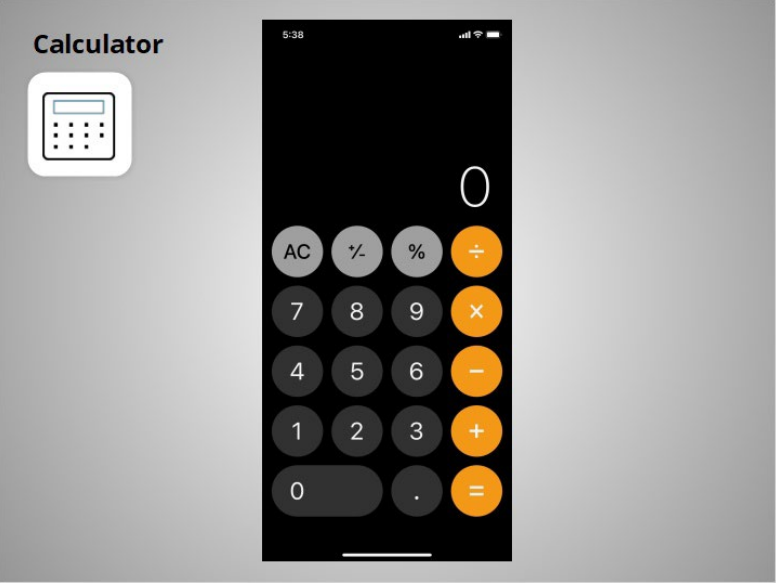

as a basic handheld calculator.

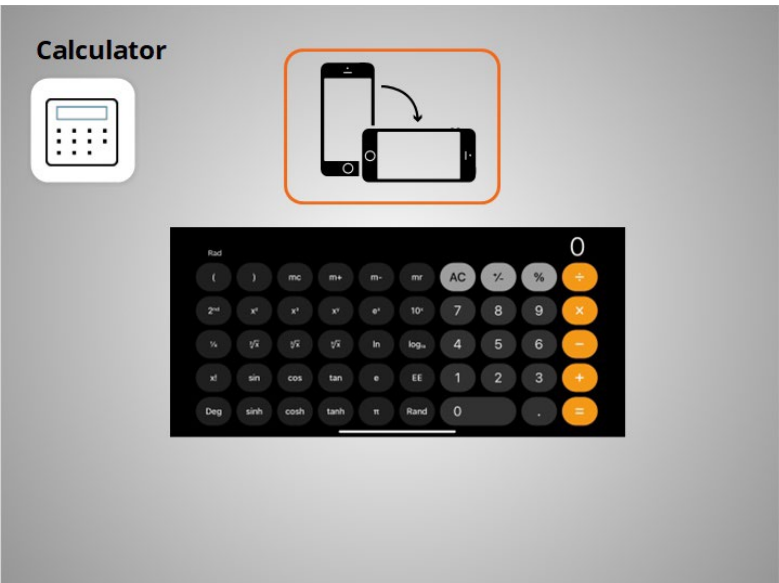

If you turn your phone on its side, it becomes a scientific calculator.

Provided by AT&T Connected Learning + Public Library Association 78

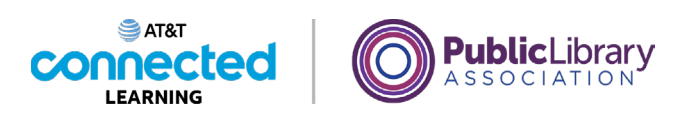

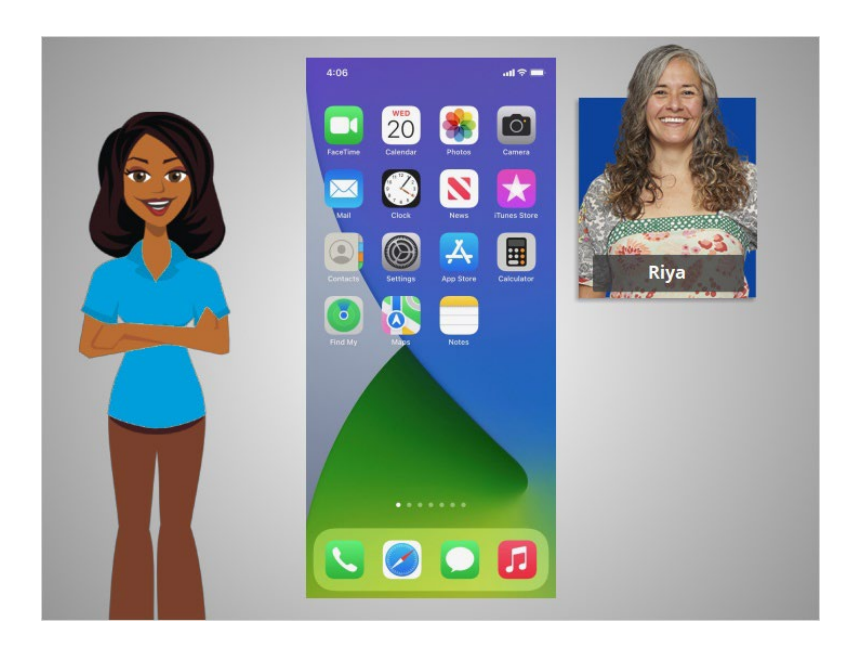

With these apps that are built-in to mobile devices, Riya has access to a variety of useful tools wherever she goes.

In this lesson Riya learned about some of the commonly used apps on her iPhone. In the next lesson she will learn how to add new apps to her smartphone.

### Provided by AT&T Connected Learning + Public Library Association 79

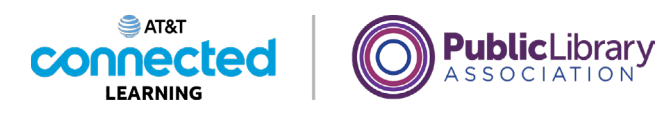

# **Adding and Deleting Apps**

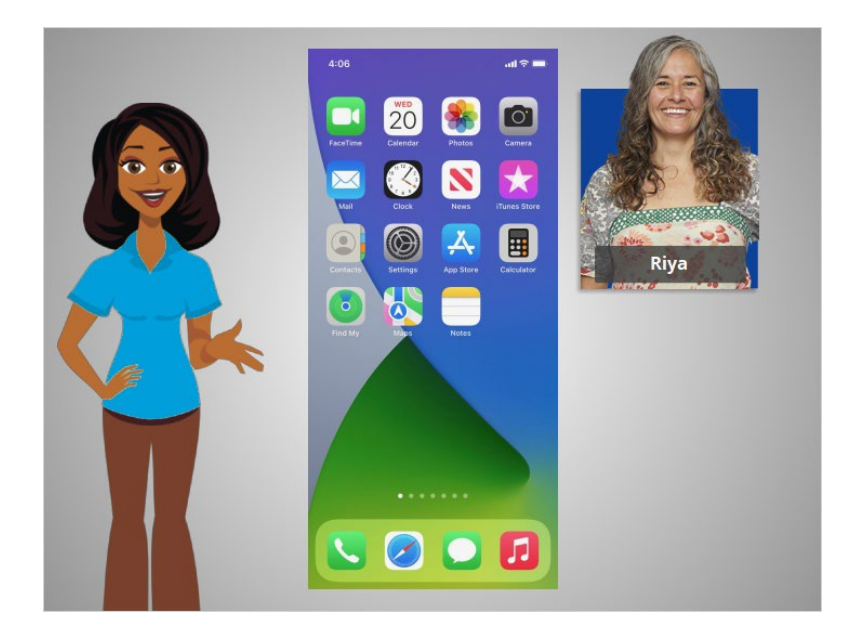

In the previous lesson, Riya learned about some of the commonly used apps on her iPhone. In this lesson, Riya will learn how to add new apps to her mobile device. In today's example, Riya is using an Apple iPhone and downloading apps from Apple's App Store.

### Provided by AT&T Connected Learning + Public Library Association 80 and 80

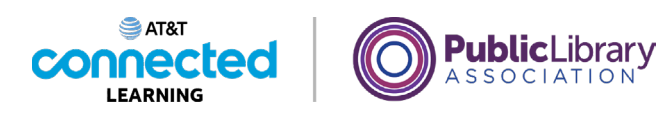

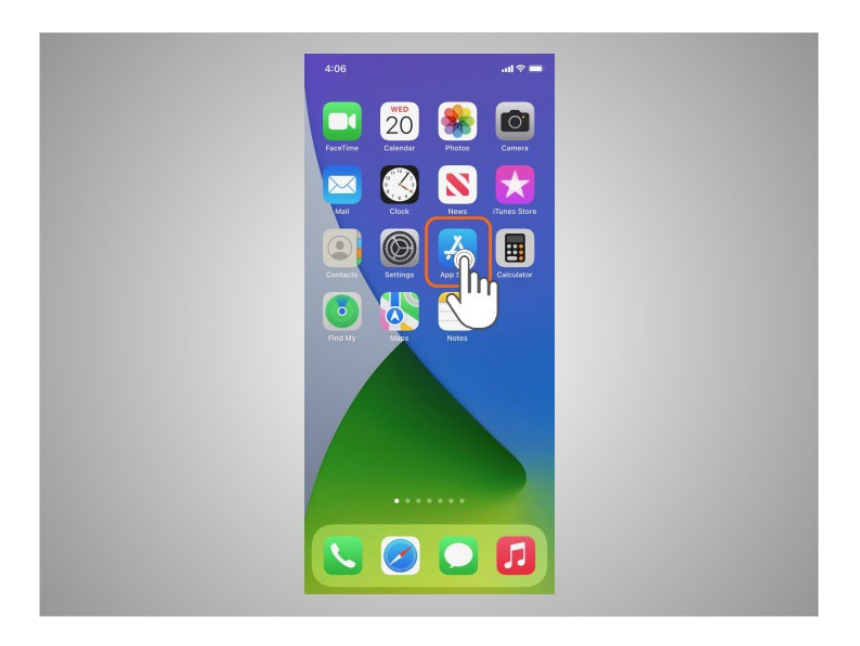

To add new apps to an iPhone or iPad, Riya will tap on the Apple App Store icon located on the Home Screen.

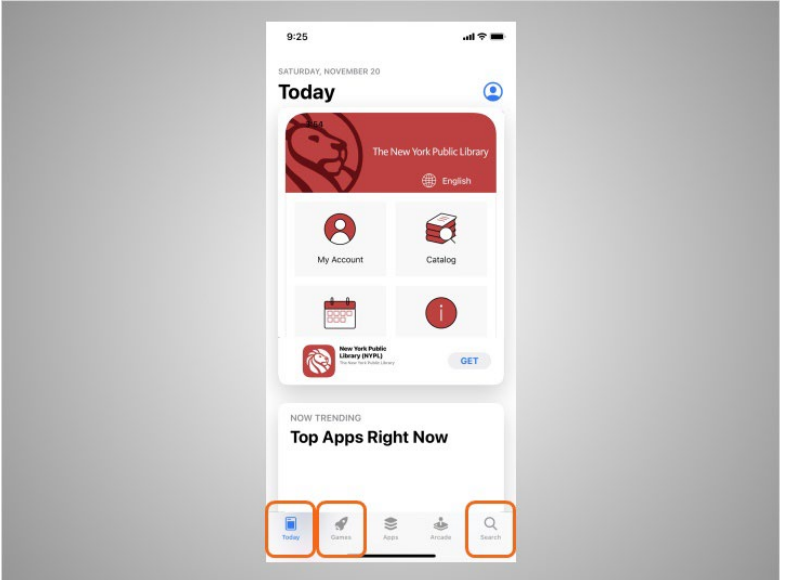

When the App Store is open, Riya can browse Featured Apps, look for games, or search for an app by name.

Provided by AT&T Connected Learning + Public Library Association 81 and 81

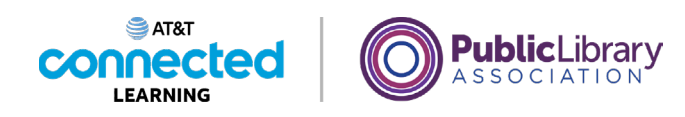

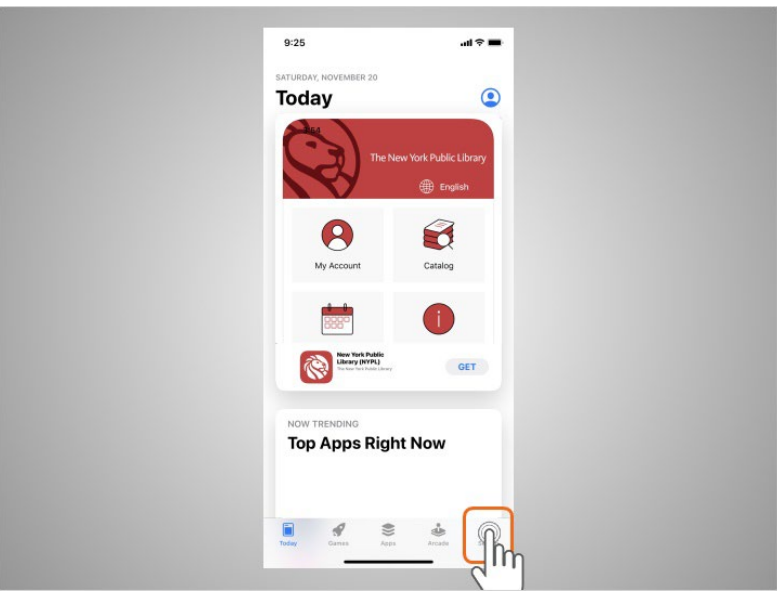

Riya wants to look for a Dictionary app, so she taps the search icon

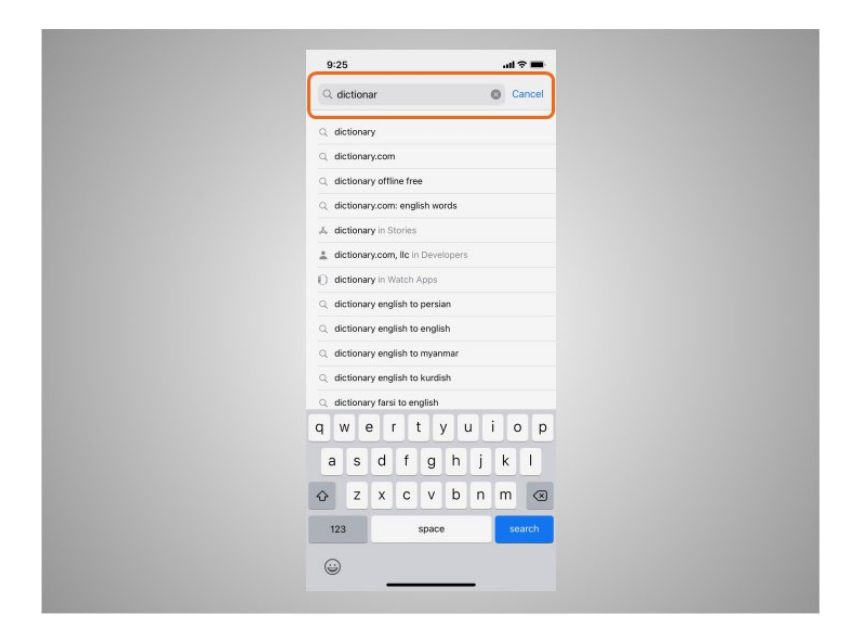

then begins typing "dictionary" in the search box.

Provided by AT&T Connected Learning + Public Library Association 82

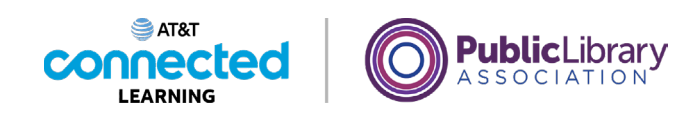

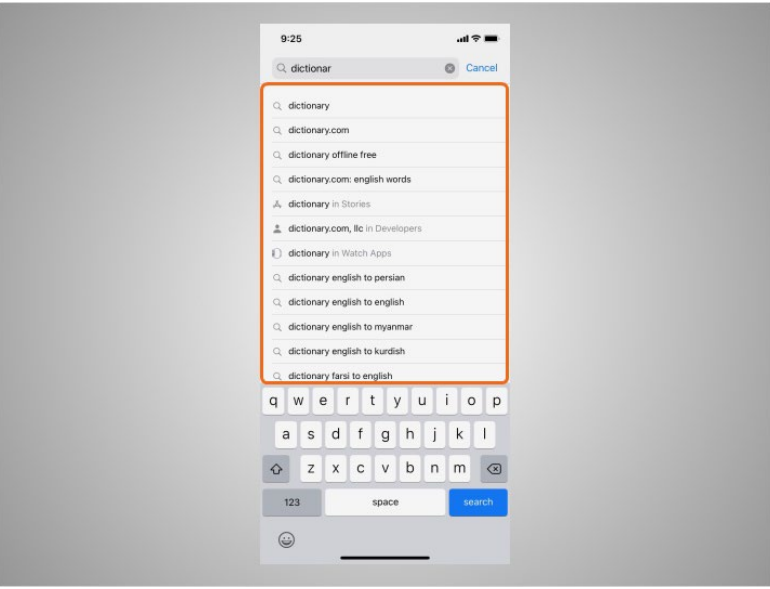

Automatic suggestions begin to appear below the search box as she types.

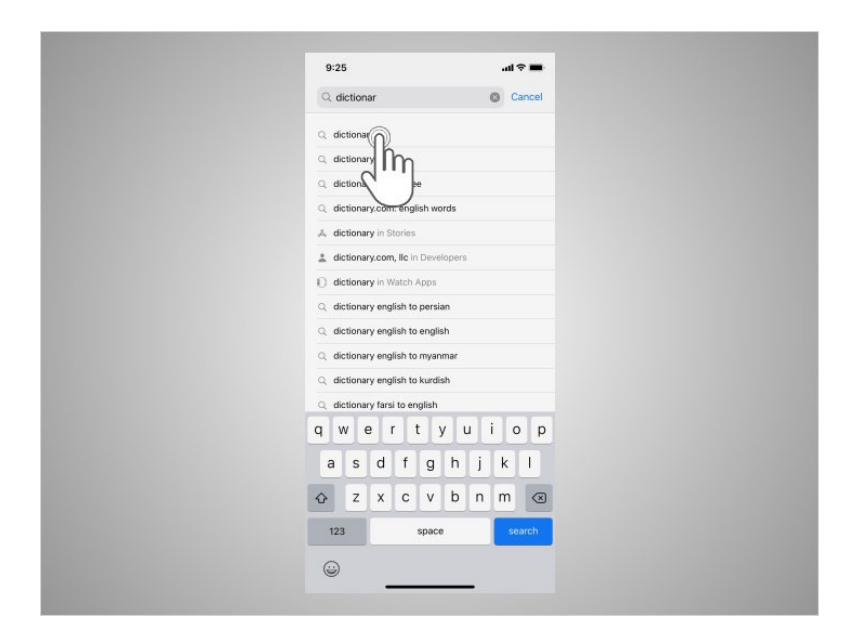

Riya taps "dictionary."

Provided by AT&T Connected Learning + Public Library Association 83

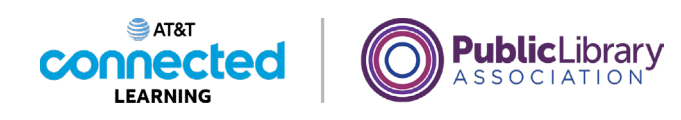

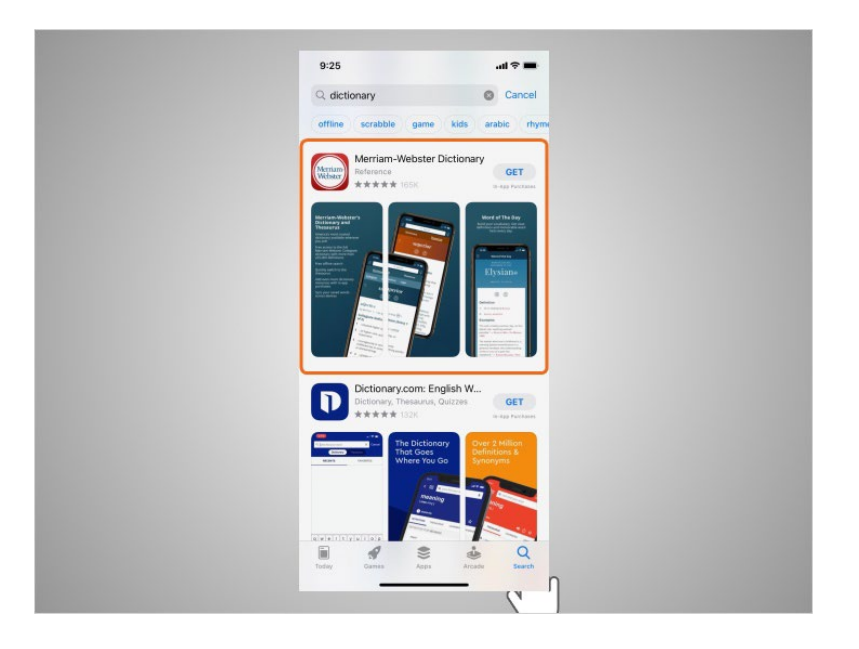

There are many apps to choose from. Some of them are free and others need to be purchased. In today's example, some commonly used dictionary apps appear. Riya is interested in downloading the Miriam-Webster app.

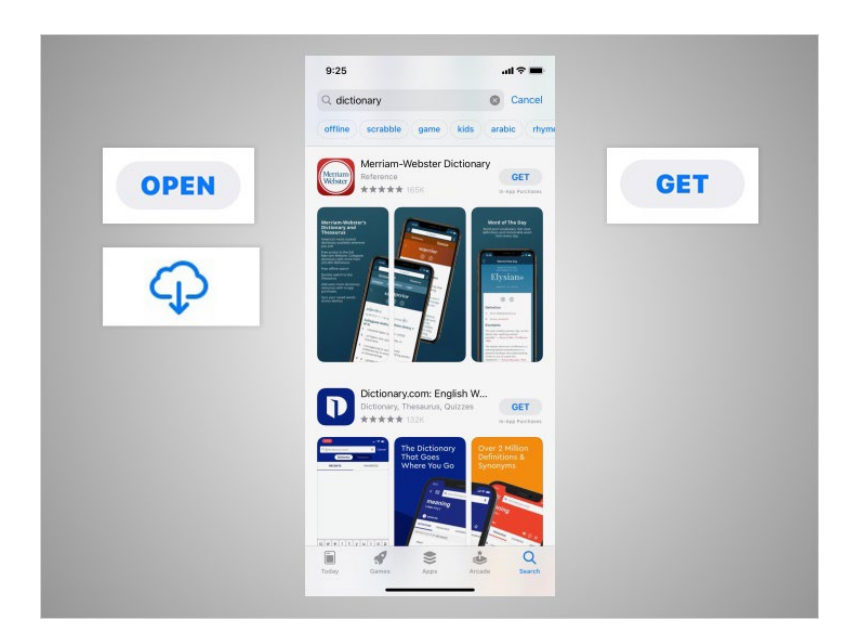

If an app has a Get button instead of a price, like this example, the app is free. If Riya sees the Open button, the app is already installed on her device. If she sees a cloud icon, that means she previously purchased the app but it has been removed from her device. She can download it again for free by tapping on the cloud icon.

### Provided by AT&T Connected Learning + Public Library Association 84

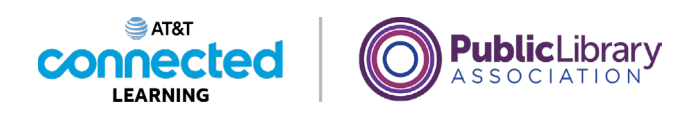

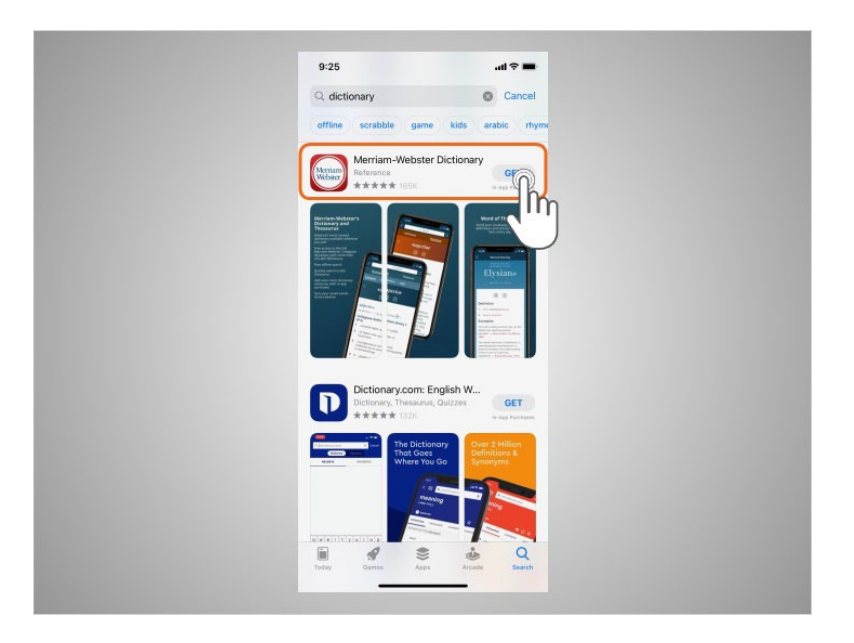

Riya taps the app, which in today's example is the Merriam-Webster Dictionary.

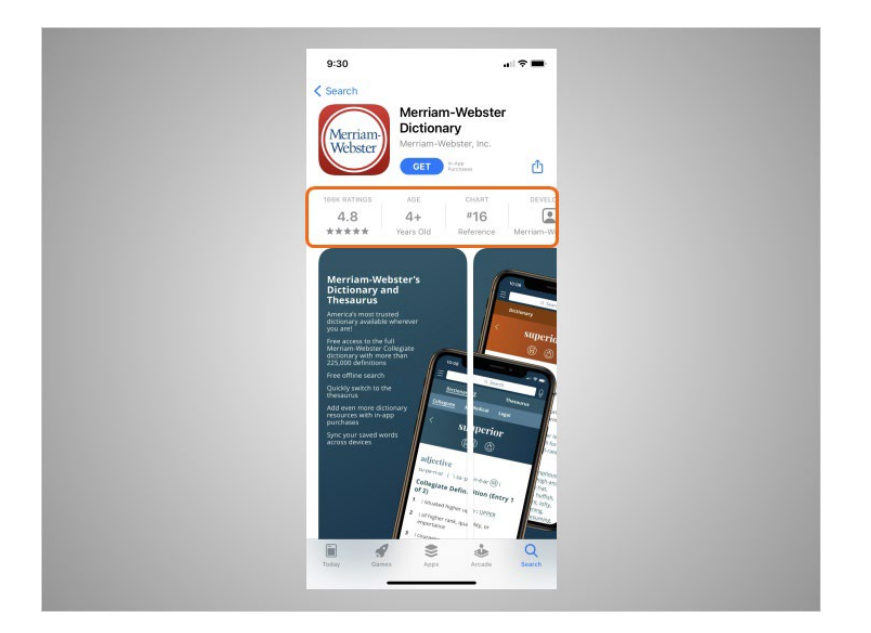

This will show details about the app

## Provided by AT&T Connected Learning + Public Library Association 85

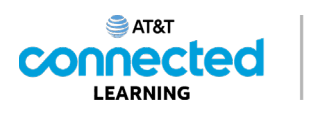

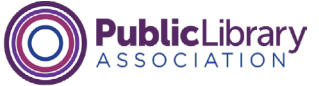

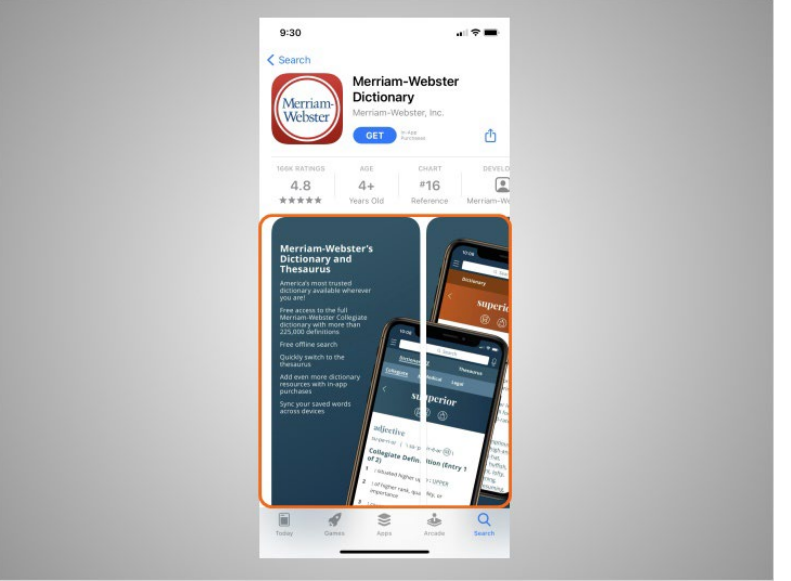

preview pictures,

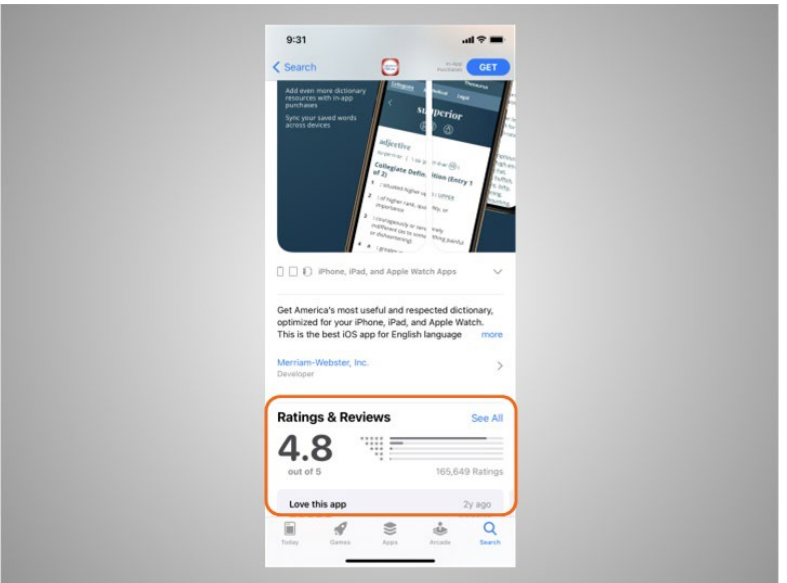

and customer reviews. Riya should consider the publisher, ratings and reviews before deciding to download an app to her iPhone.

Provided by AT&T Connected Learning + Public Library Association 86 and 86

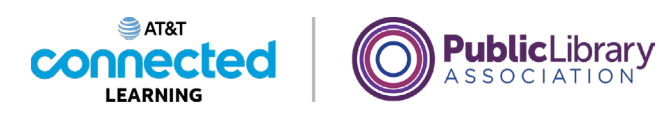

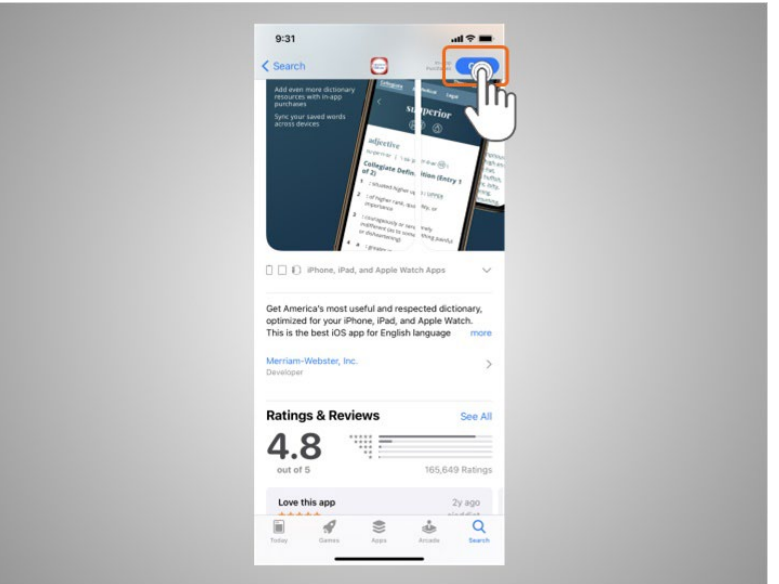

To install this app Riya taps "Get,"

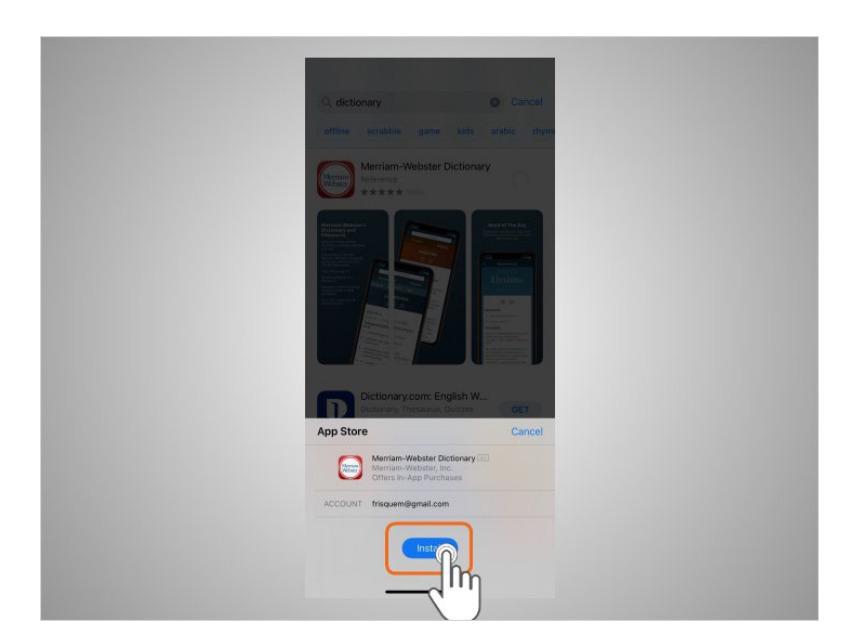

then taps Install.

Provided by AT&T Connected Learning + Public Library Association 87

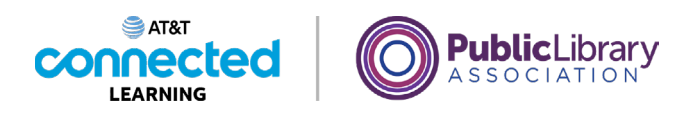

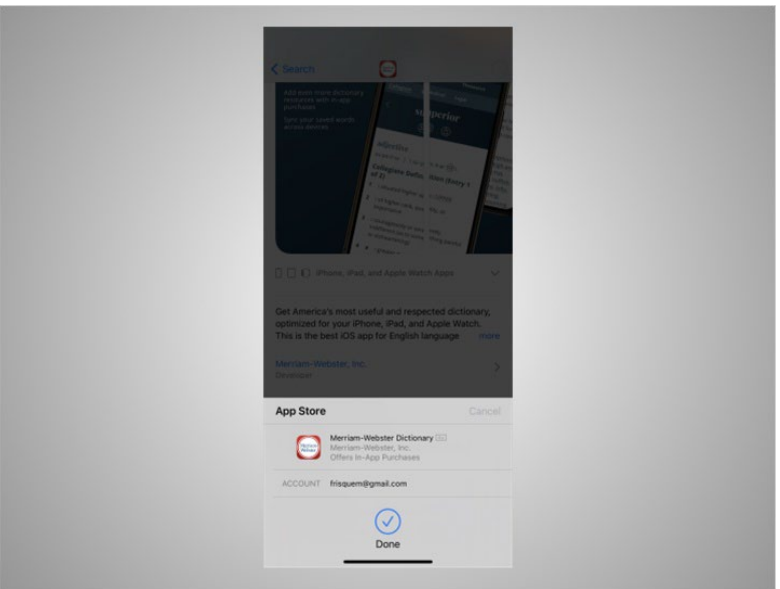

She receives confirmation that the app will be downloaded. If the app is not free you may be required to authorize the purchase by typing in your Apple account password or by verifying with your Face ID.

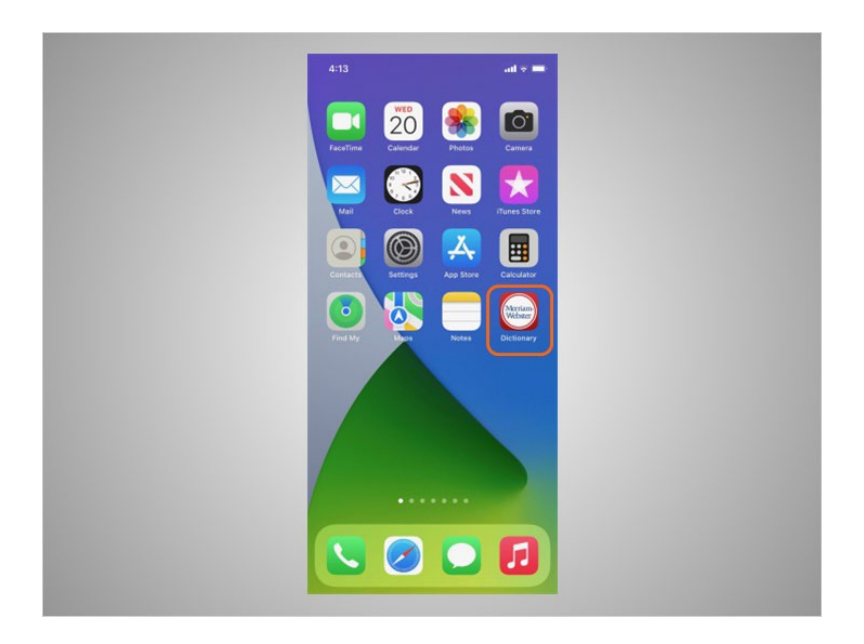

Once the app downloads, it appears on her home screen.

Provided by AT&T Connected Learning + Public Library Association 88 and 88

![](_page_88_Picture_0.jpeg)

![](_page_88_Picture_1.jpeg)

Many apps have regular updates. These may add new features, fix problems, or increase security. The iOS will automatically update the apps when the phone is connected to a Wi-Fi network. If Riya prefers to update the apps manually, she can do it from the App Store. To update the iOS Riya would tap Settings,

![](_page_88_Picture_41.jpeg)

Tap General,

Provided by AT&T Connected Learning + Public Library Association 89

![](_page_89_Picture_0.jpeg)

![](_page_89_Picture_1.jpeg)

![](_page_89_Picture_33.jpeg)

And tap Software Update.

![](_page_89_Picture_34.jpeg)

The screen will show Riya if there are any software updates to install. If there are, she follows the prompts on the screen to install the updates.

Provided by AT&T Connected Learning + Public Library Association 90

![](_page_90_Picture_0.jpeg)

![](_page_90_Picture_1.jpeg)

Riya can also remove apps she no longer wants. To do this, she finds the app on her device. Then she presses and holds her finger on the app.

![](_page_90_Picture_3.jpeg)

A menu of options appears.

Provided by AT&T Connected Learning + Public Library Association 91

![](_page_91_Picture_0.jpeg)

![](_page_91_Picture_1.jpeg)

![](_page_91_Picture_42.jpeg)

She'll tap Remove App.

![](_page_91_Picture_4.jpeg)

Based on Riya's preference, she can tap Delete App to delete the app and its contents from her device, or choose Remove from Home Screen to simply remove the app from her home screen view. Riya taps on Delete App.

Provided by AT&T Connected Learning + Public Library Association 92

![](_page_92_Picture_0.jpeg)

![](_page_92_Picture_1.jpeg)

When asked to confirm that she wants to delete the app, she taps Delete.

![](_page_92_Picture_3.jpeg)

The app no longer displays or is accessible on her device.

Provided by AT&T Connected Learning + Public Library Association 93

![](_page_93_Picture_0.jpeg)

![](_page_93_Picture_1.jpeg)

In this lesson Riya learned how to install and delete apps on her new device. In the next lesson, Riya will learn about her iPhone's settings and preferences.

## Provided by AT&T Connected Learning + Public Library Association 94

![](_page_94_Picture_0.jpeg)

![](_page_94_Picture_1.jpeg)

## **Mobile Device Settings**

![](_page_94_Picture_3.jpeg)

In the previous lesson, Riya learned how to install and delete apps on her device. In this lesson, Riya will learn about the settings on her mobile device. In today's example, Riya is using an iPhone and iPad.

### Provided by AT&T Connected Learning + Public Library Association 95

![](_page_95_Picture_0.jpeg)

![](_page_95_Picture_33.jpeg)

In the Settings app, you can view and change the settings on your mobile device, including accessibility features, privacy and security preferences, and more.

![](_page_95_Picture_34.jpeg)

Accessibility settings on your mobile device can help you customize your phone to meet your visual, physical, motion, or hearing needs.

Provided by AT&T Connected Learning + Public Library Association 96

![](_page_96_Picture_0.jpeg)

![](_page_96_Picture_1.jpeg)

![](_page_96_Picture_2.jpeg)

To find the Accessibility features, tap on Settings,

![](_page_96_Figure_4.jpeg)

then scroll down the page and tap Accessibility.

Provided by AT&T Connected Learning + Public Library Association 97

![](_page_97_Picture_0.jpeg)

![](_page_97_Picture_56.jpeg)

Here Riya can customize her iPhone or iPad for her individual needs using the accessibility features. She can magnify the screen using the Zoom feature, change the display, modify the text size, and more.

![](_page_97_Picture_3.jpeg)

Mobile devices come with settings to help protect your device and your information. One of the most important things Riya can do is set a pin or passcode to access and use her mobile device. This will help protect the data that is stored on her device if it is ever lost or stolen.

### Provided by AT&T Connected Learning + Public Library Association 98

![](_page_98_Picture_0.jpeg)

![](_page_98_Picture_1.jpeg)

![](_page_98_Picture_2.jpeg)

To set a pin or passcode, Riya taps the Settings app,

![](_page_98_Picture_31.jpeg)

then scrolls down the menu to click FaceID and Passcode.

Provided by AT&T Connected Learning + Public Library Association 99

![](_page_99_Picture_0.jpeg)

![](_page_99_Picture_48.jpeg)

If a Passcode is already set up, Riya will be asked to enter it.

![](_page_99_Picture_3.jpeg)

Then the menu displays. From this screen Riya can set

Provided by AT&T Connected Learning + Public Library Association 100 100

![](_page_100_Picture_0.jpeg)

![](_page_100_Picture_1.jpeg)

![](_page_100_Picture_32.jpeg)

or change her Passcode

![](_page_100_Picture_33.jpeg)

or set it up to use FaceID to unlock her phone instead. Some device models also offer the option to secure the iPhone or iPad with a fingerprint ID.

Provided by AT&T Connected Learning + Public Library Association 101 101

![](_page_101_Picture_0.jpeg)

![](_page_101_Picture_1.jpeg)

What happens if Riya loses or misplaces her iPhone or iPad?

In this example, Riya can use the feature called "Find My". Find My is a tracking app Riya can use to locate a lost or stolen device. She can also use it to share her location with her friends and family.

![](_page_101_Picture_4.jpeg)

"Location Services" must be turned on to use this app effectively. To turn on this service Riya taps Settings,

### Provided by AT&T Connected Learning + Public Library Association 102

![](_page_102_Picture_0.jpeg)

![](_page_102_Picture_1.jpeg)

![](_page_102_Picture_44.jpeg)

taps the name associated with the phone

![](_page_102_Picture_4.jpeg)

taps Find My

## Provided by AT&T Connected Learning + Public Library Association 103 103

![](_page_103_Picture_0.jpeg)

![](_page_103_Picture_71.jpeg)

then turns Find My Phone on. If the device is stolen or permanently lost, Riya can use the Find My Device feature to remotely erase everything on her device.

![](_page_103_Figure_3.jpeg)

Riya will also want to check and set the privacy settings on all her mobile devices. Using her phone's privacy settings, she can decide which apps have access to information and data stored on her device, such as her location, photos and microphone. To access privacy settings, Riya scrolls down the screen, and taps Privacy.

![](_page_104_Picture_0.jpeg)

![](_page_104_Picture_46.jpeg)

Location Services allow Riya to set which apps on her phone can track her location. To see which apps are tracking Riya's location, she taps Location Services.

![](_page_104_Picture_3.jpeg)

For each app, Riya can choose what access the app has to her location information. Those choices are: Never, Ask Next Time Or When I Share, While Using the App, Always.

Provided by AT&T Connected Learning + Public Library Association 105

![](_page_105_Picture_0.jpeg)

![](_page_105_Picture_41.jpeg)

The Tracking tab let's Riya know what apps want to track what she does across other apps. This tab also allows Riya to turn tracking on and off. Riya can change which apps can have access to specific features on her phone like contacts, photos, microphone, camera and more.

![](_page_105_Picture_42.jpeg)

For example, she can tap on Microphone to see which apps have requested access to her microphone. She can then make changes to the apps that have access.

![](_page_106_Picture_0.jpeg)

![](_page_106_Picture_1.jpeg)

![](_page_106_Picture_2.jpeg)

Here are some other tips to keep your devices and information secure.

![](_page_106_Picture_4.jpeg)

Remember to set a passcode on all of your mobile devices. This will help prevent someone from accessing the information stored on the device if it is lost or stolen.

Provided by AT&T Connected Learning + Public Library Association 107 107

![](_page_107_Picture_0.jpeg)

![](_page_107_Picture_1.jpeg)

![](_page_107_Picture_2.jpeg)

Only download trusted apps, which can be determined by reading reviews, ratings, and privacy statements.

![](_page_107_Picture_40.jpeg)

Review the privacy settings on your device. Adjust your settings to control which apps have permission to access your camera, location, microphone and personal information.

involved in the creation of these materials, or approve, sponsor, or are affiliated in any way with these materials.
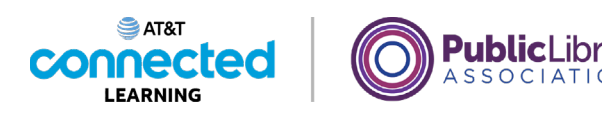

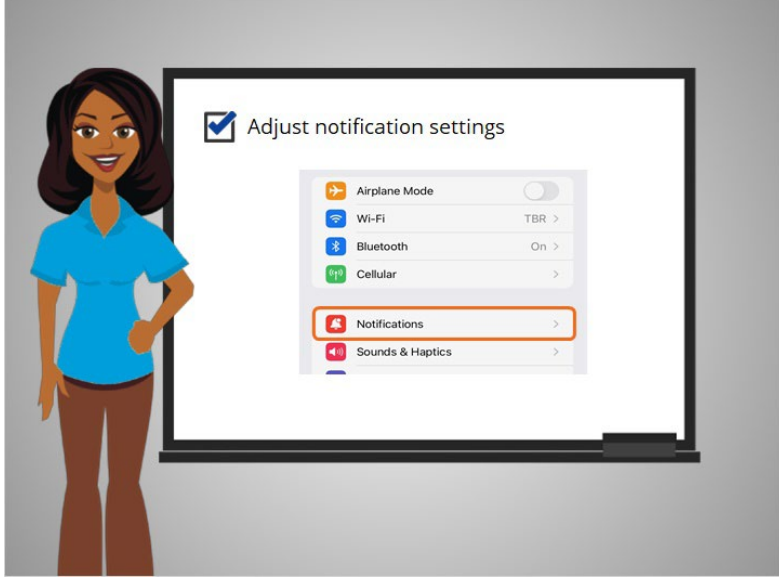

Adjust your notifications to change how much content will be displayed on the lock screen when receiving incoming messages.

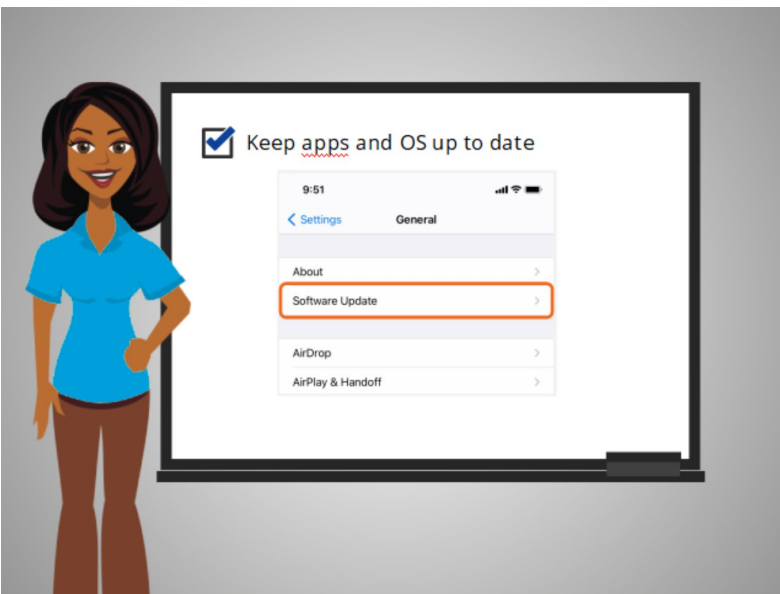

Be sure your apps and operating system are running the most up to date versions available or set these to automatically update.

Provided by AT&T Connected Learning + Public Library Association 109 109

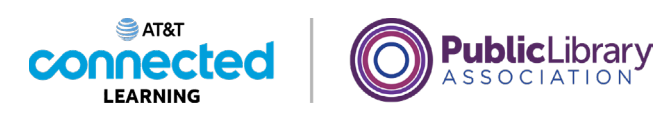

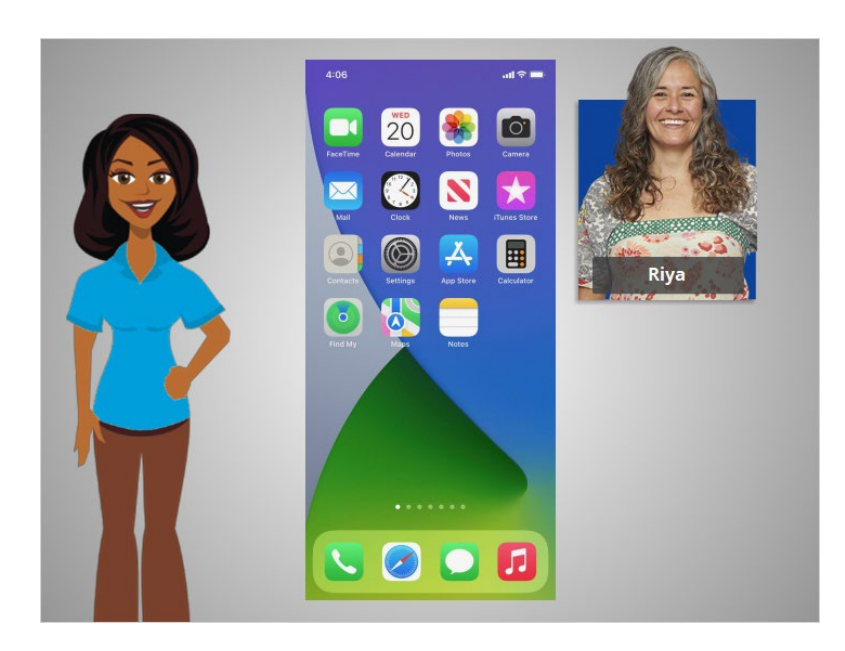

Congratulations, in this course you learned how to use Apple mobile devices that run the iOS operating system. In the practice section, join Riya to practice what we have learned in this course.

### Provided by AT&T Connected Learning + Public Library Association 110 110

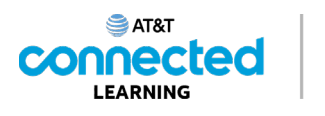

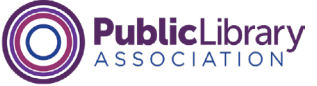

# **Practice**

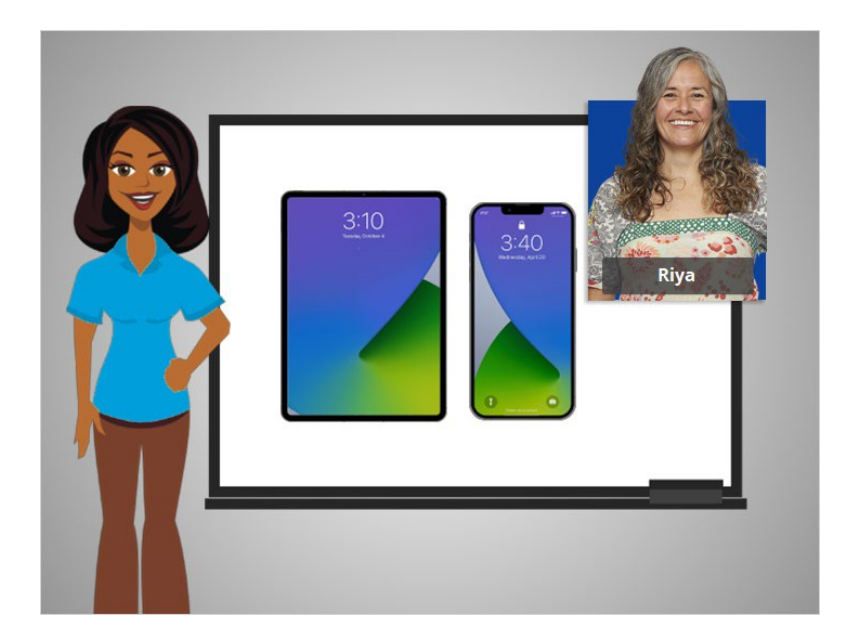

In this course, we've learned a lot about how to use an Apple mobile device. In today's example we are using Apple's iOS on an iPhone and iPad. Let's practice what you have learned.

## Provided by AT&T Connected Learning + Public Library Association 1111 111

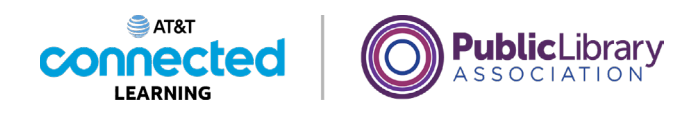

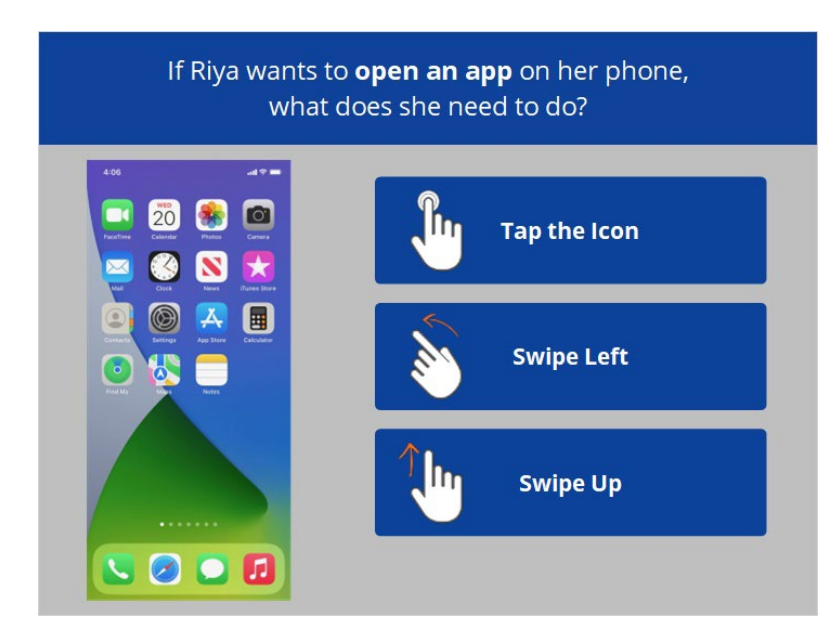

If Riya wants to open an app on her phone, what does she need to do? Click the correct answer.

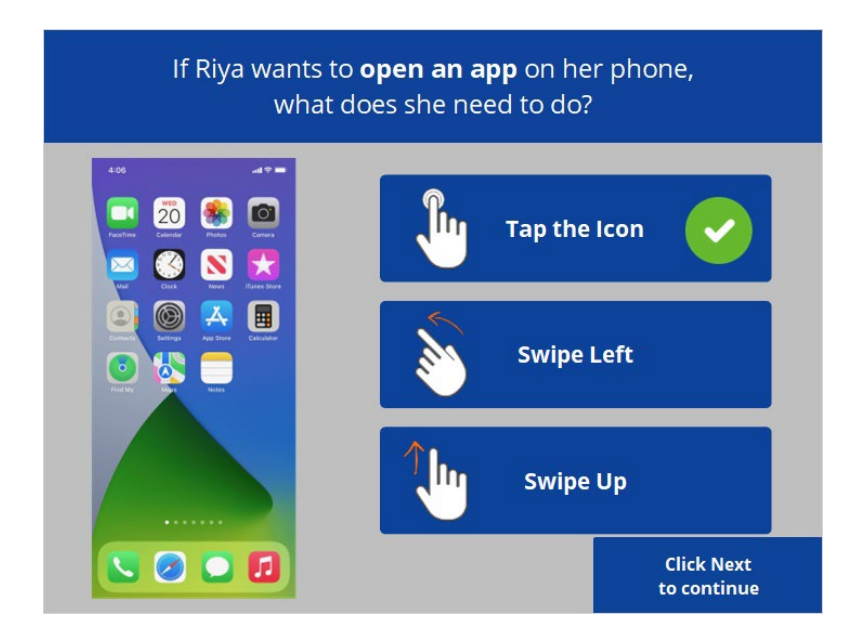

That's right! Riya will tap the icon on the screen with her finger to open the application. Click next to continue.

Provided by AT&T Connected Learning + Public Library Association 112

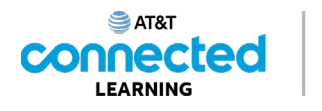

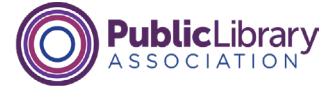

# How will Riya zoom in on the image on her screen?  $9:24 +$ **Tap and Hold Pinch fingers together Spread fingers apart**

How will Riya zoom in on the image on her screen to make it bigger? Click the correct answer.

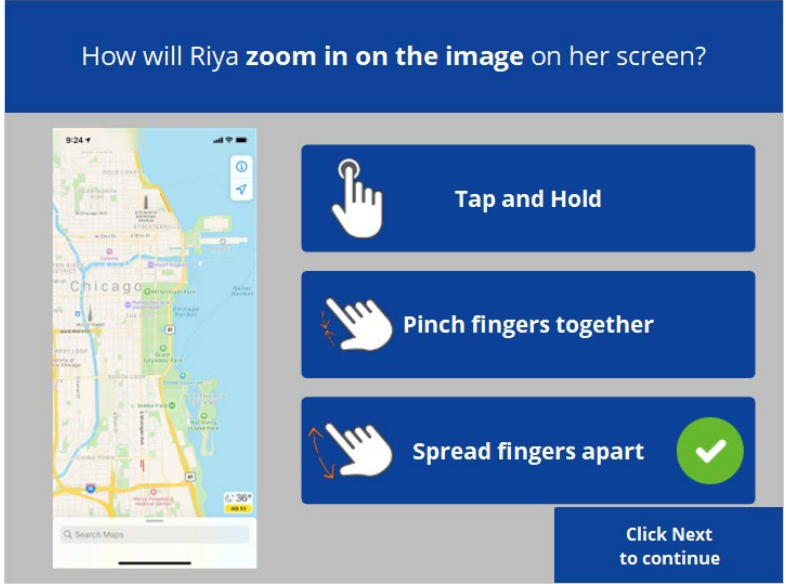

That's right! To make the image bigger Riya will move her two fingers apart. Click next to continue.

Provided by AT&T Connected Learning + Public Library Association 113 113

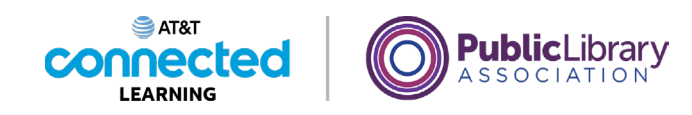

Riya wants to connect to a Wi-Fi network that doesn't require a password. Which would she choose? 10:23  $nH$ 50  $r =$  $\zeta$  Settings Wi-Fi  $\bullet$ Wi-Fi MY NETWORKS CPLWIFI  $\widehat{\cdot}$  (i) NETWORKS ChiFi  $a \in \mathbb{O}$ ChiFi.2  $A \in \mathbb{Q}$ Ask to Join Networks  $Ask$  > Known networks will be joined automatically. If no known<br>networks are available, you will be asked before joining a new

Riya wants to connect to one of the available Wi-Fi networks that doesn't require a password. Which one should she choose? Click on it now. If you need help click on the Hint button.

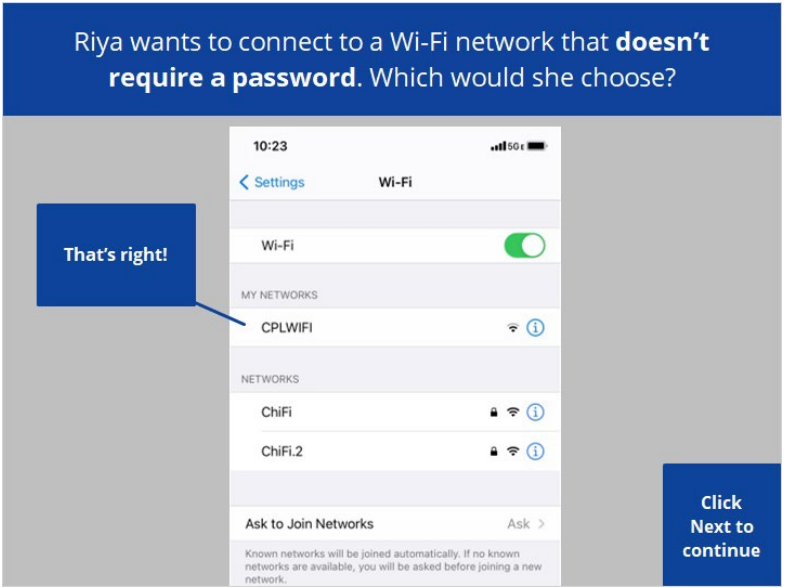

That's right! Click Next to continue.

Provided by AT&T Connected Learning + Public Library Association 114

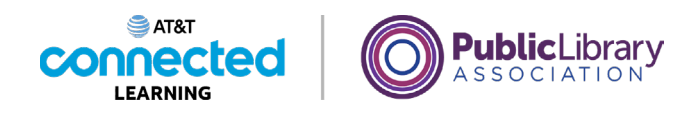

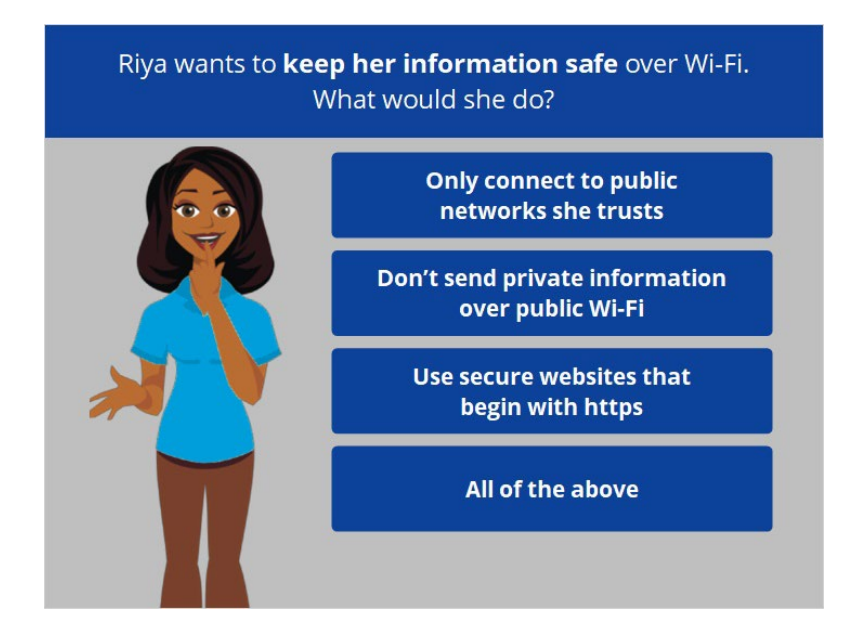

Riya wants to keep her information safe when she connects her device to a Wi-Fi network. What should she do? Click the correct answer.

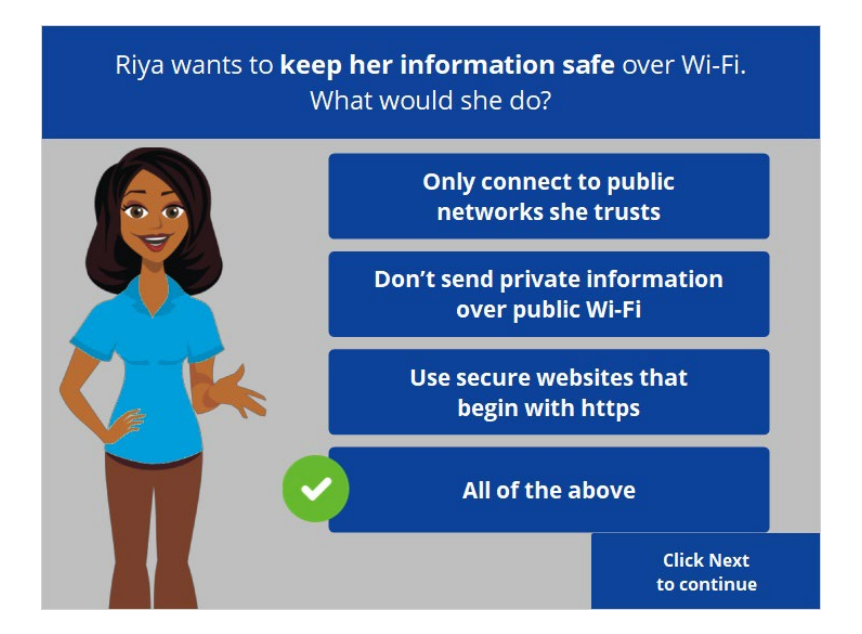

That's right! The correct answer is all of the above. Click Next to continue.

Provided by AT&T Connected Learning + Public Library Association 115

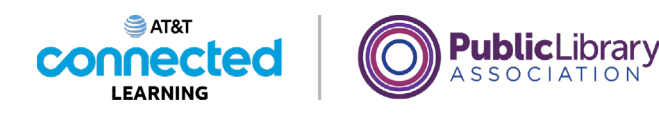

Riya wants to send a text message. What app would she use? Click on it now.  $\circ$  $20$ 86 S  $\star$  $\square$  $S$   $O$   $O$   $D$ 

Riya wants to send a text message. Which app should she use? Click on it now. If you need help click on the Hint button.

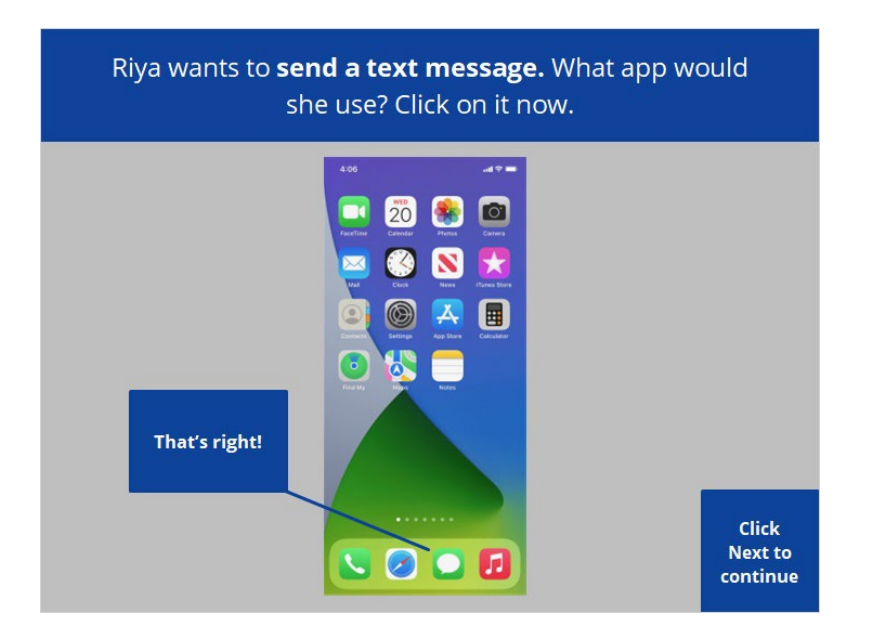

That's right. Click Next to continue.

Provided by AT&T Connected Learning + Public Library Association 116 116

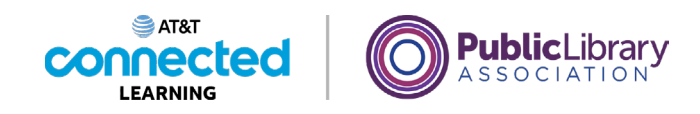

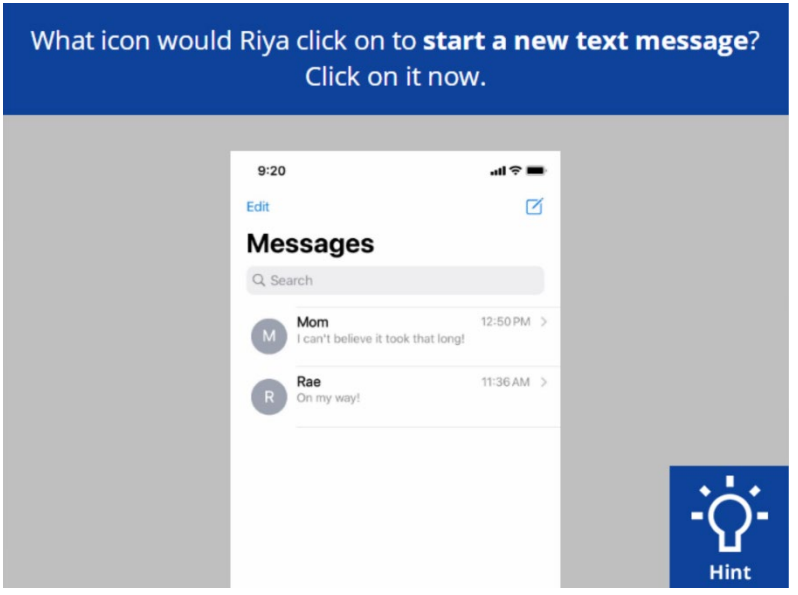

What icon would Riya click on to start a new text message? Click on it now. If you need help click on the Hint button.

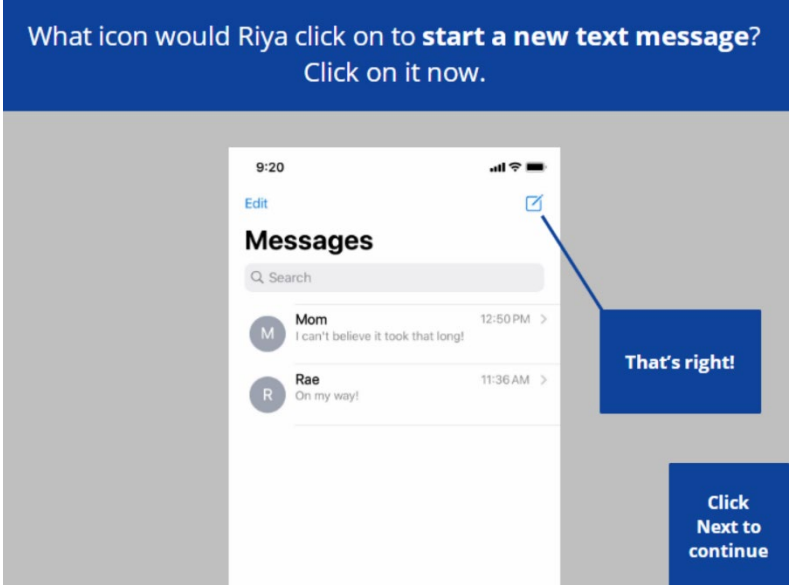

That's right. Click Next to continue.

Provided by AT&T Connected Learning + Public Library Association 117 117

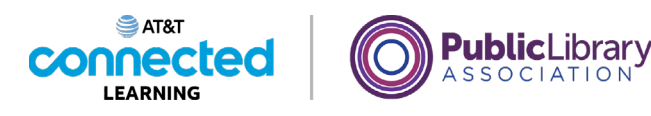

Riya wants to search for something on the web. What app would she use? Click on it now.  $\bullet$  $20$ S  $\star$  $\square$  $\sim$  0 0 0

Riya wants to search for something on the web. What app should she use? Click on it now.

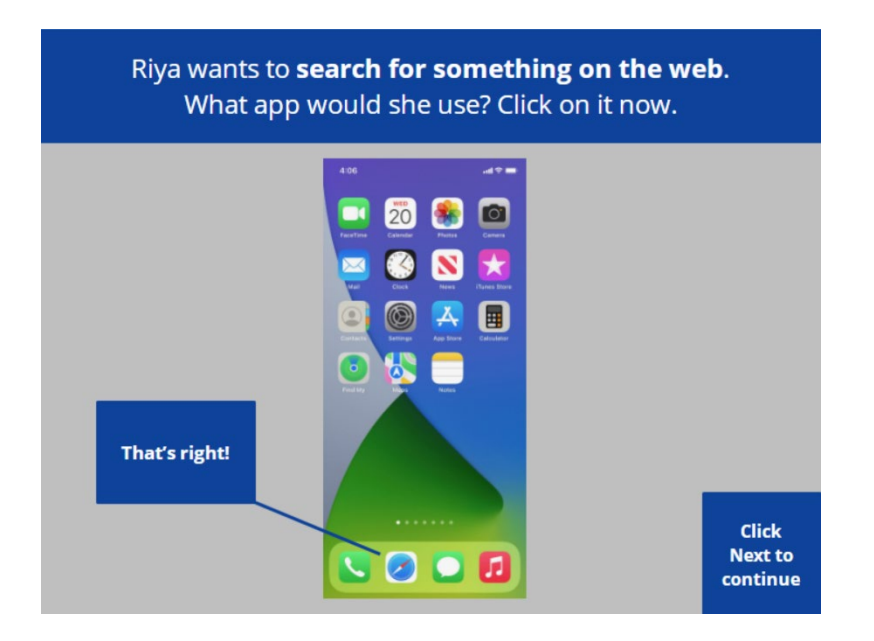

That's right! Click Next to continue.

Provided by AT&T Connected Learning + Public Library Association 118 118

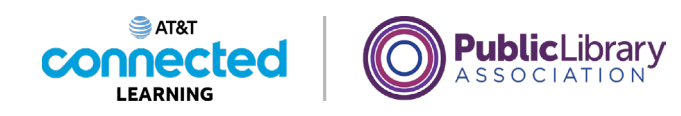

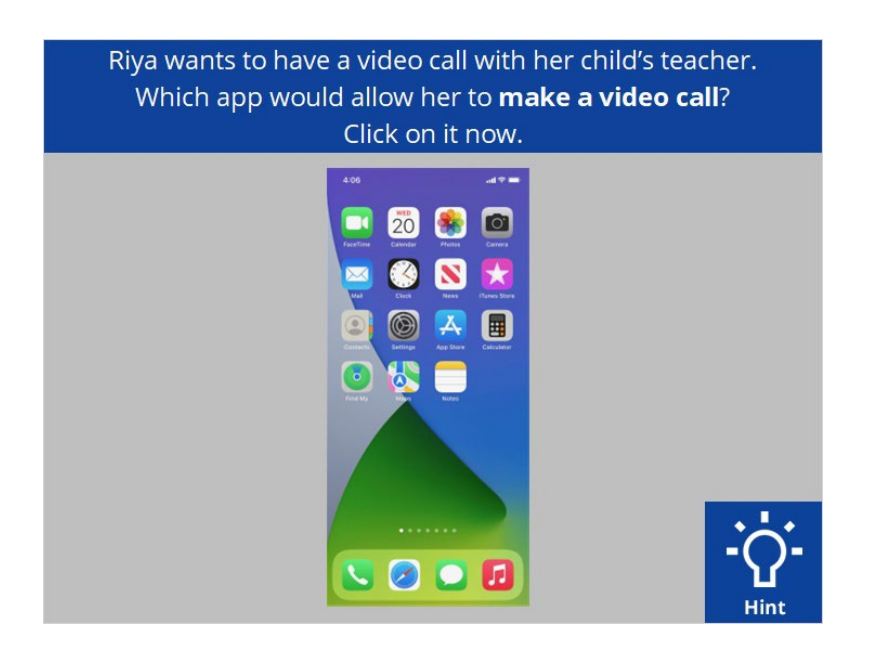

Riya wants to have a video call with her child's teacher, which app would allow her to make a video call? Click on it now. If you need help click on the Hint button.

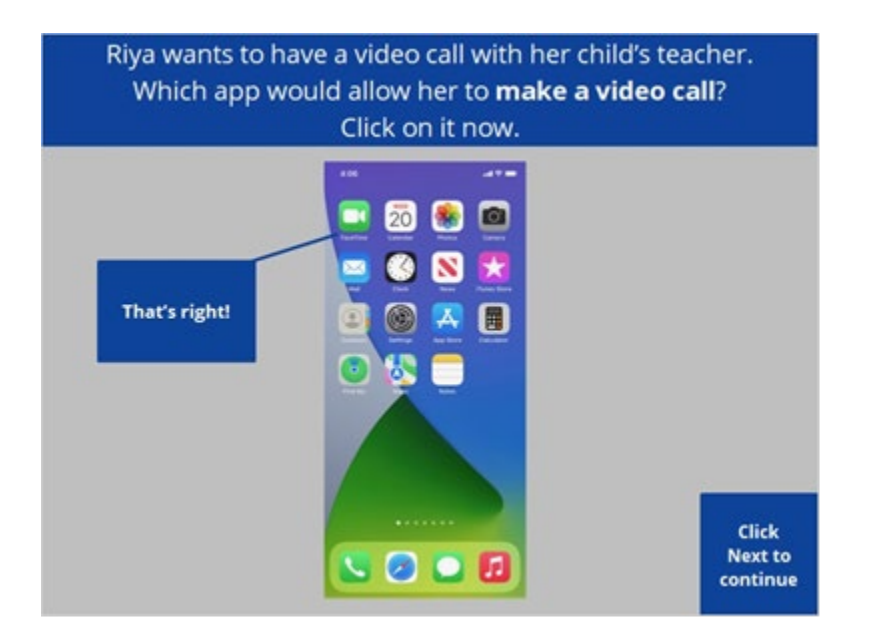

That's right! Click Next to continue.

Provided by AT&T Connected Learning + Public Library Association 119 119

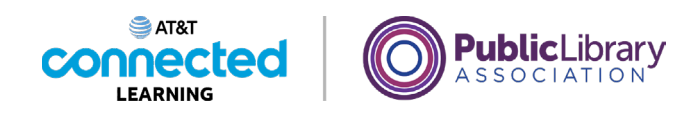

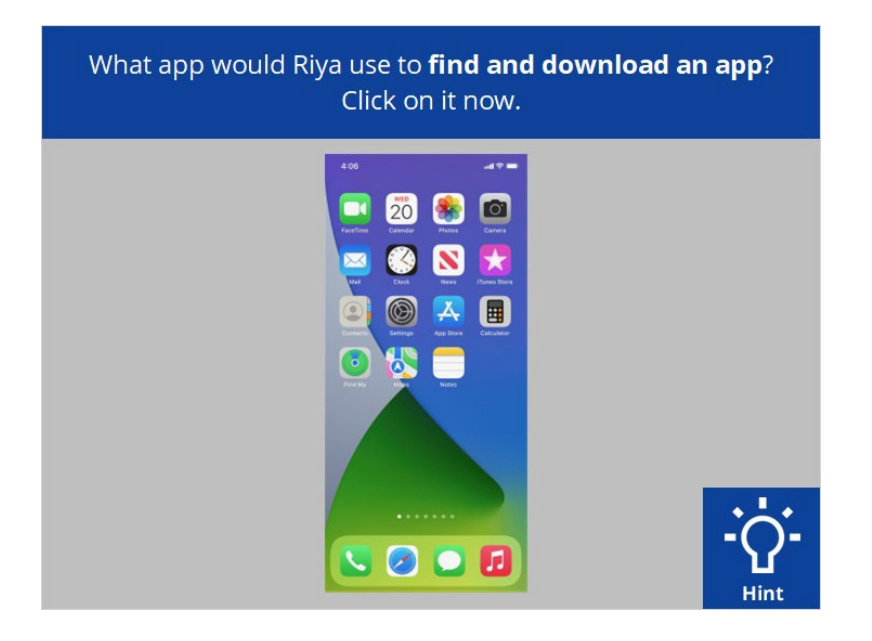

Riya wants to download an app on her device. Which app would she tap to find and download the app? Click on it now. If you need help click on the Hint button.

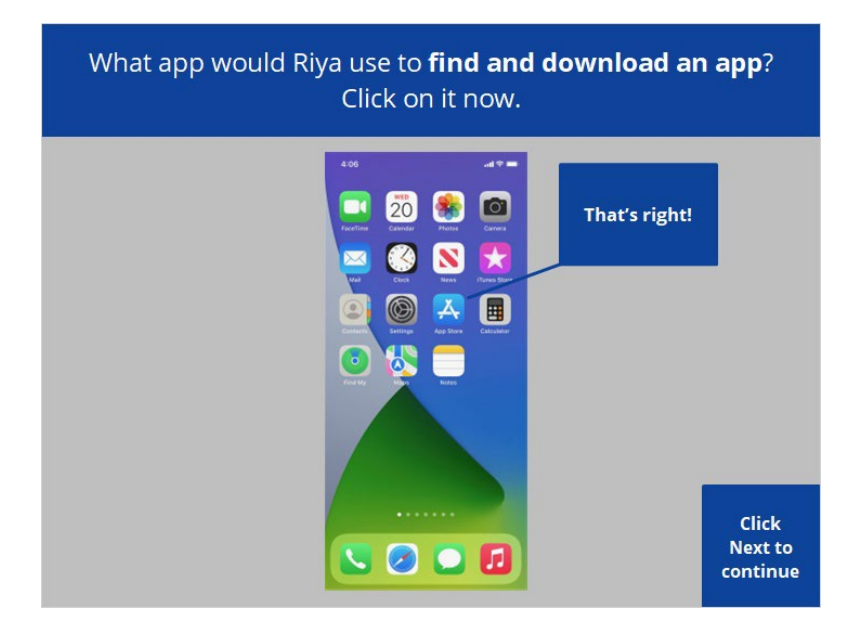

That's right! Click Next to continue.

Provided by AT&T Connected Learning + Public Library Association 120

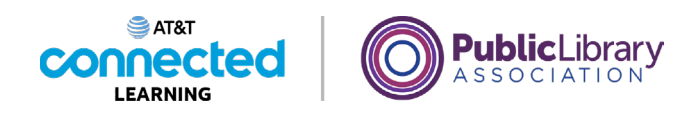

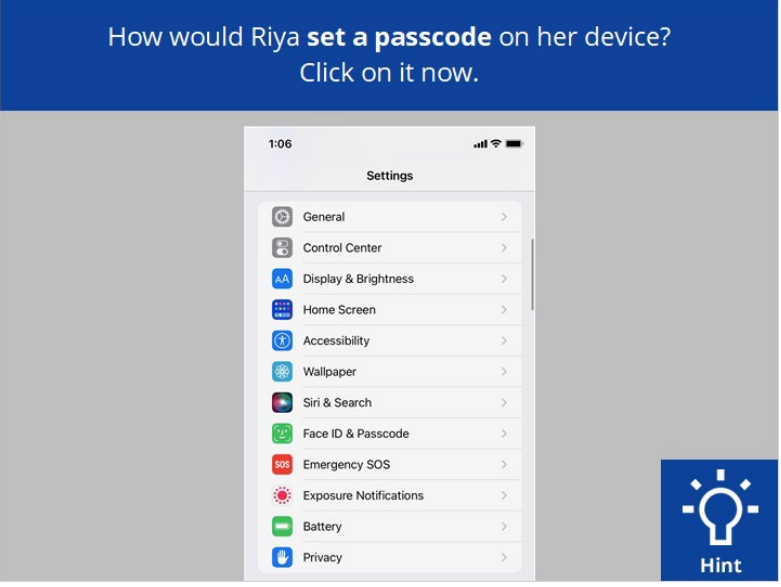

Riya wants to set a passcode to protect her device and information. How would she do that? Click on it now. If you need help click on the Hint button.

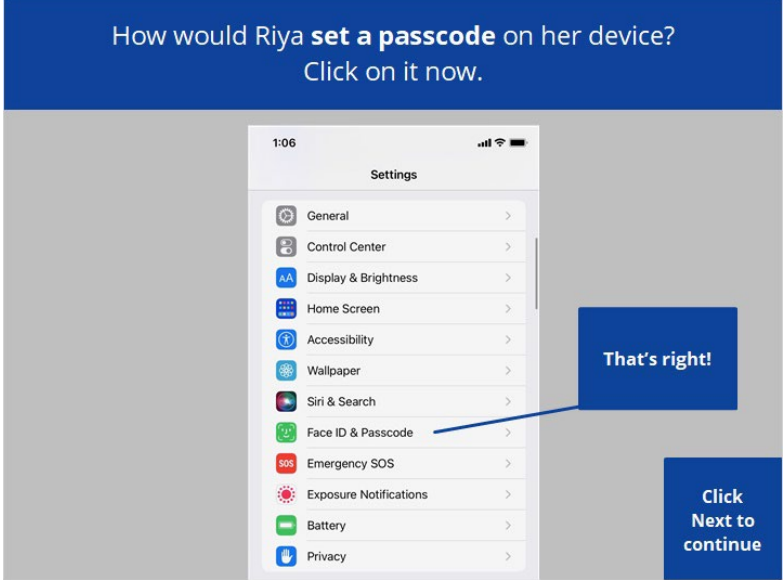

That's right! Click Next to continue.

Provided by AT&T Connected Learning + Public Library Association 121 121

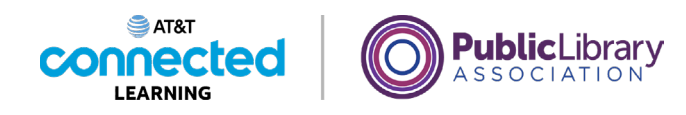

Riya no longer wants to have an app on her device. How would she delete the icon? 20  $\bullet$  $\bullet$ **Tap the Icon** N 圓 Tap and hold the icon Im Swipe up the screen 000

Riya no longer wants to have an app on her device. How would she delete the icon? Click the correct answer.

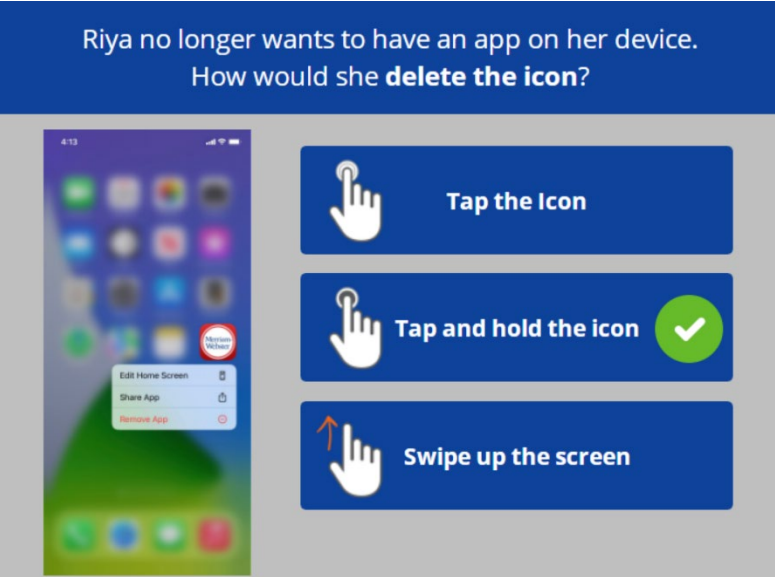

That's right. Riya will tap would tap and hold her finger on the icon she wants to delete. A menu then appears where Riya can choose to delete the icon. Click next to continue.

Provided by AT&T Connected Learning + Public Library Association 122

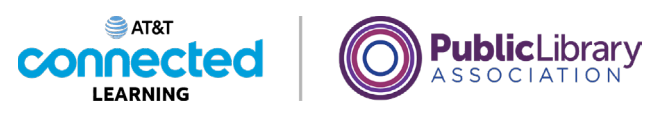

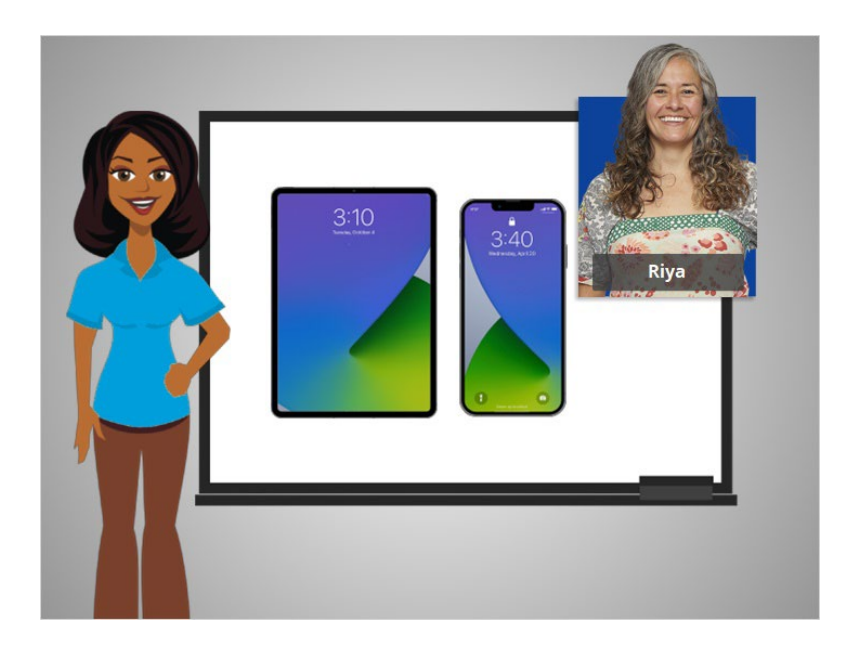

Congratulations! In this course Riya learned how to use Apple mobile devices that run the iOS operating system. Now you can try exploring some of these features on your own!

### Provided by AT&T Connected Learning + Public Library Association 123 and 123